# AV80R<sup>™</sup> HANDHELD

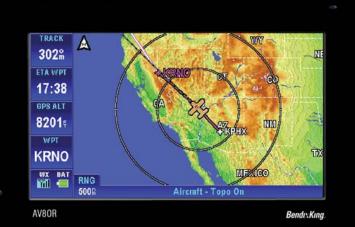

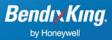

Honeywell International Inc. 23500 W 105th Street Olathe, KS 66061 U.S.A CAGE: 22373 Telephone: (800) 601-3099 (U.S.A./Canada) Telephone: (602) 365-3099 (International)

# AV8OR

**User's Guide** 

Pub. No.D200803000008 Page -i Rev 2 Dec 2008. © Honeywell International Inc. Do not copy without express permission of Honeywell.

# **Honeywell-Confidential**

THIS COPYRIGHTED WORK AND ALL INFORMATION ARE THE PROPERTY OF HONEYWELL INTERNATIONAL INC., CONTAIN TRADE SECRETS AND MAY NOT, IN WHOLE OR IN PART, BE USED, DUPLICATED, OR DISCLOSED FOR ANY PURPOSE WITHOUT PRIOR WRITTEN PERMISSION OF HONEYWELL INTERNATIONAL INC. ALL RIGHTS RESERVED.

### **Honeywell Materials License Agreement**

The documents and information contained herein ("the Materials") are the proprietary data of Honeywell International Inc. and Honeywell Intellectual Properties Inc (collectively "Honeywell"). These Materials are provided for the exclusive use of Honeywell Service Honeywell-authorized repair Centers: facilities: operators of Honeywell aerospace products subject to an applicable product support agreement, their wholly owned-subsidiaries or a formally designated third provider thereunder: party service and direct recipients of Materials from Honeywell's Aerospace Technical Publication Distribution. The terms and conditions of this License Agreement govern your use of these Materials, except to the extent that any terms and conditions of another applicable agreement with Honeywell regarding the operation, maintenance, or repair of Honeywell aerospace products conflict with the terms and conditions of this License Agreement, in which case the terms and conditions of the other agreement will govern. However, this License Agreement will govern in the event of a conflict between its terms and conditions and those of a purchase order or acknowledgement.

**1. License Grant -** If you are a party to an applicable product support agreement, a Honeywell Service Center agreement, or an authorized repair facility agreement, Honeywell hereby grants

Pub. No.D200803000008 Page -ii Rev 2 Dec 2008. © Honeywell International Inc. Do not copy without express permission of Honeywell.

you a limited, non-exclusive license to use these Materials to operate, maintain, or repair Honeywell aerospace products only in accordance with that agreement.

If you are a direct recipient of these Materials from Honeywell's Aerospace Technical Publication Distribution and are not a party to an agreement related to the operation, maintenance or repair of Honeywell aerospace products, Honeywell hereby grants you a limited, non-exclusive license to use these Materials to maintain or repair the subject Honeywell aerospace products only at the facility to which these Materials have been shipped ("the Licensed Facility"). Transfer of the Materials to another facility owned by you is permitted only if the original Licensed Facility retains no copies of the Materials and you provide prior written notice to Honeywell.

**2. Rights In Materials -** Honeywell retains all rights in these Materials and in any copies thereof that are not expressly granted to you, including all rights in patents, copyrights, trademarks, and trade secrets. No license to use any Honeywell trademarks or patents is granted under this License Agreement.

**3. Confidentiality -** You acknowledge that these Materials contain information that is confidential and proprietary to Honeywell. You agree to take all reasonable efforts to maintain the confidentiality of these Materials.

4. Assignment And Transfer - This License Agreement may be assigned to a formally designated service designee to the extent allowed under an applicable product support agreement or transferred to a subsequent owner or operator of an aircraft containing the subject Honeywell aerospace products. However, the recipient of any such assignment or transfer must assume all of your obligations under this License Agreement. No assignment or transfer shall relieve any party of any obligation that such party then has hereunder.

**5.** Copies of Materials - Unless you have the express written permission of Honeywell, you may not make or permit making of copies of the Materials. Notwithstanding the foregoing, you may make copies of only portions of the Material for your internal use. You agree to return the Materials and any copies thereof to Honeywell upon the request of Honeywell.

**6. Term** - This License Agreement is effective until terminated as set forth herein. This License Agreement will terminate immediately, without notice from Honeywell, if you fail to comply with any provision of this License Agreement or will terminate

Pub. No.D200803000008 Page -iii Rev 2 Dec 2008. © Honeywell International Inc. Do not copy without express permission of Honeywell. simultaneously with the termination or expiration of your applicable product support agreement, authorized repair facility agreement, or your formal designation as a third party service provider. Upon termination of this License Agreement, you will return these Materials to Honeywell without retaining any copies and will have one of your authorized officers certify that all Materials have been returned with no copies retained.

**7. Remedies -** Honeywell reserves the right to pursue all available remedies and damages resulting from a breach of this License Agreement.

8. Limitation of Liability - Honeywell does not make any representation regarding the use or sufficiency of the Materials. THERE ARE NO OTHER WARRANTIES. WHETHER WRITTEN OR ORAL, EXPRESS, IMPLIED OR STATUTORY, INCLUDING, BUT NOT LIMITED TO, (i) WARRANTIES ARISING FROM COURSE OF PERFORMANCE, DEALING, USAGE, OR TRADE, WHICH ARE HEREBY EXPRESSLY DISCLAIMED, OR (ii) WARRANTIES AGAINST INFRINGEMENT OF INTELLECTUAL PROPERTY RIGHTS OF THIRD PARTIES, EVEN IF HONEYWELL HAS BEEN ADVISED OF ANY SUCH INFRINGEMENT. IN NO EVENT WILL HONEYWELL BE LIABLE INCIDENTAL DAMAGES. CONSEQUENTIAL FOR ANY DAMAGES, SPECIAL DAMAGES, INDIRECT DAMAGES, LOSS OF PROFITS, LOSS OF REVENUES, OR LOSS OF USE, EVEN IF INFORMED OF THE POSSIBILITY OF SUCH DAMAGES. TO THE EXTENT PERMITTED BY APPLICABLE LAW, THESE LIMITATIONS AND EXCLUSIONS WILL APPLY REGARDLESS OF WHETHER LIABILITY ARISES FROM BREACH OF CONTRACT, WARRANTY, TORT (INCLUDING BUT NOT LIMITED TO NEGLIGENCE), BY OPERATION OF LAW, OR OTHERWISE.

**9.** Controlling Law - This License shall be governed and construed in accordance with the laws of the State of New York without regard to the conflicts of laws provisions thereof. This license sets forth the entire agreement between you and Honeywell and may only be modified by a writing duly executed by the duly authorized representatives of the parties.

Honeywell-Confidential

### **Revision History and Instructions**

Manual AV8OR User's Guide

Revision 2, December 2008

#### Summary

#### GoFly:

This user guide supports the 0104 release of GoFly Added information on disposal of battery Added an "Connection to External Devices" section in Chapter 2 Weather page now only shows if enabled in Device Setup Added Traffic Page text and figures Added additional information about the Aircraft Symbol Revised Image Overlays on Map Page text and figures to add METARs and Lightning Added Weather Caution Added Traffic Mini-Targets Data Field text and figure Added additional text and figure for Vertical profiles on Smart Profile function Added additional text and figure for Waypoint Alert Added additional text and figures for Turn Anticipation Added additional text and figures for creating a user waypoint Added new section for Flight Logging Added new text and figures for Graphical METARs Added new text and figures for Graphical AIRMETs Added new text and figures for Graphical SIGMETs Added new text and figures for Graphical Conv-SIGMETs Added new text and figures for Graphical PIREPs Added new text and figures for Graphical METARs Added new text and figures for Text TAFs Added new text and figures for Text PIREPs Added new text and figures for Text AIRMETs Added new text and figures for Text SIGMETs Added new text and figures for Text Conv-SIGMETs Added new Section for Traffic Function Added text for SUA Alerting, SUA buffer and SUA Display Filtering to Navigation Setup page

Pub. No.D200803000008 Page -v Rev 2 Dec 2008. © Honeywell International Inc. Do not copy without express permission of Honeywell.

#### Honeywell-Confidential

Added new text and figures to Device Setup section for Traffic and NMEA Output setup Added NMEA RS-232 serial output **GoDrive:** Revised figures to show correct size format Deleted icons that are not available in GoDrive Added advanced features for GoDrive 8.3 section.

#### Appendix:

Revised Downloading Files from PC section Added Connection to an External Traffic Source section

Honeywell-Confidential

### **Revision History and Instructions**

Manual AV8OR User's Guide

Revision 1, September 2008

#### Summary

Added additional information on Map Zooming Added additional information on OBS Course Added text and figures for use of Victor Airways in Flight Plans After activating a flight plan, the Map page is shown instead of the Main Menu page Added additional information about overlaid products on the NEXRAD Composite Reflectivity page Added text and figure for Common Map Data Sources on the Map Information page Added text and figure for Weather Status Page

### **Revision History and Instructions**

Manual AV8OR User's Guide

Revision 0, July 2008

Part Number

This is the original release of this publication.

# **Copyright - Notice**

Copyright 2008, Honeywell International Inc. All rights reserved.

Honeywell is a registered trademark of Honeywell International Inc.

All other marks are owned by their respective companies.

# **Table of Contents**

| 1. | INTRODUCTION                                          | .1-1 |
|----|-------------------------------------------------------|------|
|    | Honeywell Customer Support                            | .1-2 |
|    | Honeywell Aerospace Technical Publications            | .1-3 |
| 2. | GETTING STARTED                                       | .2-1 |
|    | UNIT OVERVIEW                                         |      |
|    | Displays and Controls                                 | .2-1 |
|    | Supplied Equipment                                    |      |
|    | Optional Equipment                                    | .2-4 |
|    | Charging the internal battery                         | .2-5 |
|    | Understanding Terms                                   | .2-6 |
|    | Turning AV8OR on/off                                  | .2-7 |
|    | AV8OR Sleep Mode                                      |      |
|    | Turn Sleep Mode On and Off                            | .2-8 |
|    | Main Menu                                             |      |
|    | Getting satellite signals                             | .2-9 |
|    | View GPS status from Settings                         | .2-9 |
| 3. | AVIATION MODE OPERATION                               |      |
|    | BASIC OPERATION                                       | .3-1 |
|    | Aviation Mode                                         | .3-1 |
|    | Program Startup                                       | .3-1 |
|    | Demo Mode                                             |      |
|    | Aviation Main Menu Page                               |      |
|    | VFR MOVING MAP FUNCTION                               |      |
|    | Main Map Display Window                               |      |
|    | Data Fields                                           |      |
|    | VFR Moving Map Operation                              |      |
|    | Map Zooming                                           |      |
|    | Map View                                              |      |
|    | Smart Profile                                         |      |
|    | Auto Zoom                                             |      |
|    | Change View                                           |      |
|    | NEAREST – Select Nearest Destination:                 |      |
|    | Waypoint Alert                                        |      |
|    | Turn Anticipation                                     |      |
|    | DIRECT-TO Navigation                                  |      |
|    | Create a Direct-To course from the Map                |      |
|    | Create a Direct-To course from the keyboard entry (No |      |
|    | Flight Plan)                                          | 3-37 |
|    | Re-center aircraft when Direct-To is already enabled. | 3-39 |
| -  |                                                       |      |

Pub. No.D200803000008 Page –TC 1 Rev 2 Dec 2008. © Honeywell International Inc. Do not copy without express permission of Honeywell.

| Bypass a WPT with a flight plan active              | 3-39 |
|-----------------------------------------------------|------|
| Enter a Direct-To WPT with a flight plan active     | 3-41 |
| PTR MENU                                            |      |
| Create a User Waypoint                              |      |
| Center the Map around Pointer Position              |      |
| PTR MENU – DIRECT-TO Navigation                     | 3-46 |
| To select a user defined point on the map:          |      |
| PTR MENU – OBS Navigation                           |      |
| To select a NAVAID point on the map:                |      |
| To select a user defined point on the map:          |      |
| Center Map                                          |      |
| Center To WPT/Center Aircraft                       |      |
| Selectable GPS Data Source                          |      |
| AUTONAV                                             |      |
| STOP WATCH                                          |      |
| FLIGHT PLAN FUNCTION                                |      |
| User WPTS                                           |      |
| User Airport Entry                                  |      |
| Creating New Flight Plan using the Virtual Keyboard |      |
| Inserting Victor Airways into the Flight Plan       |      |
| Creating New Flight Plan using MAP Selections       |      |
| Stored Flight Plans Processing                      |      |
| EDIT FPLAN                                          |      |
| DATA VIEW Mode                                      |      |
| MAP VIEW Mode                                       |      |
|                                                     |      |
| COPY FPLAN                                          |      |
|                                                     |      |
|                                                     |      |
|                                                     |      |
| FLY FPLAN                                           |      |
| Active Flight Plan                                  |      |
| Flight Logging                                      | 3-76 |
| Bendix/King flight log                              |      |
| Jeppesen FliteStar flight log                       |      |
| Google Earth flight log                             |      |
| WEATHER FUNCTION                                    |      |
| Hardware Accessory                                  |      |
| Receiving Weather Data<br>Choose Product            |      |
| NEXRAD Composite Reflectivity                       |      |
|                                                     |      |

Pub. No.D200803000008 Page –TC 2 Rev 2 Dec 2008. © Honeywell International Inc. Do not copy without express permission of Honeywell.

|    | NEXRAD Map Setup                           | 3-81  |
|----|--------------------------------------------|-------|
|    | Graphical AIRMETs                          | 3-86  |
|    | Graphical SIGMETs                          | 3-88  |
|    | Graphical Conv-SIGMETs                     | 3-90  |
|    | Graphical PIREPs                           | 3-92  |
|    | Text METARs                                |       |
|    | Text TAFs                                  |       |
|    | Text PIREPs                                |       |
|    | Text AIRMETs                               |       |
|    | Text SIGMETs                               |       |
|    | Text Conv-SIGMETs                          |       |
|    | Legend                                     |       |
|    | TRAFFIC FUNCTION                           |       |
|    | Hardware Accessory                         |       |
|    | Traffic Main Page                          |       |
|    | Fields on The Traffic Page:                |       |
|    | Traffic Setup                              |       |
|    | Flight Level                               |       |
|    | Enable/Disable Pop-UP                      |       |
|    | MESSAGES FUNCTION                          |       |
|    | Notepad/Checklist                          |       |
|    | SYSTEM SETUP FUNCTION                      |       |
|    | System Setup Menu                          |       |
|    | General System Setup                       |       |
|    | Map Setup                                  |       |
|    | Navigation Setup                           |       |
|    | Data Field Setup<br>Flight Plan Data Setup |       |
|    | Demo Mode Setup                            |       |
|    | Device Setup                               |       |
|    | Status Page                                |       |
|    | NMEA Output Setup                          |       |
|    | NMEA Output Setup Options:                 | 3-137 |
|    | Transmit Default NMEA Sentences:           | 3-138 |
|    | Transmit Selected NEMA Sentences           |       |
|    | Shut Down                                  |       |
| 4. |                                            |       |
| •• | Warnings and Safety information            |       |
|    | Glossary                                   |       |
|    | GETTING STARTED                            | 4-4   |
|    | Simple and Advanced modes                  |       |
|    | -                                          |       |

Pub. No.D200803000008 Page –TC 3 Rev 2 Dec 2008. © Honeywell International Inc. Do not copy without express permission of Honeywell.

| Soft Keys and Controls on the screen                 | 4-8   |
|------------------------------------------------------|-------|
| Using keyboards                                      |       |
| Additional Controls                                  | .4-11 |
| Using the Map                                        |       |
| Checking the Details of a Map Location               |       |
| Manipulating the Map                                 |       |
| Status Information and Hidden Controls on the Map    |       |
| Using the Cursor (the selected map location)         |       |
| Advanced Functions                                   |       |
| Smart Zoom                                           | .4-23 |
| Position Markers                                     |       |
| Current GPS Position and Lock-on-Road                | .4-24 |
| Returning to Normal Navigation                       | .4-24 |
| Selected Location (Cursor)                           | .4-25 |
| Original Position in the Cursor Menu                 | .4-25 |
| Daytime and night color schemes                      | .4-26 |
| Color scheme in tunnels                              | .4-26 |
| Route Calculation and Recalculation                  | .4-26 |
| Itinerary                                            | .4-27 |
| Track Logs                                           | .4-29 |
| Route demonstration                                  | .4-30 |
| POI (Points of Interest)                             | .4-30 |
| Saving POI                                           |       |
| Managing POI                                         | .4-31 |
| Road Safety Cameras                                  | .4-31 |
| Saving Road Safety Cameras                           | .4-32 |
| Camera Warning                                       | .4-32 |
| Camera Types                                         |       |
| Camera Directions                                    |       |
| Speed limit warning                                  | .4-35 |
| Advanced Features in GoDrive Version 8.3             |       |
| ROUTE Navigation                                     |       |
| Selecting the Destination of a Route                 |       |
| Selecting the Cursor as the destination              |       |
| Entering an address or part of an address            |       |
| Entering an Address (Europe)                         | .4-38 |
| Entering an Address (North America, Australia)       |       |
| Entering an Address if house numbering is restarted  |       |
| Enter an Address without knowing the district/suburb |       |
| Selecting an Intersection as the Destination         |       |
| Selecting a City Center as the Destination           | .4-47 |

Pub. No.D200803000008 Page –TC 4 Rev 2 Dec 2008. © Honeywell International Inc. Do not copy without express permission of Honeywell.

| Entering an Address with a Postal Code                                         |
|--------------------------------------------------------------------------------|
| Selecting the destination from the History                                     |
| Selecting the destination by entering its coordinate 4-54                      |
| Creating a Multi-point Route (inserting a Via Point)4-55                       |
| Creating a Multi-point Route (Append a New Destination)4-56                    |
| Editing the Route4-57                                                          |
| Viewing Whole Route on the Map (Fit-to-Screen)4-58                             |
| Watching the Simulation of the Route                                           |
| Enabling Safety Mode                                                           |
| Pausing the Active Route4-59<br>Deleting the Next Via Point from the Route4-59 |
| Deleting the Active Route                                                      |
| Using Track Logs                                                               |
| Recording the travelled path (creating a Track Log)4-61                        |
| Simulating a Track Log on the map                                              |
| Changing the color of a Track Log4-62                                          |
| Saving a Route4-62                                                             |
| Loading a Saved Route4-62                                                      |
| Reference book (Advanced mode)4-64                                             |
| Map Screen4-65                                                                 |
| Icons on the map4-69                                                           |
| Battery, GPS Position Quality, Vehicle Type Indicator 4-70                     |
| Status Indicator Strip                                                         |
| Next two Route Events (Turn Preview fields)4-72                                |
| Objects on the map4-74<br>Streets and Roads4-74                                |
| Elements of the Active Route                                                   |
| Detour menu                                                                    |
| Cursor menu4-77                                                                |
| Position menu                                                                  |
| Route Information screen4-80                                                   |
| Trip Information screen4-83                                                    |
| Trip Computer screen4-88                                                       |
| Quick menu4-88                                                                 |
| GPS data screen4-91                                                            |
| Find menu4-94                                                                  |
|                                                                                |

Pub. No.D200803000008 Page –TC 5 Rev 2 Dec 2008. © Honeywell International Inc. Do not copy without express permission of Honeywell.

|    | Route menu                             | 4-95  |
|----|----------------------------------------|-------|
|    | Manage Menu                            | 4-96  |
|    | Manage Saved Routes                    |       |
|    | Manage History                         | 4-97  |
|    | Manage Track Logs                      |       |
|    | Manage Favorites                       |       |
|    | Manage POIs                            | 4-99  |
|    | Manage Saved Search Criteria           | 4-101 |
|    | User Data Management                   | 4-102 |
|    | Settings Menu                          | 4-103 |
|    | Map Screen Settings                    | 4-105 |
|    | Sound Settings                         | 4-106 |
|    | Route Planning Options                 | 4-107 |
|    | Regional Settings                      | 4-110 |
|    | Navigation Settings                    | 4-111 |
|    | Warning Settings                       | 4-113 |
|    | GPS Settings                           | 4-114 |
|    | Menu Settings                          | 4-115 |
|    | Device Settings                        | 4-116 |
|    | Track Log Settings                     | 4-117 |
| 5. | MULTIMEDIA                             | 5-1   |
|    | Music Player                           | 5-1   |
|    | Photos                                 | 5-2   |
|    | Movie player                           | 5-4   |
|    | Ebook Reader                           | 5-5   |
|    | Downloading Multimedia Files           |       |
| 6. | SYSTEM SETTINGS                        | 6-1   |
|    | GPS Status                             | 6-1   |
|    | Backlight Brightness                   | 6-1   |
|    | Backlight control bar                  | 6-2   |
|    | Backlight shutdown setting             | 6-2   |
|    | Volume                                 | 6-2   |
|    | Enable/disable audio output            |       |
|    | Volume control bar                     | 6-3   |
|    | System Info                            |       |
|    | Bluetooth                              | 6-4   |
| 7. |                                        |       |
|    | Acronyms and Abbreviations             |       |
|    | Downloading/Uploading files from/To PC | 7-4   |
|    | Connection to An External GPS Source   |       |
|    | Bendix/King KLN-94                     | 7-7   |

Pub. No.D200803000008 Page –TC 6 Rev 2 Dec 2008. © Honeywell International Inc. Do not copy without express permission of Honeywell.

#### **Table of Contents**

| Garmin© GNS 430/430W/530/530W              | 7-7  |
|--------------------------------------------|------|
| Connection to An External Weather Source   | 7-9  |
| Bendix/King KDR-610 Setup                  | 7-9  |
| WxWorx XM Weather Receiver Serial Setup    | 7-11 |
| WxWorx XM Weather Receiver Bluetooth Setup | 7-12 |
| Connection to An External Traffic Source   | 7-17 |
| Zaon XRX - Serial Setup                    | 7-17 |
| Configuration of the Zaon XRX              | 7-17 |
| Configuration of AV8OR                     | 7-17 |
| External Flight Plans                      | 7-19 |
| Jeppesen FliteStar© PC Application         | 7-19 |

# List of Illustrations

| Figure 2-1: AV8OR Controls                                            | 2-1  |
|-----------------------------------------------------------------------|------|
| Figure 2-2: Charging with AV8OR turned off                            | 2-5  |
| Figure 2-3: Charge is completed                                       | 2-6  |
| Figure 2-4: AV8OR Power Up                                            | 2-7  |
| Figure 2-5: AV8OR Power off                                           | 2-8  |
| Figure 2-6: AV8OR Sleep Mode                                          | 2-8  |
| Figure 2-7: Main Menu                                                 | 2-9  |
| Figure 2-8: Settings Page                                             | 2-9  |
| Figure 2-9: GPS Signal Strength Page - Locked and Unlocked            | 2-10 |
| Figure 2-10: GPS Information of Current position                      | 2-11 |
| Figure 2-11: GPS Data flow                                            |      |
| Figure 2-12: GPS Reset                                                |      |
| Figure 3-1: Initial Title Page                                        |      |
| Figure 3-2: Self Test Failed                                          |      |
| Figure 3-3: Self Test Failed Caution                                  |      |
| Figure 3-4: SELF TEST COMPLETED Page                                  |      |
| Figure 3-5: Final Title Page                                          |      |
| Figure 3-6: Demo Mode                                                 |      |
| Figure 3-7: Map Page                                                  |      |
| Figure 3-8: Main Menu Page                                            |      |
| Figure 3-9: Flight Plan – Flight Plan Index Page                      |      |
| Figure 3-10: Messages – Messages Info Page                            |      |
| Figure 3-11: Weather – Weather Map Page                               |      |
| Figure 3-12: Traffic Main Page                                        |      |
| Figure 3-13: System Setup – System Setup Menu page                    |      |
| Figure 3-14: Main Map Display Page                                    |      |
| Figure 3-15: Map – No position data CAUTION                           |      |
| Figure 3-16: Map – No Altitude Available CAUTION                      |      |
| Figure 3-17: Topo On Map - Overlay Setup                              |      |
| Figure 3-18: TFR Overlay                                              |      |
| Figure 3-19: TFR Overlay - Popup                                      |      |
| Figure 3-20: TFR Overlay - MORE INFO                                  |      |
| Figure 3-21: Lightning Strikes on Map Page                            |      |
| Figure 3-22: Map – Non-pointer Map mode                               |      |
| Figure 3-23: Map – Pointer Map mode                                   | 3-17 |
| Figure 3-24: Map – Pointer Tag Window / Title Window                  |      |
| Figure 3-25: Map – Without soft keys                                  | 3-18 |
| Figure 3-26: Map – Map View Setup                                     | 3-26 |
| Pub. No.D200803000008 Page – TC 8 Rev 2 Dec 2008.                     |      |
| © Honeywell International Inc. Do not copy without express permission | of   |
| Honeywell.                                                            |      |

| Figure 3-27: Map - Smart Profile On                       |  |
|-----------------------------------------------------------|--|
| Figure 3-28: Smart Profile - Airspace Vertical Boundaries |  |
| Figure 3-29: Auto Zoom Mode                               |  |
| Figure 3-30: Map – Topo On                                |  |
| Figure 3-31: Map – Relative Terrain3-29                   |  |
| Figure 3-32: Map – Topo Off                               |  |
| Figure 3-33: Map – Nearest Database Selection             |  |
| Figure 3-34: Map – Nearest Airport List                   |  |
| Figure 3-35: Map – Airport information                    |  |
| Figure 3-36: Map - Airport Filter                         |  |
| Figure 3-37: Map – Direct-To OFF                          |  |
| Figure 3-38: Waypoint Alert                               |  |
| Figure 3-39: Turn Anticipation                            |  |
| Figure 3-40: Map - Select a NAVAID                        |  |
| Figure 3-41: Map - Direct To a NAVAID                     |  |
| Figure 3-42: Map - Navigate to a NAVAID point             |  |
| Figure 3-43: Map – Virtual Keyboard                       |  |
| Figure 3-44: Map – Entered Waypoint Info                  |  |
| Figure 3-45: Re-center aircraft – Step 1                  |  |
| Figure 3-46: Step 1 Bypass a WPT                          |  |
| Figure 3-47: Bypass a WPT - Step 2                        |  |
| Figure 3-48: Bypass a WPT - Step 3                        |  |
| Figure 3-49: Bypass a Waypoint Step 4                     |  |
| Figure 3-50: Enter a New WPT with Flight Plan Active      |  |
| Figure 3-51: Enter New WPT – Select KEYBD Soft key        |  |
|                                                           |  |
| Figure 3-52: Enter New WPT Ident                          |  |
| Figure 3-53: New Direct-To Active                         |  |
| Figure 3-54: Map –PTR MENU – Save Waypoint                |  |
| Figure 3-55: Map – User Defined Waypoint                  |  |
| Figure 3-56: User Waypoint - MORE INFO                    |  |
| Figure 3-57: PTR Menu - Center to Map3-45                 |  |
| Figure 3-58: Pointer Menu3-46                             |  |
| Figure 3-59: Map Centered on Pointer3-46                  |  |
| Figure 3-60: Map – Navigate to a user defined WPT3-47     |  |
| Figure 3-61: OBS Course to NAVAID                         |  |
| Figure 3-62: Map –OBS Start                               |  |
| Figure 3-63: Map – OBS Navigation                         |  |
| Figure 3-64: Map – OBS Configuration                      |  |
| Figure 3-65: Map – Center to WPT3-50                      |  |
| Figure 3-66: Map – Center Aircraft                        |  |
| Figure 3-67: Stop Watch Data Field                        |  |
|                                                           |  |

Pub. No.D200803000008 Page –TC 9 Rev 2 Dec 2008. © Honeywell International Inc. Do not copy without express permission of Honeywell.

| Figure 3-68: Flight Plan Index Page                             | 3-54    |
|-----------------------------------------------------------------|---------|
| Figure 3-69: Flight Plan - User Waypoint List                   |         |
| Figure 3-70: Flight Plan – New/Edit User Waypoint               |         |
| Figure 3-71: Flight Plan – WPT Range and Bearing Config         |         |
| Figure 3-72: User Airport Entry Page 1                          |         |
| Figure 3-73: User Airport Entry Page 2                          |         |
| Figure -3-74: Flight Plan - Index Page with no Flight Plan      | 3-58    |
| Figure 3-75: New Flight Plan Page                               |         |
| Figure -3-76: Virtual Keyboard                                  |         |
| Figure -3-77: Enter Waypoint Identifier                         |         |
| Figure -3-78: Waypoint Entry Window                             |         |
| Figure -3-79: All WPTs Entered into Flight Plan                 |         |
| Figure -3-80: Flight Plan Saved                                 |         |
| Figure 3-81: Stored Flight Plan                                 |         |
| Figure 3-82: Stored Plan                                        |         |
| Figure 3-83: Select Airway Segment                              |         |
| Figure 3-84: Select Entry and Exit Points                       |         |
| Figure 3-85: Updated Flight Plan with Victor Airway             |         |
| Figure 3-86: Flight Plan Index                                  |         |
| Figure 3-87: New Flight Plan Page                               |         |
| Figure 3-88: Flight Plan – Map Selection of WPTs                | 3-66    |
| Figure 3-89: Flight Plan - Waypoint Detail                      |         |
| Figure 3-90: Flight Plan - Selected Waypoint Detail Information | on 3-67 |
| Figure 3-91: Flight Plan - Stored Flight Plan with a Waypoint . |         |
| Figure 3-92: Flight Plan - Save Waypoint                        |         |
| Figure 3-93: Flight Plan – Flight Plan Accepted                 |         |
| Figure 3-94: Flight Plan Index Page                             |         |
| Figure 3-95: Flight Plan - DATA VIEW                            |         |
| Figure 3-96: Flight Plan Selected WPT from Map                  |         |
| Figure 3-97: Flight Plan - FPLAN ADMIN                          |         |
| Figure 3-98: Flight Plan - COPY FPLAN                           |         |
| Figure 3-99: Invert Flight Plan - Step 1                        |         |
| Figure 3-100: Invert Flight Plan - Step 2                       |         |
| Figure 3-101: Invert Flight Plan - Step 3                       |         |
| Figure 3-102: Delete Flight Plan                                |         |
| Figure 3-103: Flight Plan - FLY FPLAN                           |         |
| Figure 3-104: Flight Plan – Active Flight Plan                  |         |
| Figure 3-105: WX – No Data Received                             | 3-79    |
| Figure 3-106: WX – Non-pointer mode                             |         |
| Figure 3-107: WX – Choose Product                               |         |
| Figure 3-108: WX – NEXRAD with Cloud and Coverage Over          |         |
| 5                                                               |         |

Pub. No.D200803000008 Page –TC 10 Rev 2 Dec 2008. © Honeywell International Inc. Do not copy without express permission of Honeywell.

| Figure 3-109: WX NEXRAD Map - Overlay Setup               |        |
|-----------------------------------------------------------|--------|
| Figure 3-110: WX - NEXRAD & Storm Cells Overlay           |        |
| Figure 3-111: Graphical TFRs                              | 3-83   |
| Figure 3-112: TFR Popup Window                            | 3-83   |
| Figure 3-113: TFR MORE INFO Window                        | 3-84   |
| Figure 3-114: WX - Graphical METARs                       | 3-85   |
| Figure 3-115: WX: - Graphical METARs Data Box             | 3-85   |
| Figure 3-116: WX: - Text METARs Page                      |        |
| Figure 3-117: WX – AIRMETs                                | 3-86   |
| Figure 3-118:WX - Graphical AIRMET Popup Window           | 3-87   |
| Figure 3-119:WX: - Graphical AIRMET LEGEND                |        |
| Figure 3-120: WX - Text AIRMET Page                       |        |
| Figure 3-121: WX - Graphical SIGMETs                      |        |
| Figure 3-122: WX - Graphical SIGMET Popup Window          |        |
| Figure 3-123: WX - Graphical SIGMET Legend                |        |
| Figure 3-124: WX - Text SIGMETs                           |        |
| Figure 3-125: WX - Graphical Conv SIGMETs                 |        |
| Figure 3-126: WX - Graphical CONV SIGMET Popup            |        |
| Figure 3-127: WX - Graphical Conv SIGMET Legend           |        |
| Figure 3-128: WX - Text CONV SIGMETs Page                 |        |
| Figure 3-129: WX - Graphical PIREPs                       |        |
| Figure 3-130: WX - Graphical PIREPs Popup Window          |        |
| Figure 3-131: WX - Graphical PIREPs Legend                |        |
|                                                           |        |
| Figure 3-132: WX - Text PIREPs                            |        |
| Figure 3-133: WX - Text METARs                            |        |
| Figure 3-134: WX - Text TAFs                              |        |
| Figure 3-135: WX – Text PIREPs                            | 3-97   |
| Figure 3-136: Text AIRMETs                                |        |
| Figure 3-137: Text SIGMETs                                | 3-99   |
| Figure 3-138: Text Conv-SIGMETs                           | 3-100  |
| Figure 3-139: WX – Pointer mode                           |        |
| Figure 3-140: WX – Legend Info                            | 3-101  |
| Figure 3-141: Traffic Main Page                           |        |
| Figure 3-142: Traffic Page - Traffic Setup                |        |
| Figure 3-143: Traffic page - Enable Pop-Up                |        |
| Figure 3-144: Traffic page - Disable Pop-Up               |        |
| Figure 3-145: Messages                                    |        |
| Figure 3-146: Notepad Page                                | 3-112  |
| Figure 3-147: Checklist Page                              | 3-112  |
| Figure 3-148: System Setup - System Setup Menu Page       | 3-113  |
| Figure 3-149: System Setup – General System Setup Options | .3-114 |
|                                                           |        |

Pub. No.D200803000008 Page –TC 11 Rev 2 Dec 2008. © Honeywell International Inc. Do not copy without express permission of Honeywell.

| Figure 3-150: System Setup – Setting values                                           |
|---------------------------------------------------------------------------------------|
| Figure 3-157: Map System Setup – Overlay Setup 2                                      |
| Figure 3-159: System Setup – Data Field Setup                                         |
| Figure 3-160: System Setup – Wide windows Data Field                                  |
| Figure 3-161: System Setup – Flight Plan Data Setup                                   |
| Figure 3-162: System Setup – Demo Mode Setup                                          |
| Figure 3-163: System Setup – Demo Mode Setup Ident Settings3-<br>129                  |
| Figure 3-164: System Setup – Demo Mode Setup Ident Details 3-129                      |
| Figure 3-165: System Setup – Device Setup Menu                                        |
| Figure 3-166: System Setup – Status Page                                              |
| Figure 3-167: System Setup – Internal GPS Status                                      |
| Figure 3-168: System Setup – External GPS Status                                      |
| Figure 3-169: System Setup - Common Map Data Sources3-134                             |
| Figure 3-170: System Setup – Software and Database Version 3-134                      |
| Figure 3-171: System Information Page                                                 |
| Figure 3-172: Traffic Status Page                                                     |
| Figure 3-173: System Setup - Weather Status Page                                      |
| Figure 3-175: Power Off                                                               |
| Figure 4-1: AV8OR Main Menu4-4                                                        |
| Figure 4-2: Simple Mode4-5                                                            |
| Figure 4-3: Advanced Mode4-5                                                          |
| Figure 4-4: Map Screen4-13                                                            |
| Figure 4-5: Itinerary4-28                                                             |
| Figure 4-6: Guidance Stripes4-36                                                      |
| Figure 4-7: Highway Signposts4-36                                                     |
| Figure 4-8: Enter an Address (Europe)4-39                                             |
| Figure 4-9: Find an Address - USA                                                     |
| Figure 4-10: Map Screen Advanced Mode                                                 |
| Figure 4-11: Route Information Screen4-81<br>Figure 4-12: Trip Information Screen4-84 |
| Figure 4-12: The monnation Screen4-64<br>Figure 4-13: Quick Menu4-89                  |
| Figure 4-14: GPS Status                                                               |
|                                                                                       |

Pub. No.D200803000008 Page –TC 12 Rev 2 Dec 2008. © Honeywell International Inc. Do not copy without express permission of Honeywell.

| Figure 4-15 Settings Menu4-103                           |
|----------------------------------------------------------|
| Figure 5-1: Multimedia Menu5-1                           |
| Figure 5-2: Music Player - Searching for a Music File5-2 |
| Figure 5-3: Music Player - Playing Music5-2              |
| Figure 5-4: Photo Browser – Searching for a Photo5-3     |
| Figure 5-5: Photo Browser - Viewing a Photo5-3           |
| Figure 5-6: Movie Player - Searching for a Movie5-4      |
| Figure 5-7: Movie Player - Playing a Movie5-5            |
| Figure 5-8: EBook Reader – Searching for a Book5-5       |
| Figure 5-9: Ebook Reader5-6                              |
| Figure 6-1: Settings Page6-1                             |
| Figure 6-2: Backlight Page6-2                            |
| Figure 6-3: Volume Control                               |
| Figure 6-4: System Info Screen6-4                        |
| Figure 6-5: Bluetooth Main Page6-4                       |
| Figure 6-6: BlueTooth Manager6-5                         |
| Figure 6-7: BlueTooth - Search in Process                |
| Figure 6-8: Bluetooth Device Explorer                    |
| Figure 6-9: Bluetooth Service Browser                    |
| Figure 6-10: Bluetooth Devices Paired                    |
| Figure 7-1: Connection to USB port7-4                    |
| Figure 7-2: Configure AV8OR as external drive7-5         |
| Figure 7-3: External GPS Setup Screen                    |
| Figure 7-4: Weather Setup - KDR-6107-9                   |
| Figure 7-5: WxWorx XM Weather Setup7-11                  |
| Figure 7-6: WxWorx Bluetooth Receiver Setup              |
| Figure 7-7: BlueTooth Main Page                          |
| Figure 7-8: BlueTooth Manager                            |
| Figure 7-9: BlueTooth - Search in Process                |
| Figure 7-10: BlueTooth WxRadio Found7-14                 |
| Figure 7-11: BlueTooth Passkey Required                  |
| Figure 7-12: BlueTooth Service Browser Screen            |
| Figure 7-13: Bluetooth - Serial Port Found               |
| Figure 7-14: BlueTooth Serial Port Connected             |
| Figure 7-15: Device and Port Setup – Traffic7-18         |
|                                                          |

Pub. No.D200803000008 Page –TC 13 Rev 2 Dec 2008. © Honeywell International Inc. Do not copy without express permission of Honeywell.

# List of Tables

| Table 2-1 Displays and Controls         | 2-2   |
|-----------------------------------------|-------|
| Table 2-2 AV8OR Maps                    |       |
| Table 2-3 Standard Equipment            |       |
| Table 2-4 Optional Equipment            |       |
| Table 3-1 Course Deviation Limits       | 3-19  |
| Table 3-2 Calculated Time En Route      | 3-20  |
| Table 3-3 Time Zones                    | 3-23  |
| Table 3-4 Relative Terrain              | 3-29  |
| Table 3-5 Graphical AIRMET Types        | 3-87  |
| Table 3-6 Messages                      | 3-108 |
| Table 7-1 Directory Structure           | 7-5   |
| Table 7-2 KLN 94 Pinouts                | 7-8   |
| Table 7-3 GNS 430/430W/530/530W Pinouts | 7-8   |
| Table 7-4 KDR 610 Pinouts               | 7-10  |
|                                         |       |

Pub. No.D200803000008 Page –TC 15 Rev 2 Dec 2008. © Honeywell International Inc. Do not copy without express permission of Honeywell.

Introduction

# 1. INTRODUCTION

Thank you for choosing the Honeywell AV8OR, a Multi-Function Display (MFD) that integrates GPS, Navigation Database, Graphical Terrain, and XM Weather into a single, easy to use, portable aviation device. In addition to the benefits for aviation use, this device also contains a complete compliment of automotive navigation and multimedia features for use when not in your aircraft. To get the most out of your new navigation system, read this manual completely to learn the features for your unit.

# HONEYWELL CUSTOMER SUPPORT

For more information, including details regarding your warranty, visit <u>www.bendixking.com/av8or</u>.

For technical support of this product please contact your local Bendix/King Dealer. To locate the Bendix/King Dealer nearest you visit <u>www.bendixking.com/av8or</u>.

For additional support, contact Honeywell Customer & Product Support: at: US & Canada: 1-877-712-2386

|                      | 1 011 112 2000 |
|----------------------|----------------|
| All other countries: | 1-913-712-2613 |
| Fax:                 | 1-913-712-5697 |

## HONEYWELL AEROSPACE TECHNICAL PUBLICATIONS

If you have access to the Internet, go to the Honeywell Online Technical Publications Web site at https://portal.honeywell.com/wps/portal/aero to:

- Download or see publications online
- Make an order for a publication
- Tell Honeywell of a possible data error in a publication.

If you do not have access to the Honeywell Online Technical Publications web site and need technical publications information:

• Send an e-mail message to the complete customer care center at:<u>cas-publications-distribution@honeywell.com</u>

• Send a fax or speak to a person at the Customer and Product Support contact numbers

This Page

•

.

Intentionally Left Blank

Pub. No D200803000008 Page 1-4 Rev 2 Dec 2008. © Honeywell International Inc. Do not copy without express permission of Honeywell.

**Getting Started** 

# 2. GETTING STARTED

### **UNIT OVERVIEW**

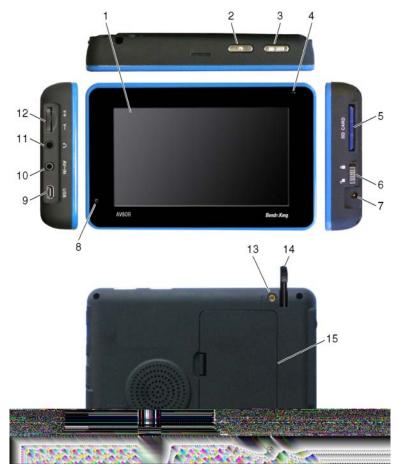

Figure 2-1: AV8OR Controls

### **DISPLAYS AND CONTROLS**

The AV8OR has the displays and controls that follow as shown in Figure 2-1:

Pub. No D200803000008 Page 2-1 Rev 2 Dec 2008. © Honeywell International Inc. Do not copy without express permission of Honeywell.

| FIG<br>NO | DISPLAY OR<br>CONTROL            | DESCRIPTION                                                                                                    |
|-----------|----------------------------------|----------------------------------------------------------------------------------------------------|
| 1         | Touch screen                     | 4.3 inch TFT touch screen.<br>The resolution is 480 x 272<br>pixels.                                                                                                    |
| 2         | POWER key                        | The POWER key is used to<br>turn the unit on and off and<br>also can put the unit into<br>Sleep mode and wake the unit<br>from Sleep mode.                                               |
| 3         | MENU key                         | The MENU key returns the<br>user to the main menu from<br>any program in the unit.                                                                                                    |
| 4         | LED charging status<br>indicator | Shows the status of the charging system while the unit is being charged.                                                                                                    |
| 5         | SD slot and SD card              | The SD slot holds a SD card<br>which contains the aviation<br>and automotive navigation<br>software.                                                                                     |
| 6         | LOCK tab                         | The LOCK tab disables all<br>controls and stops the touch<br>screen from responding to<br>taps.                                                                                          |
| 7         | 6 VDC power<br>connector         | This connector lets the unit<br>receive power from an AC or<br>an automotive DC.                                                                                                    |
| 8         | Microphone                       | The microphone is used for<br>Bluetooth connections to cell<br>phones.                                                                                                    |
| 9         | USB/Serial port                  | This is used for a standard<br>USB connection to a PC to<br>download movies, pictures, E-<br>books and new updates to the<br>navigational software. Also<br>used for a RS 232 connection |

**Table 2-1 Displays and Controls** 

#### **Getting Started**

| FIG<br>NO | DISPLAY OR<br>CONTROL        | DESCRIPTION                                                                                                    |
|-----------|------------------------------|----------------------------------------------------------------------------------------------------|
|           |                              | to external hardware with an optional cable.                                                                                                    |
| 10        | AV-IN port                   | Future expansion                                                                                                    |
| 11        | Headset jack                 | The headset jack accepts a<br>standard headphone miniature<br>stereo adapter so the user can<br>listen to music or movies from<br>the unit.                                                        |
| 12        | Volume control knob          | The volume control controls<br>the volume of the sound<br>through the rear speaker or<br>the Headset jack if a headset<br>is plugged in.                                                           |
| 13        | External GPS antenna<br>jack | The remote GPS antenna jack<br>allows the user to plug in the<br>remote GPS antenna that is<br>supplied with the unit for<br>better satellite reception.                                           |
| 14        | Stylus                       | The stylus allows the user to precisely tap the touch screen.                                                                                                    |
| 15        | Removable battery<br>cover   | A replaceable battery is<br>included with the unit. An<br>optional battery with a longer<br>life is also available. The serial<br>number for the unit is located<br>on the case under the battery. |
| 16        | Internal speaker             | AV8OR has an Internal<br>speaker for music, movies,<br>routing instructions                                                                                                    |
| 17        | Reset button                 | The reset button reboots the AV8OR unit.                                                                                                    |

### SUPPLIED EQUIPMENT

The AV8OR comes preloaded with either USA or European Maps:

#### Table 2-2 AV8OR Maps

| AV8OR SYSTEM PART<br>NUMBER | INCLUDED DATABASE         |                          |
|-----------------------------|---------------------------|--------------------------|
|                             | DATABASE<br>( ON SD CARD) | HONEYWELL<br>PART NUMBER |
| 066-01207-0001              | USA Maps                  | 071-00261-0101           |
| 066-01207-0002              | European Maps             | 071-00261-0102           |

The AV8OR comes with the standard equipment that follows:

#### **Table 2-3 Standard Equipment**

| ITEM | PART NUMBER    | DESCRIPTION                          |
|------|----------------|--------------------------------------|
| 1    | 066-01207-0099 | GPS Base Display Unit, with 800      |
|      |                | mAh Battery and battery mounting     |
|      |                | bracket                              |
| 2    | 005-03702-0002 | 12-28 VDC Adaptor                    |
| 3    | 005-03702-0003 | 120/220 VAC Adapter (with electrical |
|      |                | plug)                                |
| 4    | 005-03702-0004 | PC/USB Cable                         |
| 5    | 005-03702-0005 | Carrying Bag                         |
| 6    | 005-03702-0006 | Remote GPS Antenna                   |
| 7    | 005-03702-0007 | Aviation Mount                       |
| 8    | 005-03702-0009 | Automotive Windshield Mount          |
| 9    | 005-03702-0010 | Earphone                             |
| 10   | 005-03702-0012 | CD – User manual                     |
| 11   | 005-03702-0013 | Quick Reference Guide                |

### **OPTIONAL EQUIPMENT**

The following accessories are available for the AV8OR:

| ITEM | PART NUMBER    | DESCRIPTION                      |  |
|------|----------------|----------------------------------|--|
| 1    | 005-03702-0014 | 1600,mAh Battery, (with mounting |  |
|      |                | bracket)                         |  |
| 2    | 005-03702-0008 | Automotive Dashboard Mount       |  |
| 3    | 005-03702-0017 | RS232 Cable                      |  |

#### **Table 2-4 Optional Equipment**

Note: The list of optional equipment may change in the future. For the latest list of options please visit the <u>www.bendixking.com/av8or</u> website.

### CHARGING THE INTERNAL BATTERY

Before using this unit for the first time or when replacing the internal battery with a new battery, the internal battery in the AV8OR must be charged.

Find the power connector (7) on the right side of the unit. Refer to Figure 2-1.

Recharge the unit by either using the DC power adapter or the 120/220V AC adapter.

The LED charging indicator (4) on the unit shows a yellow light while the unit is charging.

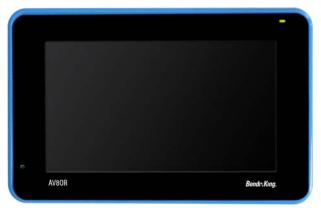

Figure 2-2: Charging with AV8OR turned off

When the unit is completely charged, the yellow light changes to a green light. If the unit is turned on while charging, the charging Pub. No D200803000008 Page 2-5 Rev 2 Dec 2008. © Honeywell International Inc. Do not copy without express permission of Honeywell.

animation in the top right portion of the screen also displays a green battery with full bars.

**Note:** Battery recycling is encouraged. When replacing the battery, dispose the old battery in accordance with Local and National Disposal Regulations.

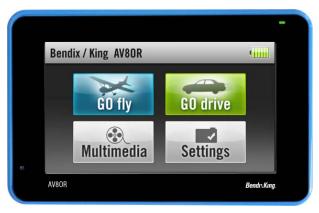

Figure 2-3: Charge is completed

#### **USING AV8OR**

This section explains how to enter and select information with the AV8OR.

#### **Understanding Terms**

The AV8OR unit is designed to allow quick, convenient selection of navigation options and data entry. As you progress through this user's manual, you are directed to tap a specific soft key or highlight a field on the screen. In order to highlight a field, just touch the field on the screen.

- **Touch or Tap:** Use your finger or the AV8OR stylus to touch the screen on the soft key and remove it quickly
- **Double tap:** Use your finger or the stylus to touch the screen twice on a field. The double tap is used to open a menu selection box.

Pub. No D200803000008 Page 2-6 Rev 2 Dec 2008. © Honeywell International Inc. Do not copy without express permission of Honeywell.

#### **Getting Started**

- **Pan:** Touch the screen and move your finger or stylus across the screen while continuing to touch the screen. This allows you to scroll the map and change settings.
- **Highlight:** Touch on the screen to select the desired individual fields. Moving the highlight to a desired location allows the user to make a selection, begin data entry, or scroll through a list.
- **Field:** The location on a page where data or an option can be entered and shown.
- Scroll Bar: When viewing a list of items that is too long to show on the screen, a scroll bar appears along the right side of the list. To scroll through a list, hold your finger or stylus on the scroll bar and move your finger or stylus up or down and the list of items will move up or down too.

## **TURNING AV8OR ON/OFF**

The first time your new AV8OR is turned on, the GPS receiver must collect satellite data and establish its present location. Before you turn on the unit, make sure that it has a clear and unobstructed view of the sky to receive satellite signals.

- 1. Ensure that the "Lock" switch is unlocked.
- 2. Hold the Power down soft Key until the blue screen shows.

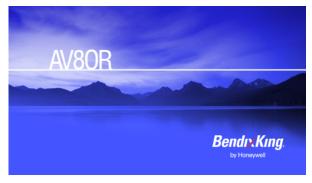

Figure 2-4: AV8OR Power Up

3. To turn off the AV8OR, press and hold the Power soft Key until POWER OFF screen shows.

Pub. No D200803000008 Page 2-7 Rev 2 Dec 2008. © Honeywell International Inc. Do not copy without express permission of Honeywell.

#### **Getting Started**

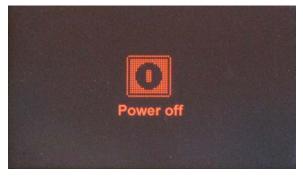

Figure 2-5: AV8OR Power off

#### **AV8OR Sleep Mode**

AV8OR can be put into sleep mode as shown in Figure 2-6. AV8OR, while in sleep mode, continues to run in a low power mode.

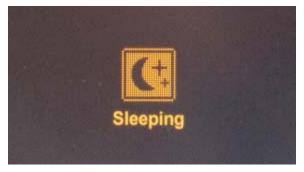

Figure 2-6: AV8OR Sleep Mode

#### Turn Sleep Mode On and Off

1. To put the unit in **Sleep** mode, press and quickly release the Power soft Key until **Sleeping** shows on the screen for a moment, then the screen goes blank.

2. To wake up the unit, press and quickly release the Power soft Key.

### MAIN MENU

After the logo startup page shows, the MAIN MENU is displayed.

Pub. No D200803000008 Page 2-8 Rev 2 Dec 2008. © Honeywell International Inc. Do not copy without express permission of Honeywell.

#### **Getting Started**

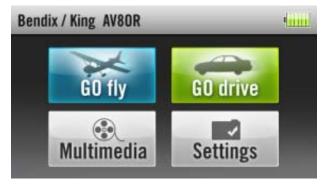

Figure 2-7: Main Menu

## **GETTING SATELLITE SIGNALS**

When the AV8OR is turned on, it automatically begins to search for satellite signals. This process can take a few minutes. Be sure the device has a clear and unobstructed view of the sky.

#### View GPS status from Settings

You can monitor GPS status by tapping the **Settings** soft key on the **Main Menu** page (refer to Figure 2-7), and tapping on the **GPS Status** soft key (refer to Figure 2-8).

| Settin | ngs         | -         | Annel       | Back |
|--------|-------------|-----------|-------------|------|
|        | GPS Status  | Backlight | Volume      |      |
|        | System Info | Bluetooth | Initial Set | up   |

Figure 2-8: Settings Page

The GPS Status page provides a visual reference of satellite acquisition, receiver status, current position and a reset mechanism.

Pub. No D200803000008 Page 2-9 Rev 2 Dec 2008. © Honeywell International Inc. Do not copy without express permission of Honeywell.

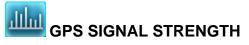

The GPS Signal Strength page is the default page for GPS Status. As the receiver locks onto satellites, a bar appears for each satellite. The bar shows the signal strength for each satellite. The bar changes color from grey to blue when the satellite is locked.

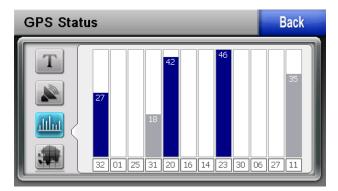

Figure 2-9: GPS Signal Strength Page – Locked and Unlocked

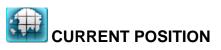

Tapping this soft key displays the longitude, latitude, altitude (ALT) and UTC time information for the current position when the device has acquired a GPS satellite lock.

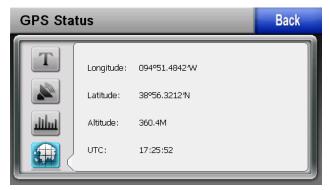

Figure 2-10: GPS Information of Current position

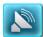

## **GPS DATA FLOW**

Tapping this soft key shows the GPS national marine electronics association (NMEA) data in real-time.

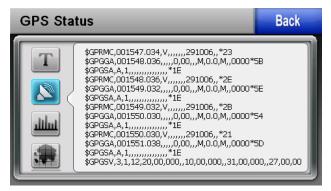

Figure 2-11: GPS Data flow

# **SATELLITE ACQUISITION RESET**

Tapping this soft key causes the GPS engine to reset. If the unit has difficulty acquiring satellites, tapping the GPS reset soft key will clear the GPS engine memory.

#### **Getting Started**

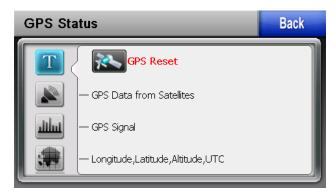

Figure 2-12: GPS Reset

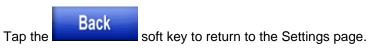

## 3. AVIATION MODE OPERATION

## **BASIC OPERATION**

This section introduces how to start the aviation mode navigation, and what the status of the program is during the initialization process.

GO flv

## **AVIATION MODE**

On the Main Menu page, tap the Aviation mode navigation program.

icon to start the

### **Program Startup**

While the Aviation mode is starting, a startup title page is displayed, as shown in Figure 3-1.

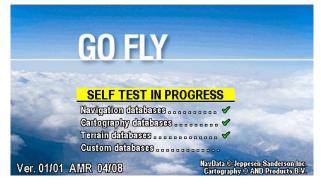

Figure 3-1: Initial Title Page

A self-test status window is displayed under the title box. The selftest checks to make sure the internal navigation, cartography and terrain databases are correct. While the self-test is checking these databases, the window header **SELF TEST IN PROGRESS** is displayed in yellow.

A green check mark is placed to the right of each test item as it is checked.

If the initial self-test fails, the unit is unable to continue operating safely. A red ki is displayed in place of the check mark and the first soft key changes to **HELP**, as shown in Figure 3-2.

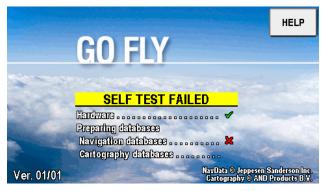

Figure 3-2: Self Test Failed

When the HELP soft key is tapped, a caution message is displayed as shown in **Figure 3-3**.

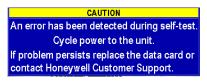

Figure 3-3: Self Test Failed Caution

The unit should be turned off and then turned back on. If AV8OR still fails the self-test, please contact customer support.

If the self-test finishes successfully, the self-test window header changes to **SELF TEST COMPLETED** in green, as shown in Figure 3-4.

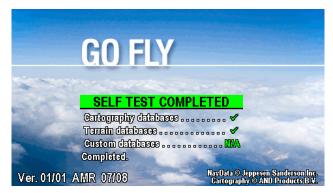

Figure 3-4: SELF TEST COMPLETED Page

The SELF TEST COMPLETED page shows for 2 seconds then the final title page is displayed as shown in Figure 3-5.

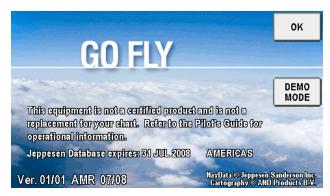

Figure 3-5: Final Title Page

The final title page shows the expiration date of the current database. Use the AV8OR as an aid to situational awareness only when the database is current.

For additional information on the current software and database versions, please go to the System Setup page and tap on the **Status Page** soft key to bring up the System Status Menu. Highlight the Software and Database Versions and tap the **Select** soft key to show the current software and software versions.

Pub. No D200803000008 Page 3-3 Rev 2 Dec 2008. © Honeywell International Inc. Do not copy without express permission of Honeywell.

The user can browse the Bendix/King web page at <u>http://www.bendixking.com/av8or</u> to see if a newer version of the software or database is available.

If the **OK** soft key is pushed to acknowledge the Jeppesen database, the Aviation Map page is displayed, as shown in Figure 3-7.

If the **DEMO MODE** soft key is tapped, then AV8OR will enter a simulation mode.

## Demo Mode

Demo Mode lets the user become familiar with handling the AV8OR system on the ground by running in a simulation mode. When the AV8OR is in Demo Mode, it performs the same as when it is receiving valid sensor signals to use the various functions. Demo Mode can only be activated on the final title page during startup, as shown in Figure 3-5. After tapping the **DEMO MODE** soft key, the simulator shows a caution page which must be acknowledged before continuing.

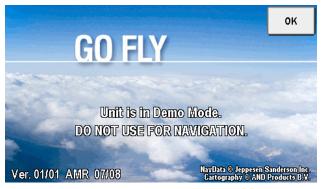

Figure 3-6: Demo Mode

Tap the **OK** soft key to acknowledge the caution and then the Map page is displayed.

#### **Aviation Mode Operation**

## AV8OR User's Guide Basic Operation

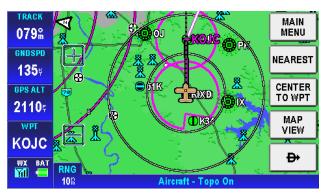

Figure 3-7: Map Page

## Aviation Main Menu Page

Tap on the **MAIN MENU** soft key on the Map page to display the Aviation **Main Menu Page**.

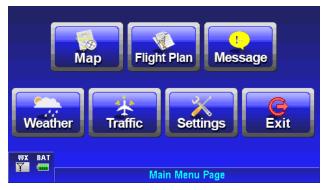

Figure 3-8: Main Menu Page

An example of each function in Aviation Mode appears below. Each function has a specific use and is discussed later in this guide. The following figures are each of the function's first pages.

• **Map:** Tap on the Map soft key on the Aviation Main Menu to return to the Moving Map page. The Map mode is the primary mode of the system. Refer to the VFR Moving Map Function on page 3-10 for a detailed explanation of the MAP mode.

Pub. No D200803000008 Page 3-5 Rev 2 Dec 2008. © Honeywell International Inc. Do not copy without express permission of Honeywell. Aviation Mode Operation

AV8OR User's Guide Basic Operation

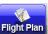

• Flight Plans: Tap on the Flight Plan soft key on the Aviation Main Menu to show the Flight Plan Index page. The Flight Plan Index page allows user Waypoints (WPT) and flight plans be edited and/or created. Refer to the Flight Plan Function section on page 3-54 for a detailed explanation of the use of flight plans.

| Flight Plan Index             | MAIN<br>MENU |
|-------------------------------|--------------|
| NEW FLIGHT PLAN<br>→ KIXD-63K | NEW<br>FPLAN |
| K9KORNER-KOAJ<br>KIXD-63K     |              |
|                               | USER<br>WPTS |
| WX BAT                        |              |

Figure 3-9: Flight Plan – Flight Plan Index Page

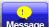

• **Messages:** Tap on the Message soft key on the Aviation Main Menu to show the Messages page. Refer to the Messages Function section for a detailed explanation of the Message function.

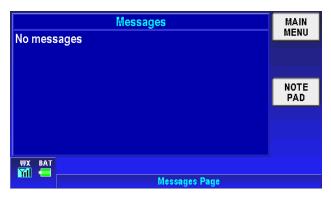

Figure 3-10: Messages – Messages Info Page

• Weather: Tap on the Weather page (if weather is enabled in Device Setup). The AV8OR system connects with a Bendix/King KDR-610 XM receiver or a WxWorx XM receiver through a Bluetooth or RS 232 interface to receive weather data from the XM Satellite Radio network. Refer to the Weather Function section on page 3-78 for a detailed explanation of the Weather function. Refer to the Connection to An External Weather Source section in the Appendix on page 7-9 for a detailed explanation on how to connect the AV8OR to an XM receiver.

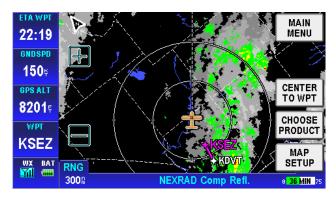

Figure 3-11: Weather – Weather Map Page Pub. No D200803000008 Page 3-7 Rev 2 Dec 2008. © Honeywell International Inc. Do not copy without express permission of Honeywell.

• **Traffic:** Tap on the **Traffic** soft key on the Aviation Main Menu to show the Traffic page. The AV8OR system connects through a RS-232 interface to devices such as the Zaon XRX traffic receiver. Refer to the Traffic Function section on page 3-102 for a detailed explanation of the Traffic function. Refer to the Connection to An External Traffic Source section on page 7-17 in the APPENDIX for a detailed explanation on how to connect the AV8OR to a Traffic receiver.

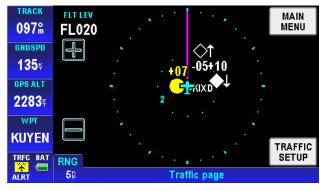

Figure 3-12: Traffic Main Page

• Settings: Tap on the Settings soft key on the Aviation Main Menu to show the Settings page. Use the System Setup Menu to setup map, navigation, data fields, flight plan and other display preferences. Refer to the System Setup Function section on page 3-113 for a detailed explanation of the system setup function.

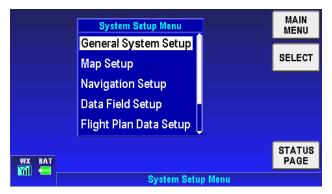

#### Figure 3-13: System Setup – System Setup Menu page

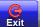

• **Exit:** Tap on the **Exit** soft key on the Aviation Main Menu to exit back to the Main Menu.

## VFR MOVING MAP FUNCTION

The AV8OR features a real-time moving map that can do much more than just plot your course. The core capability of AV8OR MAP mode function is its intuitive mapping and navigation function, which is capable of displaying highly detailed, vectored (point and line) maps. This detailed vector data includes road over flown data, street address data, airspace boundaries, airports, Navigational Aid (NAVAID)s, lakes, rivers, coastlines, cities, highways and terrain elevation data used to help situational awareness.

## MAIN MAP DISPLAY WINDOW

On the Aviation Main Menu, tap on the Map soft key to enter the Main Map page, as shown in Figure 3-14.

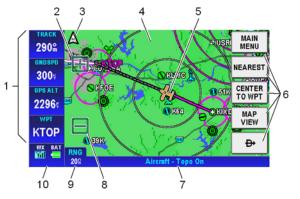

Figure 3-14: Main Map Display Page

- Data field information (1): The data field information is displayed along the left side of the screen. For more information about the data field window configuration please refer to Data Fields in the next section.
- The **ZOOM IN (2)** icon decreases the displayed range of the map.

Pub. No D200803000008 Page 3-10 Rev 2 Dec 2008. © Honeywell International Inc. Do not copy without express permission of Honeywell.

• North Pointer (3): In the upper left corner of the Map display is

a North pointer. The pointer has a triangle shape . The north pointer always points north to help orient the map view. Double tapping on the north pointer toggles the map orientation between North Up and the Track Up mode.

- **Map Page (4)**: The map page is the main page for Go Fly aviation mode. The map page shows the aircraft position on the map.
- Aircraft Symbol (5): A Fixed wing constraints or Rotary wing aircraft symbol is displayed in the center of the screen that represents the actual position of the aircraft. The aircraft symbol points in the direction of the GPS track based on a valid GPS position fix.
  - If Rotary Wing is selected as aircraft type, and AV8OR loses a valid GPS position fix, the aircraft symbol is removed from the screen.
  - If Fixed Wing is selected as the aircraft type, and the aircraft stops, the aircraft symbol stays on the screen and point in the direction of the last known GPS track. When the GPS speed is greater than 3 kts, the aircraft symbol follows the GPS track as the heading source. The symbol is changed in the System Setup General System Setup page.
- Menu Soft keys (6): The menu soft keys are displayed on the right side of the screen. They allow the user to navigate through the menu directory. The soft keys are shown initially when the Map page is first displayed. After a configurable period of time, the soft keys are removed from the Map page. Tapping on the Map page causes the menu soft keys to display again. The MAIN MENU soft key returns to the Aviation Main Menu page.
- **Title Bar (7):** The title bar shows the currently selected map view across the bottom of the Map page.
- The ZOOM OUT (8) icon increases the displayed range of the map.

Pub. No D200803000008 Page 3-11 Rev 2 Dec 2008. © Honeywell International Inc. Do not copy without express permission of Honeywell.

- Map Range (9): The current range (labeled RNG <sup>7A</sup>) is displayed in the range tag window in the lower left corner of the display. The range distance unit (nautical miles, statute miles or kilometers) is configured in the System Setup-GENERAL SYSTEM SETUP page. Range is measured on the map as the distance from the center of the aircraft symbol to the outer ring around the aircraft. The inner ring is at one-half the displayed range value. These rings are turned on or off in System Setup-MAP SETUP page.
- **Status window (10)**: When there is a new aircraft status, a flashing icon is displayed in the status window in the left bottom

of the data window column . The status window also shows the battery condition and the status of the XM weather receiver (if installed) and traffic information (if installed)

NEW

TRFC WX BAT

**Caution**: When AV8OR has lost its GPS position fix, a blue "No position data" caution message is displayed across the screen and the aircraft symbol is not displayed.

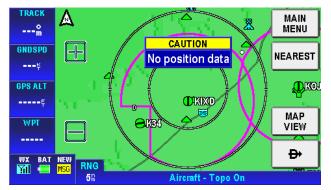

Figure 3-15: Map – No position data CAUTION

If no altitude data is available and the map display option is set to Relative Terrain Map, then a "No Altitude Available" message is displayed.

Pub. No D200803000008 Page 3-12 Rev 2 Dec 2008. © Honeywell International Inc. Do not copy without express permission of Honeywell.

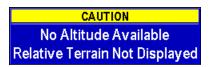

#### Figure 3-16: Map – No Altitude Available CAUTION

**Image overlays on Map page**: The Topo On Map – Overlay Setup page shows the images that can be overlaid on the Map page, as shown in the following figure.

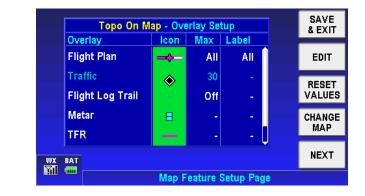

Figure 3-17: Topo On Map - Overlay Setup

- Flight Plan: When there is an active flight plan, the legs and turning points of the flight plan are shown (Including Direct-To).
- Flight Log Trail: Flight log points are plotted when the flight log overlay has been enabled for the current map scale.
- **Metar**: If a meteorological aviation report (METAR) is available, the METAR icon shows on the map. Tap on the METAR icon to show the text METAR page.
- **TFR:** If a TFR is available, a yellow and black dashed TFR boundary is displayed on the map as shown in the figure below.

#### **Aviation Mode Operation**

#### AV8OR User's Guide VFR Moving Map Function

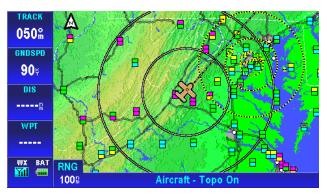

Figure 3-18: TFR Overlay

Tap on the TFR boundary to show the TFR Pop-UP window.

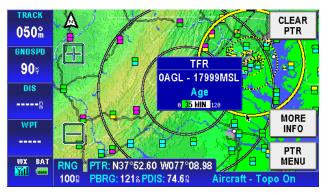

Figure 3-19: TFR Overlay - Popup

Tap on the **MORE INFO** soft key to show the Temporary Flight Restriction window.

#### **Aviation Mode Operation**

#### AV8OR User's Guide VFR Moving Map Function

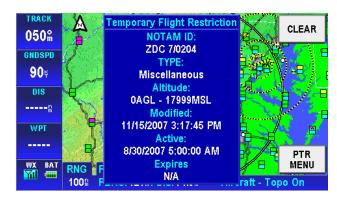

Figure 3-20: TFR Overlay - MORE INFO

• **Lightning:** A lightning strike icon shows in areas where lightning occurs as shown in the following figure.

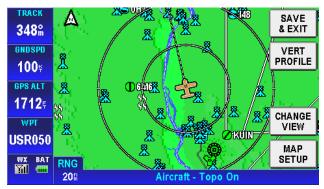

Figure 3-21: Lightning Strikes on Map Page

A Lightning strike icon may be caused by a single or multiple strikes in the same area.

Each strike is less than 7 minutes old when it is initially displayed on the Map page. Each strike is displayed for 20 minutes. A lightning strike can remain on the Map page for up to 27 minutes total.

Pub. No D200803000008 Page 3-15 Rev 2 Dec 2008. © Honeywell International Inc. Do not copy without express permission of Honeywell.

#### CAUTION

The lightning strikes and displayed weather are for informational purposes only. Weather information from the XM receiver is not real time and the displayed weather images should not be used for tactical flying.

#### • Map page Pointer/Non-Pointer:

The Non-pointer MAP mode screen is displayed showing the aircraft's current position on the map using the aircraft symbol in the center of the screen, if valid GPS signals are available.

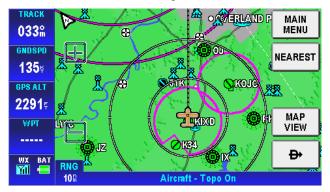

Figure 3-22: Map – Non-pointer Map mode

If the soft keys have been hidden, touching anywhere on the screen in the Main Map Window, will activate a black arrow pointer and the **CLEAR PTR** and **PTR** MENU soft keys will be shown. The pointer follows the finger or stylus around the screen until the finger or stylus is lifted from the screen. The pointer can be moved in any direction to interrogate WPTs or specific map features, such as: airports, airspace, user defined WPTs and so on. While the pointer is active the map stops moving to permit easier pointer access to objects, and the aircraft moves over the map.

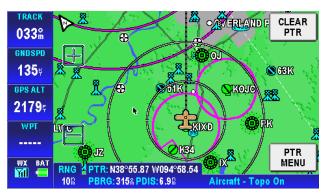

Figure 3-23: Map – Pointer Map mode

In Pointer Map mode, the pointer tag window displays the pointer position in the currently selected coordinate system. Below the pointer tag window, the title window component displays the bearing and distance of the pointer relative to the aircraft's position.

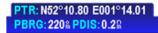

### Figure 3-24: Map – Pointer Tag Window / Title Window

The pointer is removed from the screen after 30 seconds of no further input (touching and dragging of the pointer).

• Auto-Hide Soft keys: When the map mode is displayed without touching any control, the on-screen soft key labels are removed from the screen after a period of time that is configurable, as shown in Figure 3-25. The default time is 30 seconds.

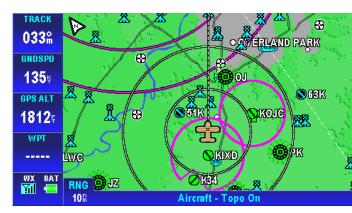

Figure 3-25: Map – Without soft keys

For configuration of the Auto-Hide Soft keys, please refer to the General System Setup page in the System Setup section.

The labels are redisplayed when the user touches the screen. This feature maximizes the visible area for mapping. This feature can be disabled by setting the Auto-Hide Keys on the Map Mode Page to OFF in the General System Setup page (Refer to the General System Setup section on page 3-114).

## Data Fields

Up to four data windows can show at a time on the left side of the map page. Up to 9 data windows can be configured for display. The five data windows that do not show on the page are displayed by dragging the data windows up or down to show the data fields that are off screen.

Data fields are selected in the System Setup Menu, Refer to the Data Field Setup section on page 3-125.

The Data Fields that follow can be selected for display on the map page.

#### Altitude Data Field

**2000** 

The Altitude Data Field displays the highest priority enabled GPS altitude source.

Pub. No D200803000008 Page 3-18 Rev 2 Dec 2008. © Honeywell International Inc. Do not copy without express permission of Honeywell.

#### **Bearing Data Field**

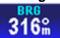

The Bearing Data Field displays the bearing of the current destination WPT for the aircraft position in degrees relative to magnetic north.

#### **Course Deviation Indicator (CDI) Data Field**

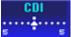

The Course Deviation Indicator Data Field displays the perpendicular distance from the aircraft position to the desired track. The triangle in the center displays whether the aircraft is going TO or FROM the destination WPT. If the triangle points upwards, the aircraft is going **TO** the destination. If the triangle points downwards, the aircraft is going **FROM** the destination.

The table below displays the full scale limits for the CDI.

| Units          | Available CDI limits       |  |
|----------------|----------------------------|--|
| Nautical miles | 0.3 nm, 1.0 nm and 5.0 nm  |  |
| Statute miles  | 0.4 sm, 1.0 sm and 5.0 sm  |  |
| Kilometers     | 0.6 km, 2.0 km and 10.0 km |  |

#### Table 3-1 Course Deviation Limits

#### Departure Time Data Field

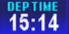

The departure time window displays the departure time when the ground speed of the aircraft is 20 knots or higher. The time is displayed in HH:MM format. The time is dashed if there is no departure time available.

#### Distance to Waypoint Data Field

30.3m

The distance to waypoint data window displays the distance from the aircraft to the destination waypoint. The distance is displayed in the currently selected units for distance.

#### Desired Track Data Field

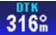

The desired track data window displays the magnetic angle from the start waypoint to the destination waypoint as an integer value

#### En-Route Safe Altitude Data Field

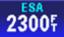

The en-route safe altitude data window displays the highest "minimum off-route altitude" along the track line between the start and destination waypoints. The ESA is displayed in the currently selected altitude units.

#### Estimated Time of Arrival Data Field

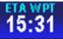

The estimated time of arrival data window displays the calculated arrival time calculated as the distance to the destination waypoint, divided by the ground speed, plus the current time.

#### Estimated Time En-Route Data Field

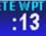

The estimated time en-route data window displays the calculated time en route as the distance to the destination waypoint, divided by the ground speed. If the ETE is greater than 10 minutes then the format is HH:MM. If HH is less than 10 then no leading zeroes are displayed. Otherwise the format is MM:SS, with leading zeroes displayed. If the ETE is invalid or greater than 24 hours then "--:--" is displayed.

Examples are shown in the following table:

| 1hr 55 min  | 1  | : | 55 |
|-------------|----|---|----|
| 1min:55 sec | 01 | : | 55 |
| 24 min :    |    |   | 24 |
| 35 sec      | 00 | : | 35 |

#### Table 3-2 Calculated Time En Route

#### Flight Time Data Field

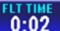

The flight time data window displays the current flight duration in HH:MM format. The flight timer displays the current time in flight or, if the flight has ended, the duration of the flight just ended. The flight timer begins counting when the ground speed exceeds 20 knots. The flight timer continues until the unit shuts down, or until the ground speed has been below 3 knots for 5 minutes. If the ground speed exceeds 20 knots after the flight time had previously stopped then the flight time continues from the previous flight time.

#### **Groundspeed Data Field**

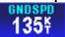

The ground speed data window displays the current aircraft ground speed in the configured units.

#### Minimum Safe Altitude Data Field

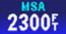

The minimum safe altitude data window displays the minimum off-route altitude (from the Jeppesen MORA database.) at the current aircraft position.

The MSA value is displayed in the currently selected units for altitude. If the position is invalid then the MSA value is displayed as dashes.

#### Near Position Data Field

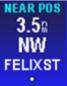

The near position data window displays the current aircraft position relative to a near-by database feature that is determined by the user configuration.

If the displayed distance to the nearest selected database feature is less than 0.1, in the currently selected distance units, then the position is described as 'AT' the database feature.

If the distance is 0.1 or more then the compass bearing from the database feature is also displayed.

Pub. No D200803000008 Page 3-21 Rev 2 Dec 2008. © Honeywell International Inc. Do not copy without express permission of Honeywell.

The bearing is one of sixteen compass bearings (e.g. ENE, NE, and SSW).

The icon, used to display the database item on the map, is displayed immediately below the ident.

The ident is displayed to the maximum width displayable in the selected data window size.

#### **Present Position Data Field**

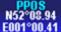

**E001°00.41** The present position data window displays the coordinates of the aircraft position in the currently selected coordinate system.

If the present position is unknown then dashes are displayed.

#### Stop Watch Data Field

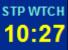

The Stop Watch Window displays the current value of the Stop Watch in MM:SS format.

The time counts up from 00:00 when enabled (started) and the text color changes to yellow.

The time stops counting when disabled and the text color changes to white.

The time is displayed as --:-- in white text when the window is first displayed.

The largest value that can show is 99:59 at which time it rolls over to 00:00.

#### Time Data Field

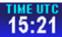

The time data window displays the current system time in the selected time zone.

The selected time zone abbreviation is displayed in the data window title, after the word TIME.

If the time is unavailable then dashes are displayed.

The table below lists the time zones that are selectable:

| Table  | 3-3 | Time | Zones  |
|--------|-----|------|--------|
| 1 4010 | 00  |      | 201100 |

| Time Zone    | Description               | Offset   |
|--------------|---------------------------|----------|
| Abbreviation |                           | from UTC |
| LCL          | Local time – user         | User     |
|              | configurable offset from  | defined  |
|              | UTC                       |          |
| UTC          | Universal time            | 0:00     |
| GST          | Greenland Standard Time   | -3:00    |
| GDT          | Greenland Daylight Saving | -2:00    |
|              | Time                      |          |
| ATS          | Atlantic Standard Time    | -4:00    |
| ATD          | Atlantic Daylight Saving  | -3:00    |
|              | Time                      |          |
| EST          | Eastern Standard Time     | -5:00    |
| EDT          | Eastern Daylight Saving   | -4:00    |
|              | Time                      |          |
| CST          | Central Standard Time     | -6:00    |
| CDT          | Central Daylight Saving   | -5:00    |
|              | Time                      |          |
| MST          | Mountain Standard Time    | -7:00    |
| MDT          | Mountain Daylight Saving  | -6:00    |
|              | Time                      |          |
| PST          | Pacific Standard Time     | -8:00    |
| PDT          | Pacific Daylight Saving   | -7:00    |
|              | Time                      |          |
| AKS          | Alaska Standard Time      | -9:00    |
| AKD          | Alaska Daylight Saving    | -8:00    |
|              | Time                      |          |
| HAS          | Hawaii Standard Time      | -10:00   |
| HAD          | Hawaii Daylight Saving    | -9:00    |
|              | Time                      | 44.00    |
| SST          | Samoa Standard Time       | -11:00   |
| SDT          | Samoa Daylight Saving     | -10:00   |
|              | Time -                    |          |

#### Track Angle Error Data Field

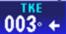

The track angle error data window displays the difference between the desired track and the current aircraft track

Pub. No D200803000008 Page 3-23 Rev 2 Dec 2008. © Honeywell International Inc. Do not copy without express permission of Honeywell.

over ground in integer degrees. An arrow indicates the direction to steer to reduce the track angle error.

#### Track Angle Data Field

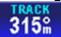

The track angle data window displays the track angle of the aircraft over the ground in integer degrees relative to magnetic north.

#### Track To Steer Data Field

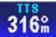

The track to steer data window displays the calculated optimum track over ground angle to be flown to achieve the desired track to the destination waypoint as an integer value relative to magnetic north.

#### Traffic Mini-Targets Data Field

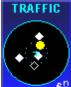

The traffic mini-targets data field displays a reduced representation of the main traffic display within a double height data field. All of the mini-traffic targets are displayed relative to the nose of the aircraft. The traffic mini-targets only show when the Map page is in **"Track Up**" mode. This prevents confusion between the main Map page display and the mini targets display.

The traffic mini-targets data field displays targets out to 6 nm (7 sm or 10 km).

#### Waypoint Ident Data Field

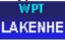

**CANCENTE** The waypoint ident data window displays the ident of the current destination waypoint.

If the waypoint ident is unavailable then dashes are displayed.

The waypoint ident is truncated to fit into the size of the data window.

#### Cross Track Error Data Field

Pub. No D200803000008 Page 3-24 Rev 2 Dec 2008. © Honeywell International Inc. Do not copy without express permission of Honeywell.

## хтк 0.11а →

The cross track error data window displays the magnitude of, and direction to steer, to reduce the perpendicular distance between the aircraft position and the desired track. An arrow is displayed to the right of the cross track error value indicating the direction to steer to reduce the cross track error.

## VFR MOVING MAP OPERATION

## Map Zooming

**ZOOM IN** or **ZOOM OUT** changes the current map range to the next value. Holding either soft key smoothly increments or decrements (changes the range by 10 percent) through the ranges permitting the user to stop at almost any range value desired. Pushing the opposite ZOOM soft key steps the range in the opposite direction. The map range value will be displayed on the **RNG** label.

The ZOOM IN and ZOOM OUT soft keys disappear when the maximum or minimum limit is reached.

When the pilot operates the unit outside of the data base region contained on the SD card and zooms into a range that requires the high resolution terrain data, the pilot will see a purple background screen color and a message stating "Outside Database Region". This warning and alert is issued at all zoom levels where the high resolution terrain data is not available.

## Map View

The **MAP VIEW** soft key allows the user to select the information to be shown on the map. Tapping the **MAP VIEW** soft key on the MAIN MAP DISPLAY window brings up the **CHANGE VIEW** soft key.

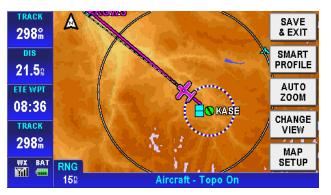

Figure 3-26: Map – Map View Setup

Tap the **SAVE & EXIT** soft key to return to the Map page.

## Smart Profile

The Smart Profile mode displays the vertical profile of the flight path along the route of flight above the title bar. A cross section of the terrain for the flight is shown on the vertical profile. A dashed line is shown to represent the altitude of the flight path.

If Smart Profile is OFF, tapping the **MAP VIEW** soft key ,then the **SMART PROFILE** soft key toggles Smart Profile to ON. The map image shrinks 25% to show the SMART PROFILE on the bottom on the screen.

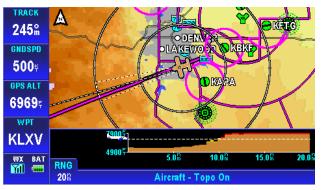

Figure 3-27: Map - Smart Profile On

If Smart Profile is ON tapping the **SMART PROFILE** soft key toggles the Smart Profile mode to OFF.

Pub. No D200803000008 Page 3-26 Rev 2 Dec 2008. © Honeywell International Inc. Do not copy without express permission of Honeywell.

Vertical profiles of airspace vertical boundaries and man-made obstructions are also displayed in the Smart Profile window.

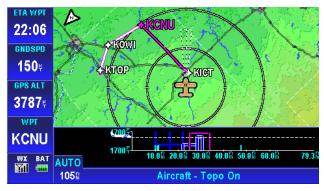

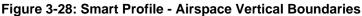

## Auto Zoom

Tapping the AUTO ZOOM soft key resumes the Auto Zoom mode if Auto zoom has been set to "Suspended".

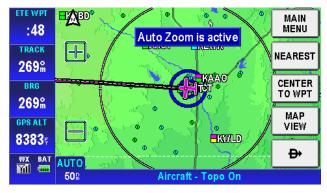

Figure 3-29: Auto Zoom Mode

The Auto Zoom function can be turned on or off or suspended

When flying the last leg of a Flight Plan or when flying a Direct To, the system automatically zooms to a screen range that keeps the destination WPT within the display area. The system continues to zoom in to the lowest zoom level.

Pub. No D200803000008 Page 3-27 Rev 2 Dec 2008. © Honeywell International Inc. Do not copy without express permission of Honeywell.

#### **Aviation Mode Operation**

When the lowest zoom has been reached and the aircraft begins to fly away from the destination WPT, then the system zooms out automatically to keep the WPT within the display area.

When auto zoom is in operation AUTO (Automatic) is shown in the RNG (Range) display field. Pushing either the ZOOM IN or ZOOM OUT soft key cancels the auto zoom capability.

### Change View

Topo On

Tapping the **CHANGE VIEW** soft key toggles the display through the different map types. The Map page defaults to **Topo On**.

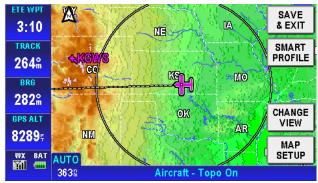

Figure 3-30: Map – Topo On

Relative Terrain

CAUTION NEVER USE THE TOPOGRAPHIC ELEVATION DISPLAYED ON THIS EQUIPMENT AS YOUR SOLE REFERENCE FOR TERRAIN AVOIDANCE.

#### AV8OR User's Guide VFR Moving Map Function

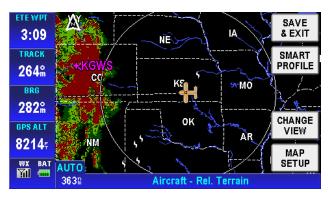

Figure 3-31: Map – Relative Terrain

• On the Relative Terrain map, the terrain is colored according to its height relative to the aircraft, as shown in the following table.

• A 0.5 nm radius circle around each is colored according to the height of the obstacle relative to the aircraft, as shown in the following table.

| Relative Terrain<br>Altitude (feet) | Relative<br>Obstacle<br>Altitude (feet) | Color                            | Dither<br>Pattern<br>Percent<br>Filled |
|-------------------------------------|-----------------------------------------|----------------------------------|----------------------------------------|
| >= +250                             | >= -250                                 | Red                              | 50%                                    |
| -250 to +249                        | -750 to -251                            | Yellow                           | 50%                                    |
| -750 to -251                        | -1250 to -751                           | Yellow                           | 25%                                    |
| -1250 to -751                       | -17500 to -1251                         | Dark<br>Green<br>/Dark<br>Yellow | 50%                                    |
| -2000 to -1251                      | < -2000 to -1751                        | Dark<br>Green                    | 100%                                   |
| < -2000                             | < -2000                                 | Black                            | 100%                                   |

#### Table 3-4 Relative Terrain

 At ranges of 200 nm and less, areas not covered by the terrain database are displayed using a 50 % red dithered pattern.

Pub. No D200803000008 Page 3-29 Rev 2 Dec 2008. © Honeywell International Inc. Do not copy without express permission of Honeywell.

## AV8OR User's Guide

VFR Moving Map Function

- The Relative Terrain Map is rotated and scaled 0 consistent with the current map location, orientation and range.
- When terrain data is scaled for display, the highest 0 elevation is used for each location to determine its color
- The 0.5 nm radius circles around obstacles are 0 displayed only if their radii after scaling are large enough to be shown.
- If altitude information is not available then a warning 0 message is displayed on the map image with the text "No Altitude Available. Relative Terrain Not Displayed."

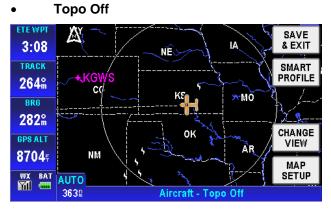

Figure 3-32: Map – Topo Off

Tapping the **MAP SETUP** soft key allows the user to configure the Map Setup options. For more detail information about Map Setup, refer to the System Setup – Map Setup section.

### NEAREST – Select Nearest Destination:

The **NEAREST** soft key gives access to the Nearest Database Selection window, as shown in Figure 3-33. The **NEAREST** soft key lets the user get information or navigate using a **b** soft key to any WPT within the nearest database.

Pub. No D200803000008 Page 3-30 Rev 2 Dec 2008. © Honeywell International Inc. Do not copy without express permission of Honeywell.

#### AV8OR User's Guide VFR Moving Map Function

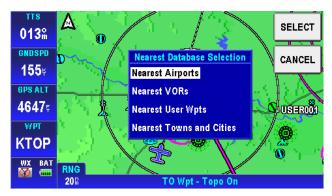

Figure 3-33: Map – Nearest Database Selection

Tapping the **NEAREST** soft key on the Map page shows the **Nearest Database Selection** menu. In the menu you can select; **Nearest Airports**, **Nearest VORs**, **Nearest User WPTs** or **Nearest Towns and Cities** as a destination.

The 40 nearest Airports/Helipads, VORs or User Waypoints or a combination of them that are nearest to the aircraft's current position are accessible through the Nearest Database Selection menu.

To select an item as your destination from the Nearest Database Selection Menu:

Tap the **NEAREST** soft key in MAP mode.

Select the category (Near Airports, Near VORs, Near User WPTs, Near Towns and Cities), using the pointer to highlight the selection.

Tap the **SELECT** soft key to show the list of possible destinations for the selected category.

| Nearest A         | PREV                    |               |              |
|-------------------|-------------------------|---------------|--------------|
| Airport / Helipad | Range Bearing           | Elevation     | PAGE         |
| 0 KUKL            | 8.28 127°M              | 1173두 🗋       |              |
| 0 53K             | 14.88 007°M             | 1105두         |              |
| • KEMP            | 16.18 254°M             | <b>1208</b> 5 | MORE<br>INFO |
| © 39K             | 19.78 020°M             | 1050두         |              |
| o kowi            | 29.9% 069°M             | 966 🗄 📗       |              |
| WX BAT            |                         |               | ₽            |
|                   | Nearest Airports and He | lipads Page   |              |

Figure 3-34: Map – Nearest Airport List

The user can select one destination and tap the **MORE INFO** soft key to view the detail information, as shown in Figure 3-35. The **ZOOM IN** and **ZOOM OUT** soft keys allow the user to change the airport area map range. Tap the **NEXT** soft key to display the next page of airport information.

|                | Airpo                  |                        |             |
|----------------|------------------------|------------------------|-------------|
| Airport        | ICAO 51K<br>NAME CEDAR | ELEVATION 10205        | CLEAR       |
| CEDA     NEW   | CITY OLATHE            | KS                     | ZOOM        |
| 0 JOHN         | NUTAVAILABLE           | RUNWAY DETAILS         | IN          |
| S GARD         | () CEDAI               | 17/35 2440투 SOFT UNLIT | ZOOM<br>OUT |
| O WHEE         |                        |                        | NEXT        |
| <b>0</b> HILLS | SUNRISE 11:05 U        | TC SUNSET 01:26 UTC    |             |
| NEW<br>MSG     | N3                     | 8°55.88 W094°53.10     |             |
| 1150           | Nearest Airports Page  |                        |             |

Figure 3-35: Map – Airport information

For Nearest Airports, tapping the **AIRPORT FILTER** soft key allows the user to configure the airport filter by setting the minimum runway length and surface requirements. The filter will not allow airports below the minimum requirements to be displayed in the list.

|                |                  |               |         | DONE |
|----------------|------------------|---------------|---------|------|
|                | Main Runway      | y Filter      |         |      |
|                | Minimum length   | 00400         |         |      |
|                | Required surface | Any           |         |      |
|                | 1                |               |         |      |
|                |                  |               |         |      |
|                |                  |               |         |      |
| NO<br>OVERLAYS |                  |               |         |      |
| INSTALLED      | Ne               | earest Airpor | ts Page |      |

Figure 3-36: Map - Airport Filter

When the user has selected (highlighted) the nearest point in the desired destination list, the user taps the **b** soft key. The system sets a new course from the aircraft's present position directly to the desired nearest point's position and shows the new Direct-To course on the map.

To cancel an active Direct-To navigation, tap the soft key, tap the **Clear** soft key on the virtual keyboard and then tap the Enter soft key.

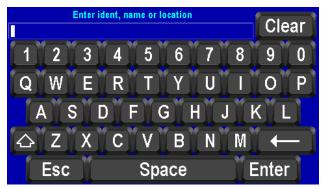

Figure 3-37: Map – Direct-To OFF

## Waypoint Alert

#### **Aviation Mode Operation**

The Waypoint Alert flashes the next desired track (**NEXT DTK**) when the estimated time to the next waypoint is about 20 seconds as shown in the following figure. Turning to establish the **NEXT DTK** will aid in intercepting the next leg of the flight plan.

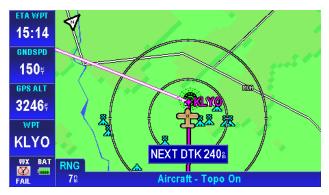

Figure 3-38: Waypoint Alert

## **Turn Anticipation**

When Turn Anticipation is enabled in Navigation Setup, it provides turn guidance to a new course to intercept the next leg of the flight plan.

Waypoint Alerting begins when the estimated time to the start of the turn is about 20 seconds. The Waypoint Alert is annunciated by flashing the next desired track (**NEXT DTK**) window as shown in the figure above.

When the computed turn point is reached **TURN TO is** displayed as shown in the following figure.

#### AV8OR User's Guide VFR Moving Map Function

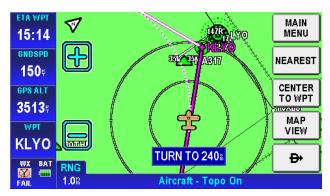

Figure 3-39: Turn Anticipation

The required bank angle to follow the arc will normally be between 3° and 25° depending on the aircraft speed and the amount of course change.

## DIRECT-TO Navigation

Direct-To Navigation lets the user set a course line from his current position to any other position. Direct-To Navigation can be done with the methods that follow:

- Create a Direct-To course from the Map.
- Create a Direct-To course from the keyboard entry.
- Re-center the aircraft when Direct-To is already enabled
- Bypass a WPT with a flight plan active
- Enter a new WPT with a flight plan active.

## Create a Direct-To course from the Map

Pan and zoom in/out on the map to find the NAVAID point you want to set a course to. Tap on the NAVAID point to show its name, more detail information about the NAVAID point is shown by tapping the **MORE INFO** soft key, as shown in Figure 3-40.

#### AV8OR User's Guide VFR Moving Map Function

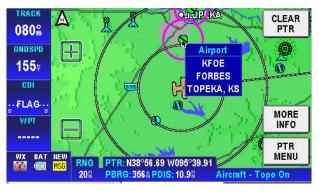

Figure 3-40: Map - Select a NAVAID

Tapping the **PTR MENU** soft key, on the right side of the screen, shows the **D** soft key.

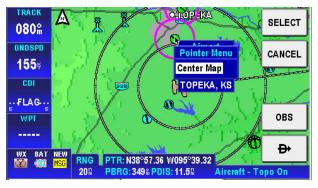

Figure 3-41: Map - Direct To a NAVAID

Tapping the D soft key causes the system to create a new course from the aircraft's present position directly to the selected NAVAID point. The new course line is colored magenta.

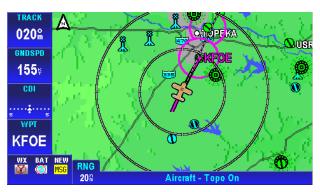

Figure 3-42: Map - Navigate to a NAVAID point

# Create a Direct-To course from the keyboard entry (No Flight Plan)

Tap the Description of the second structure of the second structure of the sec

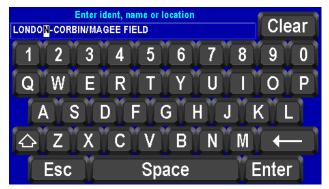

Figure 3-43: Map – Virtual Keyboard

Tap the **Esc** soft key to return to the Map page.

Tap the **Clear** soft key to clear the entry you typed in.

The user taps on the keyboard to enter the Ident, name or the location of the existing NAVAID point. The closest match to the entry shows on the page as you type in the data. If the closest match is

Pub. No D200803000008 Page 3-37 Rev 2 Dec 2008. © Honeywell International Inc. Do not copy without express permission of Honeywell.

correct, tap the **Enter** soft key to accept without having to finish typing the complete location.

After the **Enter** key is tapped, a **Waypoint Entry** screen shows detailed information about the entered location.

| Waypoint Entry Enter ident, name or location                                                        | ок           |
|----------------------------------------------------------------------------------------------------|--------------|
| LONDO <mark>N</mark> -CORBIN/MAGEE FIELD                                                            | CANCEL       |
| Waypoint Details                                                                                    |              |
| Type: Airport         Pos: N37°05.21 W084°04.64           Ident: KLOZ         Brg: 090% Dis: 582.5% | <u> </u>     |
| Name: LONDON-CORBIN/MAGEE FIELD<br>Location: LONDON                                                 | MORE<br>INFO |
| Region: MW USA                                                                                      |              |
| WX BAT RNG R R                                                                                      | OBS          |
| 15® Aircraft - Topo On                                                                              |              |

Figure 3-44: Map – Entered Waypoint Info

Tap the **CANCEL** soft key to cancel the Direct-To and return to the virtual keyboard page to enter a different location or to **Esc** back to the Map page.

Tap the **MORE INFO** soft key to see additional information about the location. If additional pages are available, the **NEXT INFO** soft key shows. When finished browsing the additional data, tap the **CLEAR** soft key to return to the WayPoint Entry Screen.

Tap the **OBS** soft key to start an **OBS** course and show the magnetic heading from your present position to the WPT

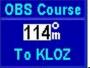

Tap the **DIRECT TO** soft key to accept the entered location. The system sets a new course from the aircraft's present position directly to the entered WPT's position and shows the new Direct-To course on the Map.

#### Re-center aircraft when Direct-To is already enabled

When flying on a course using the Direct-To function, if the aircraft gets away from the course line on the map, the pilot can easily create a new course line to the destination from the aircraft's present position by using the steps that follow:

Tap the Description of the second second sec

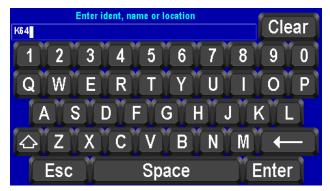

Figure 3-45: Re-center aircraft – Step 1

Tap the Enter soft key to use the entered WPT and re-center the course line from the aircraft's present position to the destination.

#### Bypass a WPT with a flight plan active

When a flight plan is active, the pilot may want to bypass one of the WPTs in the flight plan and go direct to one of the other WPTs. Use the steps that follow to bypass a WPT.

The active course shows as a magenta line on the Map.

#### AV8OR User's Guide VFR Moving Map Function

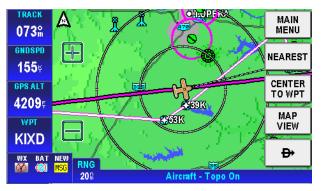

Figure 3-46: Step 1 Bypass a WPT

Tap on the **D** soft key to display the **Active Flight Plan** page.

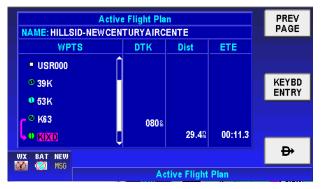

Figure 3-47: Bypass a WPT - Step 2

Highlight the WPT in the Active Flight Plan you want to go to next.

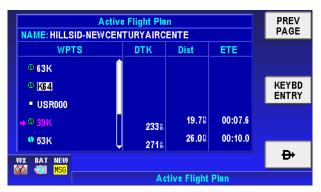

Figure 3-48: Bypass a WPT - Step 3

Tap on the **b** soft key to create a new course from the aircraft's present position to the selected WPT.

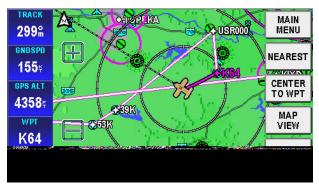

Figure 3-49: Bypass a Waypoint Step 4

## Enter a Direct-To WPT with a flight plan active.

The active course shows as a magenta line on the Map.

#### AV8OR User's Guide VFR Moving Map Function

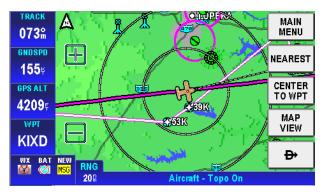

Figure 3-50: Enter a New WPT with Flight Plan Active

Tap on the 🕀 soft key to display the Active Flight Plan page.

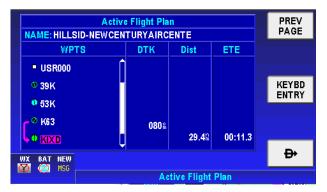

Figure 3-51: Enter New WPT – Select KEYBD Soft key

Tap on the **KEYBD ENTRY** soft key to display the virtual keyboard entry screen with the next WPT entry already entered.

Enter the new WPT you want to go direct to.

#### AV8OR User's Guide VFR Moving Map Function

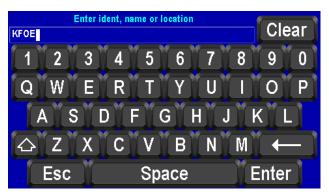

Figure 3-52: Enter New WPT Ident

Tap on the **Enter** soft key when done and then tap on the **OK** soft key to activate the Direct-To WPT. This will suspend the active flight plan and create a new course from the aircraft present position to the selected location. The new course shows in a magenta color.

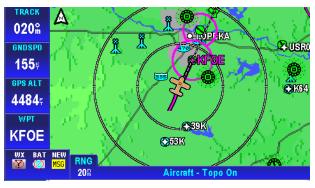

Figure 3-53: New Direct-To Active.

## PTR MENU

Create a User Waypoint

When you tap a NAVAID point or any blank place on the map, the PTR MENU soft key is displayed. Tap the **PTR MENU** soft key to show the pointer menu.

#### AV8OR User's Guide VFR Moving Map Function

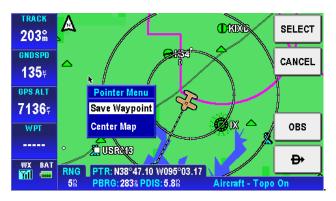

#### Figure 3-54: Map – PTR MENU – Save Waypoint

Choose the Save Waypoint item, and tap the **SELECT** soft key, a user defined WPT is created at the point position on the map with the name USRXXX. Tap on the waypoint to show the User Waypoint popup window; as shown in the figure below

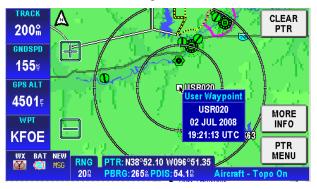

Figure 3-55: Map – User Defined Waypoint

The User Waypoint popup window lists the waypoint ID and the date and time the waypoint was created.

Tap on the MORE INFO soft key to display additional information about the waypoint.

#### AV8OR User's Guide VFR Moving Map Function

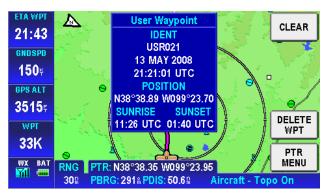

Figure 3-56: User Waypoint - MORE INFO

Tap the **DELETE WPT** soft key to delete the waypoint.

Tap the **CLEAR** soft key to return to the previous menu.

## Center the Map around Pointer Position

On the Map page, tap a point on the map to display the **PTR MENU** soft key.

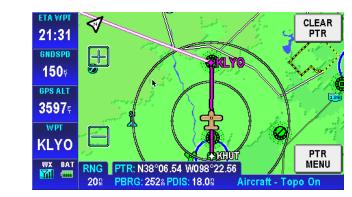

Figure 3-57: PTR Menu - Center to Map

Tap on the **PTR MENU** soft key to show the pointer menu.

Pub. No D200803000008 Page 3-45 Rev 2 Dec 2008. © Honeywell International Inc. Do not copy without express permission of Honeywell.

**Aviation Mode Operation** 

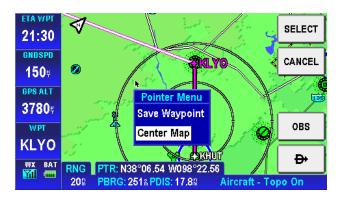

Figure 3-58: Pointer Menu

Choose the **Center Map** option and tap the **SELECT** soft key to center the position of the Map page on the pointer position.

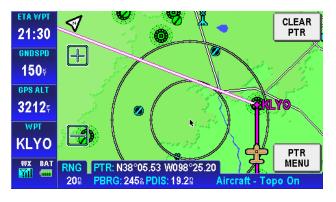

Figure 3-59: Map Centered on Pointer

## PTR MENU – DIRECT-TO Navigation

The **DIRECT TO** shows the course to navigate the aircraft to the desired WPT directly when the WPT was selected from the pointer map mode screen. When the user moves the pointer arrow to any desired map location, the pointer's position (PTR), bearing (PBRG)

Pub. No D200803000008 Page 3-46 Rev 2 Dec 2008. © Honeywell International Inc. Do not copy without express permission of Honeywell.

AV8OR User's Guide VFR Moving Map Function

screen

and distance (PDIS) are shown on two lines at the bottom left of the

PTR: N38°20.61 W096°11.49 PBRG: 213% PDIS: 36.8%

#### To select a user defined point on the map:

If the user taps on a point on the map that is not a NAVAID pointer stored in database, taps on the **PTR MENU** soft key and then taps

the **D** soft key, a temporary WPT named USRXXX is created at the pointer position on the map and a new course from the aircrafts present position directly to the selected NAVAID point is created. The new course line is colored magenta.

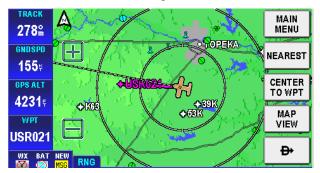

Figure 3-60: Map – Navigate to a user defined WPT

## PTR MENU – OBS Navigation

#### To select a NAVAID point on the map:

If the user touches a NAVAID point on the map and taps the **PTR MENU** soft key, the **OBS** soft key will be shown. After the **OBS** soft key is tapped, the OBS window shows the magnetic course to the NAVAID.

#### AV8OR User's Guide VFR Moving Map Function

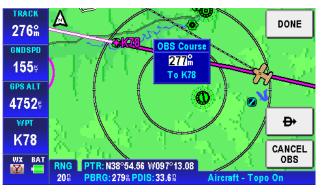

Figure 3-61: OBS Course to NAVAID

### To select a user defined point on the map:

If the point the user touches is not a NAVAID point, then after the **OBS** soft key is tapped, a temporary WPT is created at that position. The OBS course ends at that user defined temporary WPT.

To edit the OBS Course Angle, double tap on the OBS Course Window to open a key pad.

After the OBS point is selected the OBS course selection window is shown and the **DONE**, **D** and **CANCEL OBS** soft keys are displayed, as shown in Figure 3-62.

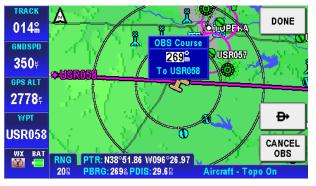

Figure 3-62: Map –OBS Start

Tap the **DONE** soft key and the adjusted OBS course is activated and a course is generated to the selected point, as shown in Figure 3-63.

Pub. No D200803000008 Page 3-48 Rev 2 Dec 2008. © Honeywell International Inc. Do not copy without express permission of Honeywell.

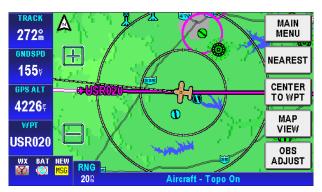

Figure 3-63: Map – OBS Navigation

Tap the **OBS ADJUST** soft key to show the following window.

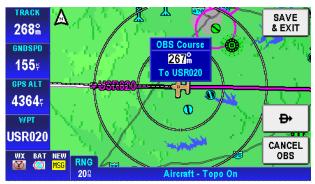

Figure 3-64: Map – OBS Configuration

Here double tapping on the OBS Course window allows the user to adjust the OBS course.

The user can fly an OBS course to any selected point even while flying an active flight plan. This provides the ability to show an extended runway centerline for any airport or user selected point of interest.

Cancel the OBS using the 🗭 or CANCEL OBS soft keys.

## **Center Map**

In pointer map mode (User taps on the map and a black pointer is shown and the **PTR MENU** soft key is tapped), the **CENTER MAP** soft key is shown as an option on the **Pointer Menu**. Refer to Figure 3-54.

The **CENTER MAP** option is tapped to center the map on the PTR position on the map.

Tap on the **CLEAR PTR** to return clear the PTR position and center the aircraft on the map. The PTR position will remain centered on the Map for a period of time and then the Map page changes to show the aircraft position centered on the Map.

### Center To WPT/Center Aircraft

After any kind of navigation was activated, in Non-Pointer mode, the **CENTER TO WPT** soft key is shown for the user to view the WPT position on the map.

The **CENTER TO WPT** soft key changes to a **CENTER AIRCRAFT** soft key after the **CENTER TO WPT** soft key is tapped.

The **CENTER AIRCRAFT** soft key is shown for the user to show the aircraft's present position on the map.

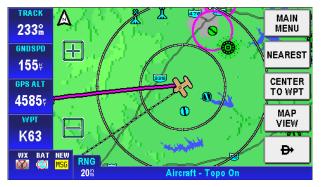

Figure 3-65: Map – Center to WPT

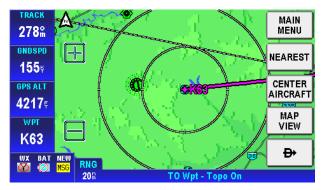

Figure 3-66: Map – Center Aircraft

### Selectable GPS Data Source

The AV8OR system can receive data from either the internal or an external GPS Source. When an external source is configured, the unit uses data from it. Switching to the internal GPS source is automatic when data from the external source is no longer valid or available.

## AUTONAV

When enabled, AutoNav allows the AV8OR to automatically switch to the internal GPS source when the external source is unavailable or has failed.

The AutoNav function is not enabled until both the internal and the external position source have acquired a valid satellite fix or the Go Fly program has been running for 4 minutes.

If the external position source is invalid for more than 5 seconds, the Go Fly program will switch to the internal GPS antenna.

The following sequence of events occurs:

• If the flight plan source is the external GPS, then the flight plan is captured and cross-referenced to the internal database.

Pub. No D200803000008 Page 3-51 Rev 2 Dec 2008. © Honeywell International Inc. Do not copy without express permission of Honeywell.

# AV8OR User's Guide

VFR Moving Map Function

The following warning message is displayed that requires pilot confirmation.

"The external GPS source is no longer available. The GPS source has been changed to the internal GPS backup. GPS limited to VFR use only. PRESS OK TO ACKNOWLEDGE".

- Touching the OK soft key closes the message window.
- If the external GPS source becomes valid again for a period of more than 5 seconds, the AutoNav function automatically switches back to the external GPS source.
- The following warning message window is displayed that requires pilot confirmation. "The external GPS source is now available. The GPS source has been changed to the external GPS source. PRESS OK TO ACKNOWLEDGE".
- Tapping the OK soft key closes the message window.

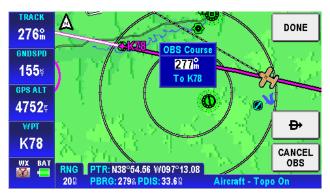

Figure 3-67: Stop Watch Data Field

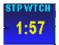

The stopwatch can be started or stopped only when the data window shows on the Map screen.

When the stopwatch is stopped, double tap the icon to start the timer.

Pub. No D200803000008 Page 3-52 Rev 2 Dec 2008. © Honeywell International Inc. Do not copy without express permission of Honeywell.

## STOP WATCH

**Aviation Mode Operation** 

stpwtch 1:57

When the stopwatch is running, double tap the \_\_\_\_\_ icon to stop

1.57

the timer. Double tap the

When the stopwatch is active, it continues to count even if the stopwatch data window is not being displayed.

icon to reset it.

## FLIGHT PLAN FUNCTION

VFR flight plans can be created in the AV8OR-XP when configured to use the internal GPS.

Flight plans can also be created on a PC with the Jeppesen FliteStar© PC application. Refer to the Chapter 7 Appendix section, for more information on how to import a flight plan.

The FLIGHT PLAN function is selected through the Aviation Main

**Menu**, as shown in Figure 3-7. Tap on the Flight Plan icon to open the Flight Plans Index page.

| Flight Plan Index | MAIN<br>MENU |
|-------------------|--------------|
| NEW FLIGHT PLAN   | NEW<br>FPLAN |
|                   | USER<br>WPTS |
| WX BAT NEW        |              |

Figure 3-68: Flight Plan Index Page

Two options are available from the Initial Page, **NEW FPLAN** and **USER WPTS**.

## **USER WPTS**

Tapping the **USER WPTS** soft key shows the current User defined WPTs list. Refer to Figure 3-93.

|                        | User Waypoint List                         |    | PREV<br>PAGE |
|------------------------|--------------------------------------------|----|--------------|
|                        | <ul> <li>USR000</li> <li>USR001</li> </ul> |    | NEW WPT      |
|                        | ê = USR002                                 |    | EDIT WPT     |
|                        | 997 Available 3 Use                        | d  |              |
| NE<br><mark>MSI</mark> |                                            | ne | DELETE       |

Figure 3-69: Flight Plan - User Waypoint List

The user can tap the **NEW WPT** soft key to define a new WPT. A maximum of 1000 user WPTs can be created.

The user can also tap the **EDIT WPT** soft key to edit the selected WPT's parameters.

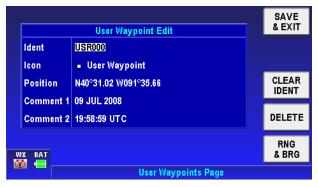

Figure 3-70: Flight Plan – New/Edit User Waypoint

When the user creates a new WPT or edits an existing WPT, the User Waypoint Edit page is shown. The AV8OR system creates a default: Ident name, Icon, Position, Comment 1 and Comment 2 parameters for the new WPT. The default Ident name is in the format USRXXX and the default position is the current aircraft's position.

In the User Waypoint Edit page the user can edit all these parameters. Highlight the Ident item, and the **CLEAR IDENT** soft key becomes available to clear the current Ident name. Highlight the

Pub. No D200803000008 Page 3-55 Rev 2 Dec 2008. © Honeywell International Inc. Do not copy without express permission of Honeywell.

Comment 1 / Comment 2 items and the **CLEAR TEXT** soft key becomes available to clear the comment text.

Tap the RNG&BRG soft key to display the range and bearing configuration page.

|          |                     | SAVE<br>& EXIT |
|----------|---------------------|----------------|
|          | Range and Bearing   |                |
| Place    | Present Position    |                |
| Bearing  | 244 <sup>®</sup>    |                |
| Distance | 6.6 R               | _              |
|          |                     | DELETE         |
| WX BAT   |                     | USER<br>WPT    |
|          | User Waypoints Page |                |

#### Figure 3-71: Flight Plan – WPT Range and Bearing Config

In the Range and Bearing page the **DELETE** soft key allows the user to delete this WPT. The **SAVE&EXIT** soft key saves all WPT configurations and exits to the User Waypoint List page (*Note: If the user entered the User Waypoint Edit page from the VFR moving map page, then this screen will return to the VFR moving map page.*) Tap the **USER WPT** soft key to return to the User Waypoint Edit page.

#### User Airport Entry

If a VFR Airport Icon is selected for the Icon field, a **NEXT** soft key is displayed on the screen as shown in the following figure.

|                  | User Waypoint Edit                                            | SAVE<br>& EXIT |  |
|------------------|---------------------------------------------------------------|----------------|--|
| Ident            |                                                               |                |  |
| Icon<br>Position | <ul> <li>VFR Airport</li> <li>N38°35.37 W077°43.02</li> </ul> |                |  |
| Comment          | 11 DEC 2007                                                   |                |  |
| Comment          | Comment 2 23:00:23 MST                                        |                |  |
| WX BAT           |                                                               | RNG<br>& BRG   |  |
| 100 4000         | User Waypoints Page                                           |                |  |

Figure 3-72: User Airport Entry Page 1

Tap on the **NEXT** soft key to show the User Airport Edit page 2 as shown in the following figure.

|          | User Airpo  | rtEdit 2 of 2        | SAVE   |
|----------|-------------|----------------------|--------|
| Ident    | KS60        | lcon ø               | & EXIT |
| Position | n N38°35.37 | W077°43.02           |        |
|          | Runway      | Information          | PREV   |
| Runwa    | iy 02/20    | Length 0             |        |
| Surfac   | e Hard      | Elev 05              |        |
|          | Comm F      | requencies           | DELETE |
| Comm 1   | Type CTAF   | Freq 122.800 MHz     |        |
| Comm 2   | Type N/A    | Freq MHz             |        |
|          |             | Hann Warm state Dama |        |
|          |             | User Waypoints Page  |        |

Figure 3-73: User Airport Entry Page 2

On page 2, runway information and communication frequencies can be set up for the airport.

The Runway Information section includes data fields for the runway alignment, length, surface and elevation. The Comm Frequencies section includes data fields for two different frequencies and frequency types.

Tap **SAVE & EXIT** to return to the User Waypoints Page.

# CREATING NEW FLIGHT PLAN USING THE VIRTUAL KEYBOARD

A maximum of 100 flight plans can be stored in the AV8OR. Each flight plan can contain up to 99 WPTs. To create a new flight plan, perform the following steps.

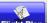

Tap the Flight Plan soft key on the Aviation Main Menu Page to show the Flight Plan Index page. Initially, when no flight plans have been stored, a blank screen is displayed, as shown in Figure -3-74.

| Flight Plan Index<br>NEW FLIGHT PLAN |  | MAIN<br>Menu |
|--------------------------------------|--|--------------|
|                                      |  | NEW<br>FPLAN |
|                                      |  |              |
|                                      |  | USER<br>WPTS |
| WX BAT NEW                           |  |              |
| 🐼 🧭 MSG<br>Flight Plan Index Page    |  |              |

#### Figure -3-74: Flight Plan - Index Page with no Flight Plan

The **NEW FLIGHT PLAN** line is highlighted. Tap on the **NEW FPLAN** soft key to show the New Flight Plan page. In this page, you can enter a WPT using the keyboard.

|        | New Flight Plan |     |            |     | SAVE<br>& EXIT |
|--------|-----------------|-----|------------|-----|----------------|
| NAME:  |                 |     |            |     |                |
|        | WPTS            | DTK | Dist       | ETE | INSERT         |
|        |                 |     |            |     | INJERT         |
|        |                 |     |            |     |                |
|        |                 |     |            |     |                |
|        |                 |     |            |     |                |
|        |                 |     |            |     |                |
|        |                 |     |            |     | MAP            |
| WX BAT |                 |     |            |     | VIEW           |
|        |                 | New | Flight Pla | in  |                |

Figure 3-75: New Flight Plan Page

Pub. No D200803000008 Page 3-58 Rev 2 Dec 2008. © Honeywell International Inc. Do not copy without express permission of Honeywell.

Tap on the **INSERT** soft key to display the virtual keyboard to page to enter WPTs.

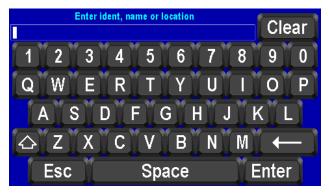

Figure -3-76: Virtual Keyboard

Enter the Ident, name, User Waypoint or location of the first location on the flight plan.

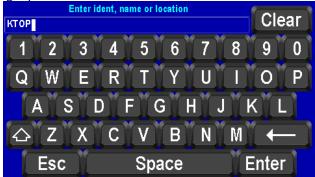

Figure -3-77: Enter Waypoint Identifier

Tap on **Esc** soft key to cancel the entry.

Tap on the **Clear** soft key to clear the entry and start over.

Tap the **Enter** soft key when complete to show the Waypoint Entry window.

| Waypoint Entry<br>Enter ident, name or location                                                              | ок           |
|----------------------------------------------------------------------------------------------------|--------------|
|                                                                                                    | CANCEL       |
| Waypoint Details                                                                                             | -            |
| Type: Airport ●         Pos: N39°04.12 W095°37.35           Ident: KTOP         Brq: 063%         Dis: 68.9% |              |
| Name: PHILIP BILLARD MUN<br>Location: TOPEKA                                                                 | MORE<br>INFO |
| Region: C USA                                                                                                |              |
| WX BAT<br>Ø Ø New Flight Plan                                                                                |              |

Figure -3-78: Waypoint Entry Window

Tap the **MORE INFO** soft key to view additional data about the WPT. The **NEXT** soft key will show if additional pages are available. When finished, tap the **CLEAR** soft key to return to the Waypoint Entry page.

If the WPT is not correct, tap on the **CANCEL** soft key to return to the virtual keyboard page.

If the correct WPT is shown, tap on the **OK** soft key to save the first WPT on the flight plan.

Tap on the **INSERT** soft key to add additional WPTs to the flight plan and do the same steps as shown above to accept each WPT until all the WPTs are entered.

| New Flight Plan NAME: KTOP-KICT |      |                |             | & EXIT |
|---------------------------------|------|----------------|-------------|--------|
| WPTS                            | DTK  | Dist           | ETE         | WOEDT  |
| <sup>©</sup> КТОР               | 148% |                |             | INSERT |
| <sup>©</sup> KOWI               | 189% | <b>36.2</b> 8  | 00:14.0     |        |
| • KCNU                          | 266% | 89.5¤          | 00:34.6     |        |
| • кіст                          | 200  | <b>182.3</b> 8 | 01:10.5     |        |
|                                 |      |                |             | MAD    |
| X BAT                           |      |                | MAP<br>VIEW |        |
| New Flight Plan                 |      |                |             |        |

Figure -3-79: All WPTs Entered into Flight Plan

Tap on the **SAVE & EXIT** soft key to save the flight plan. The flight plan now displays on the **Flight Plan Index** page.

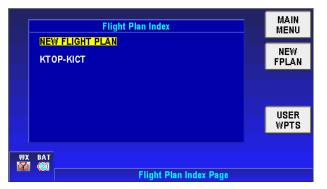

Figure -3-80: Flight Plan Saved

# INSERTING VICTOR AIRWAYS INTO THE FLIGHT PLAN

- 1. Victor Airways can be inserted into any flight plan as it is created or into a stored Flight Plan when it is edited.
- 2. Highlight the waypoint where the Victor airway is to be inserted above.
- 3. Tap the Insert soft key.

| Stored Flight Plan NAME: NEW CENTURY AIR-ASPENPITKINC |      |        |         | SAVE<br>& EXIT |
|-------------------------------------------------------|------|--------|---------|----------------|
| WPTS                                                  | DTK  | Dist   | Sunrise | INSERT         |
| • NEWCENTURYAIR                                       | 269% |        | 11:56   | INSERI         |
| <b>O HAYSREGL</b>                                     | 277% | 205.5% | 12:14   | DELETE         |
| OAKLEYMUN                                             | 324% | 279.48 | 12:20   | WPT            |
| <sup>O</sup> SHALZ                                    | 257% | 301.38 | 12:21   | MORE<br>INFO   |
| 🗢 RENNERGOODLAN 🕽                                     | 260% | 331.8R | 12:23   | MAP            |
| WX BAT                                                |      |        |         | VIEW           |
| Stored Flight Plan                                    |      |        |         |                |

Figure 3-81: Stored Flight Plan

4. Using the virtual keyboard enter the name of the victor airway.

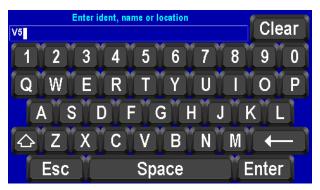

Figure 3-82: Stored Plan

5. Highlight the segment to use and then tap **Select Segment.** 

|                    | Waypoint Entry                |         |  |
|--------------------|-------------------------------|---------|--|
|                    | Enter ident, name or location |         |  |
| <u>V5</u>          |                               | CANCEL  |  |
| Туре               | Distance Region               |         |  |
| Airway             | (TIJ-CUA)                     |         |  |
| Airway             | (TRU-IQT)                     | SELECT  |  |
| Airway             | (PZD-YYU)                     | SEGMENT |  |
| BAT                |                               |         |  |
| Stored Flight Plan |                               |         |  |

Figure 3-83: Select Airway Segment

6. Using the scrolling arrows select the entry and exit points for the airway and then tap **OK**.

|                                               | ок                                                             |        |
|-----------------------------------------------|----------------------------------------------------------------|--------|
| V5                                            |                                                                | CANCEL |
| E<br>Ident: V5 (TH<br>Entry: TRU<br>Exit: IQT | nter start and end points for airway.<br>RU-IQT)<br>(1)<br>(4) |        |
| -                                             | Stored Flight Plan                                             |        |

Figure 3-84: Select Entry and Exit Points

7. The flight plan will be modified with all of the waypoints between the entry and exit points as shown in Figure 3-85.

| Stored Flight Plan NAME: NEWCENTURYAIR-ASPENPITKINC |                    |              |                     |         | SAVE<br>& EXIT |
|-----------------------------------------------------|--------------------|--------------|---------------------|---------|----------------|
|                                                     | WPTS               | DTK          | Dist                | Sunrise | WOEDT          |
| ♥ TRU                                               | Î                  | 155%         |                     | 11:58   | INSERT         |
|                                                     | S                  | 339%         | <b>2930.7</b> 8     | 11:08   | DELETE         |
| ♥ TAP                                               |                    | 277%         | 5948.0 <sup>®</sup> | 12:16   | WPT            |
| ♥ IQT                                               |                    | 324 <b>%</b> | 6022.0¤             | 12:22   | MORE<br>INFO   |
| N HAYS                                              | REGL               | 0570         | 6043.88             | 12:23   |                |
| BAT                                                 |                    |              |                     |         | MAP<br>VIEW    |
|                                                     | Stored Flight Plan |              |                     |         |                |

Figure 3-85: Updated Flight Plan with Victor Airway

# CREATING NEW FLIGHT PLAN USING MAP SELECTIONS

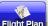

 Tap the Flight Plan soft key on the Aviation Main Menu Page to show the Flight Plan Index page.

Pub. No D200803000008 Page 3-64 Rev 2 Dec 2008. © Honeywell International Inc. Do not copy without express permission of Honeywell.

|    | Flight Plan Index      | MAIN         |   |
|----|------------------------|--------------|---|
|    | NEW FLIGHT PLAN        | NEW<br>FPLAN | 1 |
|    |                        |              |   |
|    |                        | USER<br>WPTS |   |
| WX |                        |              |   |
| Ø  | Flight Plan Index Page |              |   |

Figure 3-86: Flight Plan Index

 The NEW FLIGHT PLAN line is highlighted. Tap on the NEW FPLAN soft key to show the New Flight Plan page, as shown in Figure 3-87.

| N       | lew Flight Plar | 1    |     | SAVE   |  |
|---------|-----------------|------|-----|--------|--|
| NAME:   |                 |      |     | & EXIT |  |
| WPTS    | DTK             | Dist | ETE | WOEDT  |  |
| <b></b> |                 |      |     | INSERT |  |
|         |                 |      |     |        |  |
|         |                 |      |     |        |  |
|         |                 |      |     |        |  |
|         |                 |      |     |        |  |
|         |                 |      |     | _      |  |
|         |                 |      |     | MAP    |  |
| VX BAT  |                 |      |     | VIEW   |  |
|         | New Flight Plan |      |     |        |  |

Figure 3-87: New Flight Plan Page

• Tap on the **MAP VIEW** soft key to show a map to select WPTs from. In this page, you can select the waypoint on the map using the cursor. When you tap a waypoint on the map, the name of the waypoint is shown in a pop-up window.

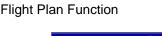

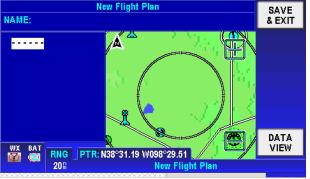

Figure 3-88: Flight Plan – Map Selection of WPTs

- Use your finger or stylus to pan the map to the first WPT you want to enter into the flight plan. Use the Zoom In and Zoom out icons to make it easier to pan the screen.
- Tap on the WPT to show the name and identifier.

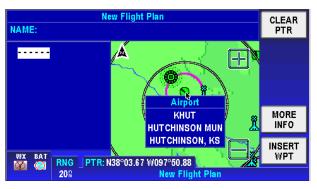

Figure 3-89: Flight Plan - Waypoint Detail

To view detailed information about this point, tap the MORE INFO soft key on the right of the page. The selected WPT detailed information is displayed, as shown in Figure 3-90.

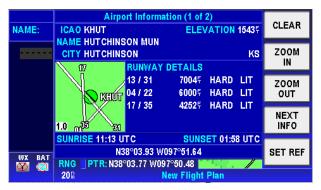

#### Figure 3-90: Flight Plan - Selected Waypoint Detail Information

Tap the **CLEAR** soft key to close the WPT detailed information window.

 After you select a WPT, tap the **INSERT WPT** soft key to insert that WPT into the new Flight Plan. The first WPT is displayed in the Flight Plan, as shown in Figure 3-91.

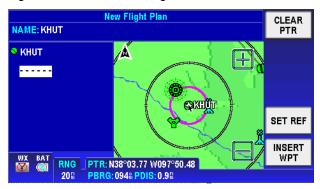

#### Figure 3-91: Flight Plan - Stored Flight Plan with a Waypoint

• Use the **INSERT WPT** soft key to continue inserting WPTs until the Flight Plan is complete. Tap the **CLEAR PTR** soft key to show the **SAVE&EXIT** soft key, as shown in Figure 3-92.

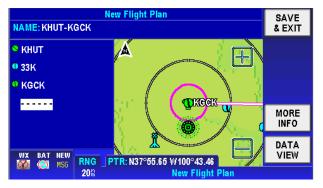

Figure 3-92: Flight Plan - Save Waypoint

Tap the **SAVE&EXIT** soft key to save the selected WPTs, exit from the Stored Flight Plan page and return to the Flight Plan Index page. The name of the flight plan is displayed in the Flight Plan Index page, as shown in Figure 3-93.

|    | Flight Plan Index            | ] | MAIN<br>MENU |
|----|------------------------------|---|--------------|
|    | NEW FLIGHT PLAN<br>Khut-kgck |   | NEW<br>FPLAN |
|    | КТОР-КІСТ                    |   |              |
|    |                              |   | USER<br>WPTS |
| WX | BAT NEW                      |   |              |
|    | Flight Plan Index Page       |   |              |

Figure 3-93: Flight Plan – Flight Plan Accepted

If you want to create another new Flight Plan, repeat the previous steps.

## STORED FLIGHT PLANS PROCESSING

Select an existing Flight Plan and EDIT FPLAN, FPLAN ADMIN, USER WPTS and FLY FPLAN soft keys are displayed on the right side of the page.

Pub. No D200803000008 Page 3-68 Rev 2 Dec 2008. © Honeywell International Inc. Do not copy without express permission of Honeywell.

|    | Flight Plan Index            | MAIN<br>MENU   |
|----|------------------------------|----------------|
|    | NEW FLIGHT PLAN<br>Khut-kgck | EDIT<br>FPLAN  |
|    | КТОР-КІСТ                    | FPLAN<br>Admin |
|    |                              | USER<br>WPTS   |
| WX | BAT NEW<br>(Ø) MSG           | FLY<br>FPLAN   |
| æ  | Flight Plan Index Page       |                |

Figure 3-94: Flight Plan Index Page

## EDIT FPLAN

Tap the **EDIT FPLAN** soft key to enter the stored flight plan page in data view mode. Here the user can edit the flight plan using map view mode or data view mode. On the bottom right side of the page is the **MAP VIEW** switch soft key.

To change the title of the Flight Plan, tap on the flight plan NAME field. The keyboard window will open with the current name preloaded in the name field.

#### DATA VIEW Mode

In data view mode, the flight plan WPTs are displayed in table format, including each WPT's detailed information. Highlight a WPT to delete it or to insert a new waypoint before it or highlight the dashed line to insert a new WPT at the end of the flight plan.

| St              | SAVE   |                    |         |        |  |
|-----------------|--------|--------------------|---------|--------|--|
| NAME: KHUT-KGCK | & EXIT |                    |         |        |  |
| WPTS            | DTK    | Dist               | ETE     | INSERT |  |
| S KHUT          | 258%   |                    |         | INSERI |  |
| • 33K           |        | 73.8®              | 00:28.5 | DELETE |  |
| © KGCK          | 266 m  | 136.5 <sup>®</sup> | 00:52.8 | WPT    |  |
| • NOON          |        |                    |         | MORE   |  |
|                 |        |                    |         | INFO   |  |
|                 |        |                    |         | MAP    |  |
| VX BAT NEW      |        |                    |         | VIEW   |  |
| 🖉 🧭 MSG 🛛 👘 🗖   |        |                    |         |        |  |

Figure 3-95: Flight Plan - DATA VIEW

Tap the **MAP VIEW** soft key to switch to map view mode.

### MAP VIEW Mode

In map view mode the user can select a WPT on the map, draw and move the map, tap on the map to insert a WPT. If the tap point is a current WPT in the flight plan the **DELETE WPT** soft key is shown to allow the user to delete it from the flight plan. If the tap point is not in the flight plan the **INSERT WPT** soft key is shown to allow the user to insert it into the flight plan.

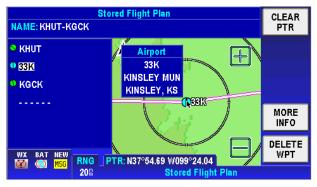

Figure 3-96: Flight Plan Selected WPT from Map

When the user taps on one of the WPTs in the WPT list, the map moves to the selected WPT area. The user can also delete selected WPTs here. If the user taps on the dashed line the **INSERT** soft key is available to insert a WPT.

## **FPLAN ADMIN**

Tap the **FPLAN ADMIN** soft key and the corresponding function soft keys on the right side of the Flight Plan Index page are shown.

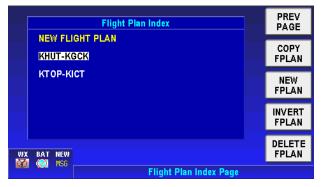

Figure 3-97: Flight Plan - FPLAN ADMIN

### COPY FPLAN

Highlight the flight plan you want to copy and then tap the **COPY FPLAN** soft key. This function permits the selected flight plan to be copied for editing while not changing the original one.

| Flight Plan Index             | PREV<br>PAGE    |
|-------------------------------|-----------------|
| NEW FLIGHT PLAN<br>HILLS-KIXD | COPY<br>FPLAN   |
| KHUT-KGCK<br>KTOP-KICT        | NEW<br>FPLAN    |
|                               | INVERT<br>FPLAN |
| WX BAT                        | DELETE<br>FPLAN |
| 🐼 🚍 📕 Flight Plan Index Page  |                 |

Figure 3-98: Flight Plan - COPY FPLAN

#### NEW FPLAN

This function is the same as the one introduced before in the **CREATING NEW FLIGHT PLAN** section.

### INVERT FPLAN

Pub. No D200803000008 Page 3-71 Rev 2 Dec 2008. © Honeywell International Inc. Do not copy without express permission of Honeywell.

This function reverses the selected flight plan's WPT sequence. This lets the pilot return from a destination to the same starting point without creating a new flight plan.

Highlight the flight plan that you wish to invert.

| Flight Plan Index            | PREV<br>PAGE    |
|------------------------------|-----------------|
| NEW FLIGHT PLAN<br>KHUT-KGCK | COPY<br>FPLAN   |
| KTOP-KICT                    | NEW<br>FPLAN    |
|                              | INVERT<br>FPLAN |
| WX BAT NEW                   | DELETE<br>FPLAN |
| Flight Plan Index Page       |                 |

Figure 3-99: Invert Flight Plan - Step 1

Tap on the INVERT FPLAN soft key to show the flight plan with the WPTs inverted from the stored flight plan.

| St                 |      | SAVE<br>& EXIT |         |              |  |
|--------------------|------|----------------|---------|--------------|--|
| NAME: KICT-KTOP    |      |                |         | & EX11       |  |
| WPTS               | DTK  | Dist           | ETE     | INSERT       |  |
|                    | 084% |                |         | INSERT       |  |
| • KCNU             | 008% | 92.8¤          | 00:35.9 | DELETE       |  |
| KOWI               | 328% | 146.18         | 00:56.5 | WPT          |  |
| ⁰ КТОР             |      | <b>182.3</b> 8 | 01:10.5 | MORE<br>INFO |  |
|                    |      |                |         | MAP          |  |
| WX BAT NEW         |      |                |         | VIEW         |  |
| Stored Flight Plan |      |                |         |              |  |

Figure 3-100: Invert Flight Plan - Step 2

Tap the **SAVE & EXIT** soft key to invert the flight plan. The flight plan now shows on the **Flight Plan Index Page** with the WPTs inverted.

| [  | Flight Plan Index            | MAIN<br>Menu   |
|----|------------------------------|----------------|
|    | NEW FLIGHT PLAN<br>Khut-kgck | EDIT<br>FPLAN  |
|    | КІСТ-КТОР                    | FPLAN<br>Admin |
|    |                              | USER<br>WPTS   |
| WX | BAT NEW                      | FLY<br>FPLAN   |
| Ø  | Flight Plan Index Page       |                |

Figure 3-101: Invert Flight Plan - Step 3

## DELETE FPLAN

This function deletes the selected flight plan

Highlight the flight plan on the **Flight Plan Index Page** you want to delete and tap on the **DELETE FPLAN** soft key.

| Elight Plan Inc<br>NEW FLIC The selected flig |                     | ок     |
|-----------------------------------------------|---------------------|--------|
| KHUT-KG<br>will be deleted.                   | K                   |        |
| кіст-кто-                                     |                     |        |
|                                               |                     | CANCEL |
| WX BAT NEW                                    |                     |        |
| Fli                                           | ght Plan Index Page |        |

Figure 3-102: Delete Flight Plan

Tap **SAVE & EXIT** to save all changes and return to the user Waypoints Page.

## FLY FPLAN

After creating/editing the Flight Plans you can highlight the desired one and activate it for navigation.

1. Highlight the desired Flight Plan.

Pub. No D200803000008 Page 3-73 Rev 2 Dec 2008. © Honeywell International Inc. Do not copy without express permission of Honeywell.

2. Tap the **FLY FPLAN** soft key to display the message shown in Figure 3-96.

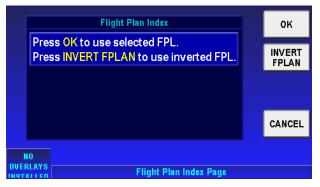

Figure 3-103: Flight Plan - FLY FPLAN

- 3. Push the **OK** soft key to use the selected flight plan. When desired, the selected flight plan is navigated in reverse by tapping the **INVERT FPLAN** soft key.
- 4. The Active Flight Plan page lists the current active Flight Plan's WPTs, as shown in Figure 3-104. The WPT in magenta with the arrow pointing to it is the current WPT.

|          | Active Flight Plan |                   |         |                  |  |  |
|----------|--------------------|-------------------|---------|------------------|--|--|
|          | NAME: KICT-KTOP    |                   |         |                  |  |  |
| WPTS     | DTK                | Dist              | ETE     | EDIT             |  |  |
|          | 328m               |                   |         |                  |  |  |
| • KCNU   |                    | 21.9 <sup>®</sup> |         | STORED<br>FPLANS |  |  |
| r 🔍 KOWI |                    |                   |         |                  |  |  |
|          |                    |                   | 00:08.4 | USER<br>WPTS     |  |  |
|          |                    |                   |         | FPLAN            |  |  |
| WX BAT   | OFF                |                   |         |                  |  |  |
|          | an                 |                   |         |                  |  |  |

Figure 3-104: Flight Plan – Active Flight Plan

5. After activating a flight plan the Map page is shown.

#### Active Flight Plan

- Once a flight plan has been activated, tap the Flight Plans soft key from the Main Menu page and then tap the STORED FPLANS soft key to go to the Flight Plan Index page.
- 2. The active flight plan is shown in magenta color.
- 3. When the active flight plan is selected, tap the **FPLAN OFF** soft key to deactivate the flight plan. The flight plan course is removed from the map.

## FLIGHT LOGGING

The Flight Logging mode records the aircrafts position, speed, altitude and direction at a user selected rate to a file. This lets the user play back the flight on a PC using flight planning software or Google Earth/Maps for evaluation of the flight.

The flight logs are stored into three different files in the \data\user\flight logs directory on the SD card.

Up to 100 flight logs are appended to each file. When more than 100 flights are logged or the file size exceeds 5M, the oldest flight log is deleted.

Refer to the "Downloading/Uploading files from/To PC" section on page 7-4 for instructions on how to upload the flight logs to your PC.

The different file types are:

### **Bendix/King flight log**

The flight log is stored as "Bendix King flight log.txt" and uses the following data format:

- o Date
- o Time
- o Latitude
- o Longitude
- o Heading
- o Altitude
- Course over Ground (COG) (Actual track)
- Speed over ground (SOG) (Ground speed)
- o Traffic

### Jeppesen FliteStar flight log

The flight log is stored as "FlightStar flight log.txt" and uses the following data format:

- o Date
- o Time
- o Latitude

Pub. No D200803000008 Page 3-76 Rev 2 Dec 2008. © Honeywell International Inc. Do not copy without express permission of Honeywell.

- o Longitude
- Heading
- o Ground Speed
- o Altitude

## Google Earth flight log

The flight log is stored as "Google Earth flight log.kml".

The kml file is a file format that can be used to display the recorded flight using Google Earth.

When Google Earth is installed on your computer, launching the kml file will overlay your flight on Google Earth.

## WEATHER FUNCTION

Tap the Weather soft key on the Aviation Main Menu page to enter the weather page.

#### CAUTION

Datalink weather information is to be used as a strategic planning tool for pilot decisions on avoiding inclement weather areas that are beyond visual range or where poor visibility precludes visual acquisition of inclement weather. Datalink weather information may be used as follows:

- To aid the pilot in situational awareness of hazardous meteorological conditions.
- As a cue to the pilot to communicate with the ATC controller or AFSS specialist to get further information about the current meteorological conditions. In no case should the pilot take any evasive action based solely upon the datalink weather display.

The datalink weather information is intended for assistance in strategic flight planning purposes only and lacks sufficient resolution and updating necessary for tactical maneuvering.

### HARDWARE ACCESSORY

The AV8OR unit will work with either the WxWorx REWX91D XM receiver or the certified KDR 610 XM receiver. See Device Setup Section of this document.

The XM Weather receiver is used to receive the weather information which is then displayed on the screen.

**NOTE:** In order to use this feature, the user must purchase and activate a subscription from XM Satellite Radio (XM).

## **RECEIVING WEATHER DATA**

The AV8OR system connects with the WxWorx REWX91D XM receiver through the Bluetooth interface or either of the XM receivers

Pub. No D200803000008 Page 3-78 Rev 2 Dec 2008. © Honeywell International Inc. Do not copy without express permission of Honeywell.

through the serial (RS 232) interface to receive weather data from the XM Satellite Radio network.

The following products are supported by the AV8OR:

- NEXRAD (Next-Generation Radar)
- Satellite Mosaic
- TAFs (Terminal Area Forecast)
- METARs (Meteorological Aviation Report)
- Severe Wx Storm Tracking
- AIRMETs (Airmen's Meteorological Information)
- SIGMETs (Significant Meteorological Information)
- Convective SIGMETs
- PIREPs (Pilot Report)

If no data has been received from the XM receiver, a caution message will be displayed.

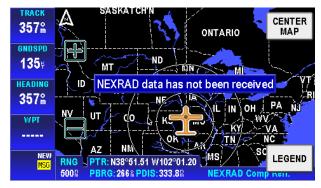

Figure 3-105: WX – No Data Received

### CHOOSE PRODUCT

Once data has been received from the XM Receiver, the **CHOOSE PRODUCT** soft key is available to select the desired weather information products.

Pub. No D200803000008 Page 3-79 Rev 2 Dec 2008. © Honeywell International Inc. Do not copy without express permission of Honeywell.

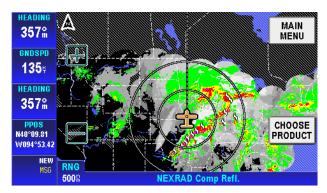

Figure 3-106: WX – Non-pointer mode

Select from the products shown in white. Highlight an available product and tap the **SELECT** soft key to complete the product selection.

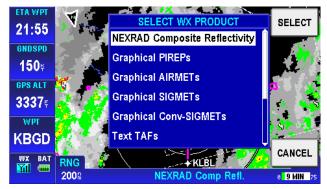

Figure 3-107: WX – Choose Product

The AV8OR can now show the following Weather Products:

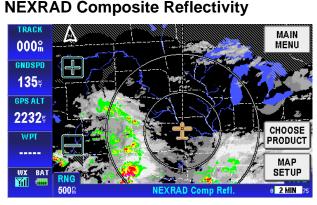

#### Figure 3-108: WX – NEXRAD with Cloud and Coverage Overlay

The NEXRAD Composite Reflectivity page can show different products overlaid on the map if configured. The available overlays are: Flight Plan, Traffic, Flight Log Trail, METAR, TFR, Lightning, NEXRAD coverage, Cloud Top and Storm Cell. All of these products may not be initially available when the XM Weather receiver is first turned on. Assuming good signal strength a complete set of XM weather data will be received every 12 minutes, therefore, the initial data displayed will be dependent upon where in that 12 minute cycle the data was received.

#### **NEXRAD Map Setup**

The user can select which of these overlays are displayed by configuring the weather overlays on the "WX NEXRAD Map – Overlay Setup" page. This can be accessed by tapping the **MAP SETUP** soft key and using the **NEXT** soft key to navigate to the WX NEXRAD Map - Overlay Setup page as shown in the following figure.

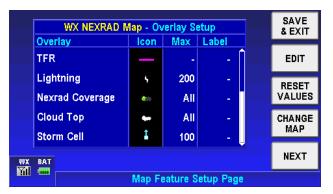

Figure 3-109: WX NEXRAD Map - Overlay Setup

The following image shows storm cells, lightning, METARs and NEXRAD coverage overlaid on the map.

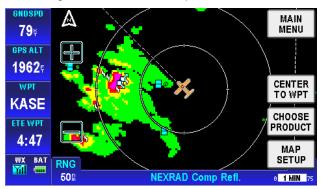

Figure 3-110: WX - NEXRAD & Storm Cells Overlay

The following image shows TFRs, Cloud Cover and METARS overlaid on the map.

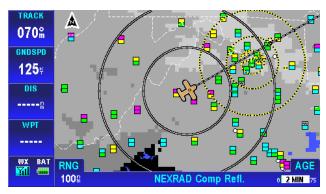

Figure 3-111: Graphical TFRs

TFR boundaries show as a yellow and black dashed line.

Tap on the TFR boundary to show the TFR popup window.

The TFR popup window contains the vertical height of the TFR and age as shown in the following figure.

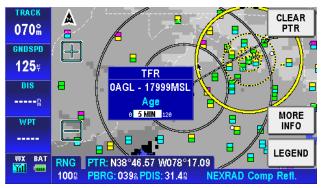

Figure 3-112: TFR Popup Window

Tap on the **MORE INFO** soft key to show the Temporary Flight Restriction popup screen. The popup screen shows the NOTAM ID, Type, Altitude Restrictions, Date modified, Status and Expiration date, if available.

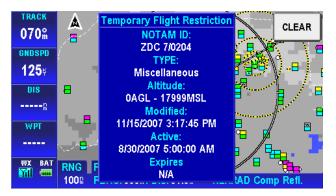

Figure 3-113: TFR MORE INFO Window

Tap on the **CLEAR** soft key to return to the previous page.

**Graphical METARs** 

Tap on the **CHOOSE PRODUCT** soft key on the Weather Main page and select Graphical METARs from the SELECT WX PRODUCT box. Graphical METAR icons show as a rectangular box on the map . The colors on the box indicate the type of meteorological conditions

| · | · , |    |    | - |
|---|-----|----|----|---|
|   |     | V  | FR |   |
|   |     | M  | F  | R |
|   |     | IF | R  |   |
|   |     | LI | FR | L |
|   |     | AC | ĴΕ | D |
|   |     |    |    |   |

that currently exist at the location

The graphical METAR is derived from the most currently received textual METAR or SPECI data from reporting sites. This is displayed on a map background to enhance situational awareness as shown in the following figure.

**Aviation Mode Operation** 

AV8OR User's Guide Weather Function

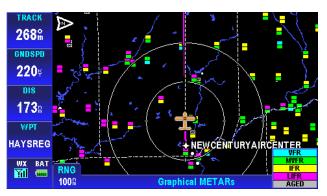

Figure 3-114: WX - Graphical METARs

#### CAUTION

Graphical METAR data must be used for strategic planning purposes only. Due to inherent delays, areas of coverage and relative age and availability of the data that can be experienced, Graphical METAR data cannot be viewed as an absolute depiction of conditions at a specific location.

Tapping on a METAR icon brings up a data box that shows the airport and age of the METAR.

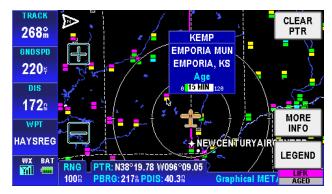

Figure 3-115: WX: - Graphical METARs Data Box

Tap on the MORE INFO soft key to display the text METARs page. See the Text METARs section for more information on Text METARS.

Pub. No D200803000008 Page 3-85 Rev 2 Dec 2008. © Honeywell International Inc. Do not copy without express permission of Honeywell.

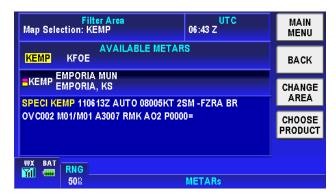

Figure 3-116: WX: - Text METARs Page

## **Graphical AIRMETs**

Tap on the **CHOOSE PRODUCT** soft key on the Weather Main page and select Graphical AIRMETs from the SELECT WX PRODUCT box.

The graphical AIRMET is derived from the location description (if provided) in the textual AIRMET and displayed as a boundary box with the appropriate color for the condition as shown in the legend. The boundaries are displayed on a map background to enhance situational awareness as shown in the following figure.

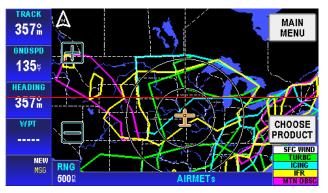

Figure 3-117: WX - AIRMETs

Pub. No D200803000008 Page 3-86 Rev 2 Dec 2008. © Honeywell International Inc. Do not copy without express permission of Honeywell.

Aviation Mode Operation

The graphical AIRMET types are shown in the following table

| AIRMET TYPE             | PRIORITY    | COLOR   |
|-------------------------|-------------|---------|
| IFR                     | 1 (Highest) | Yellow  |
| Mountain<br>Obscuration | 2           | Magenta |
| Icing                   | 3           | Cyan    |
| Turbulence              | 4           | Green   |
| Surface Winds           | 5 (Lowest)  | White   |

Table 3-5 Graphical AIRMET Types

Tap on a graphical AIRMET to show the AIRMET popup window.

The AIRMET popup window contains the AIRMET name, type and age as shown in the following figure.

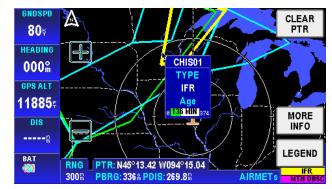

Figure 3-118:WX - Graphical AIRMET Popup Window

Tap on the **LEGEND** soft key to display the AIRMET Legend Window.

Pub. No D200803000008 Page 3-87 Rev 2 Dec 2008. © Honeywell International Inc. Do not copy without express permission of Honeywell.

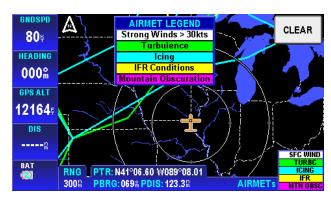

Figure 3-119:WX: - Graphical AIRMET LEGEND

Tap on the **MORE INFO** soft key to display the text AIRMET page.

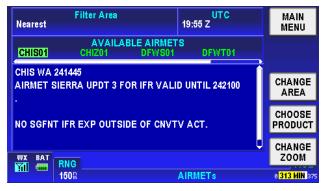

Figure 3-120: WX - Text AIRMET Page

### **Graphical SIGMETs**

Tap on the **CHOOSE PRODUCT** soft key on the Weather Main page and select Graphical SIGMETs from the SELECT WX PRODUCT box.

The graphical SIGMET is derived from the location description in the textual SIGMET and displayed as a boundary box with the appropriate color for the condition as shown in the legend. The boundaries are displayed on a map background to enhance situational awareness as shown in the following figure.

#### **Aviation Mode Operation**

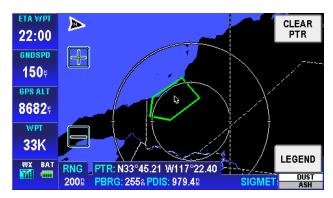

Figure 3-121: WX - Graphical SIGMETs

Tap on a graphical SIGMET to show the SIGMET popup window.

The SIGMET popup window contains the SIGMET name, type and age as shown in the following figure.

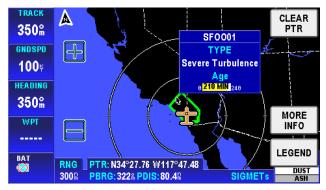

Figure 3-122: WX - Graphical SIGMET Popup Window

Tap on the **LEGEND** soft key to display the SIGMET Legend Window.

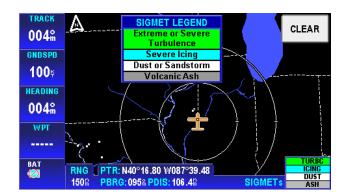

Figure 3-123: WX - Graphical SIGMET Legend

Tap on the **MORE INFO** soft key to display the text SIGMET page.

| Map S                                                      | Filter Area<br>election: SF0001         | UTC<br>21:40 Z    | MAIN<br>Menu   |
|------------------------------------------------------------|-----------------------------------------|-------------------|----------------|
| SFOO                                                       | AVAILABLE SIGM                          | ETS               | ВАСК           |
|                                                            | WS 131805<br>T OSCAR 2 VALID UNTIL 1322 | 05                | CHANGE<br>AREA |
| FROM 50W HEC TO TRM TO 50E MZB TO MZB TO LAX TO<br>50W HEC |                                         | CHOOSE<br>PRODUCT |                |
| BAT                                                        | RNG<br>15012                            | SIGMETs           |                |

Figure 3-124: WX - Text SIGMETs

## **Graphical Conv-SIGMETs**

Tap on the **CHOOSE PRODUCT** soft key on the Weather Main page and select Graphical Conv-SIGMETs from the SELECT WX PRODUCT box.

The graphical Convective SIGMET is derived from the location description in the textual Convective SIGMET and displayed as a yellow boundary box. The boundaries are displayed on a map background to enhance situational awareness as shown in the following figure.

Pub. No D200803000008 Page 3-90 Rev 2 Dec 2008. © Honeywell International Inc. Do not copy without express permission of Honeywell.

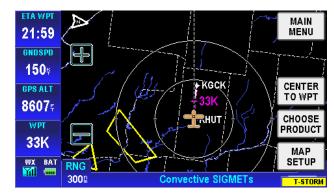

Figure 3-125: WX - Graphical Conv SIGMETs

Tap on a graphical CONV SIGMET to show the CONV SIGMET popup window. The CONV SIGMET popup window contains the CONV SIGMET name, type and age as shown in the following figure.

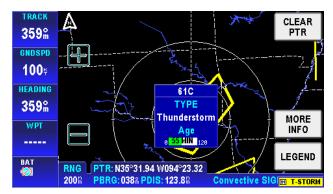

Figure 3-126: WX - Graphical CONV SIGMET Popup

Tap on the **LEGEND** soft key to display the SIGMET Legend Window.

Pub. No D200803000008 Page 3-91 Rev 2 Dec 2008. © Honeywell International Inc. Do not copy without express permission of Honeywell.

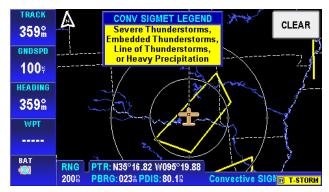

Figure 3-127: WX - Graphical Conv SIGMET Legend

Tap on the **MORE INFO** soft key to display the text SIGMET page.

| Map Se                                                               | Filter Area<br>lection: 61C | UTC<br>21:53 Z     | MAIN<br>Menu |
|----------------------------------------------------------------------|-----------------------------|--------------------|--------------|
| AVAILABLE Convective SIGMETS 61C                                     |                             | ВАСК               |              |
| MKCC WST 132055<br>CONVECTIVE SIGMET 61C<br>VALID UNTIL 2255Z        |                             | CHANGE<br>AREA     |              |
| AR TX OK<br>FROM 30SW RZC-50SSE FSM-50ESE TTT-50WNW TTT-<br>30SW RZC |                             | CHOOSE<br>PRODUCT  |              |
| BAT                                                                  | RNG                         |                    | <b>U</b>     |
|                                                                      | 150🖬 🔰                      | Convective SIGMETs |              |

Figure 3-128: WX - Text CONV SIGMETs Page

## **Graphical PIREPs**

Tap on the **CHOOSE PRODUCT** soft key on the Weather Main page and select Graphical PIREPs from the SELECT WX PRODUCT box.

The graphical PIREPs is derived from the location description in the textual PIREPs and displayed as a blue circle with a diagonal line intersecting the circle . The boundaries are displayed on a map background to enhance situational awareness as shown in the following figure.

AV8OR User's Guide Aviation Mode Operation Weather Function ETA WPT  $\langle \! \rangle$ CLEAR 21:56 PTR GNDSPD B∕3D **150**⊭ ∕Ø**⊛KB**GD 🚫 X 43 GPS ALT Ŵ BGD 3579⊧ KPPA WPT 🚫 2E3 KBGD LEGEND WX BAT RNG PTR: N35°51.44 W101°32.99 158 PBRG: 1928 PDIS: 77.58 PIREPs Figure 3-129: WX - Graphical PIREPs Tap on a graphical PIREP to show the PIREPs popup window.

The PIREPs popup window contains the PIREP name, type, intensity and age as shown in the following figure.

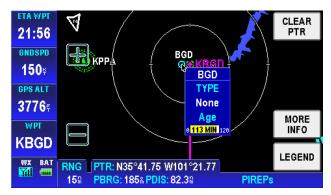

Figure 3-130: WX - Graphical PIREPs Popup Window

Tap on the **LEGEND** soft key to display the Graphical PIREP Legend Window.

Pub. No D200803000008 Page 3-93 Rev 2 Dec 2008. © Honeywell International Inc. Do not copy without express permission of Honeywell.

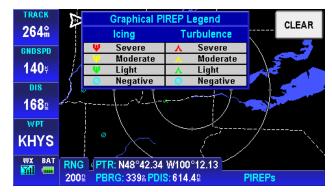

Figure 3-131: WX - Graphical PIREPs Legend

Tap on the **MORE INFO** soft key to display the text PIREP page.

| Filter Area<br>Map Selection: BGD                                                  | UTC<br>21:22 Z | MAIN<br>Menu      |
|------------------------------------------------------------------------------------|----------------|-------------------|
| AVAILABLE PIREPS<br>BGD LBL F05                                                    |                | BACK              |
| BGD                                                                                |                | CHANGE<br>AREA    |
| BGD UA /OV BGD /TM 1944 /FL115 /TP C180 /SK SKC /<br>WX FV99SM /TB NEG=357010140 1 |                | CHOOSE<br>PRODUCT |
| WX BAT RNG                                                                         |                | CHANGE<br>RANGE   |
| 150%                                                                               | PIREPs         | 8 113 MIN 128     |

Figure 3-132: WX - Text PIREPs

## Text METARs

Tap on the **CHOOSE PRODUCT** soft key on the Weather Main page and select Text METARs from the SELECT WX PRODUCT box.

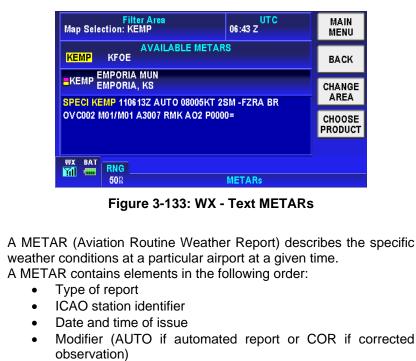

- Wind
- Visibility
- Runway visual range (as required)
- Weather phenomena
- Sky condition
- Temperature/dew point group
- Altimeter
- Remarks (as required)

## Text TAFs

Tap on the **CHOOSE PRODUCT** soft key on the Weather Main page and select Text TAFs from the SELECT WX PRODUCT box.

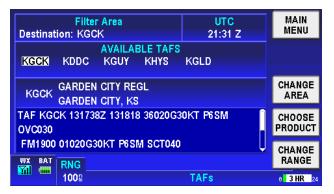

Figure 3-134: WX - Text TAFs

A TAF is a statement of expected meteorological conditions at an airport during a specified period of time.

A TAF contains elements in the following order:

- Type of report
- ICAO station identifier •
- Date and time of issue
- Date and time valid
- Wind
- Visibility
- Weather phenomena
- Sky conditions
- Wind shear (as required)
- Forecast weather change indicator

## Text PIREPs

Tap on the **CHOOSE PRODUCT** soft key on the Weather Main page and select Text PIREPs from the SELECT WX PRODUCT box.

| Filter Area<br>Destination: KGCK                                                  | UTC<br>21:31 Z | MAIN<br>Menu      |
|-----------------------------------------------------------------------------------|----------------|-------------------|
|                                                                                   |                |                   |
| LBL                                                                               |                | CHANGE<br>AREA    |
| LBL UA /OV GAG327037/TM 2051/FL350/TP B733/<br>TB SMTH/RM AWC-WEB:SWA=368210019 1 |                | CHOOSE<br>PRODUCT |
|                                                                                   |                | CHANGE<br>RANGE   |
| 150®                                                                              | PIREPs         | 8 54 MIN 128      |

Figure 3-135: WX –Text PIREPs

A PIREP (Pilot Weather Report) is an observation of conditions at a specific location or along a specific route. These conditions are reported by pilots when communications are established with ground facilities such as EFAS, AFSS/FSS, ARTCC or ATC.

A PIREP contains elements in the following order:

- Type of message (urgent or routine)
- Location in relation to an airport or VHF NAVAID
- Time observed
- Flight Level (may not always be present)
- Type of aircraft (may not always be present)
- Sky cover (may not always be present)
- Weather conditions (may not always be present)
- Temperature (may not always be present)
- Wind direction and speed (may not always be present)
- Turbulence (may not always be present)
- Icing (may not always be present)
- Remarks (may not always be present)

## Text AIRMETs

Tap on the **CHOOSE PRODUCT** soft key on the Weather Main page and select Text AIRMETs from the SELECT WX PRODUCT box.

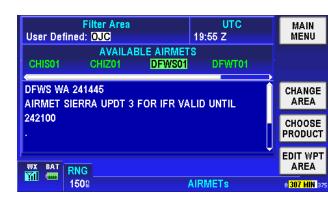

Figure 3-136: Text AIRMETs

An AIRMET is an advisory of significant weather that could be hazardous to single engine, light aircraft and VFR pilots. However, parameters are such that the phenomena do not require issuance of a SIGMET. AIRMETs address details regarding IFR, extensive mountain obscuration, turbulence, strong surface winds, icing and freezing levels. AIRMETs are considered widespread because they must either be affecting or forecast to affect an area at least 3,000 square miles. However, during the forecast period, the actual affected area may be much smaller. AIRMETs are issued every six hours and the maximum forecast period is 6 hours.

An AIRMET contains elements in the following order:

- Forecast Area
- Report Type
- Date and time issued
- Report designation and reason for issuance
- Validity period
- Area of coverage
- Weather phenomenon details.

## Text SIGMETs

Tap on the **CHOOSE PRODUCT** soft key on the Weather Main page and select Text SIGMETs from the SELECT WX PRODUCT box.

| Nearest                                                   | Filter Area               | UTC<br>21:53 Z  | MAIN<br>Menu      |
|-----------------------------------------------------------|---------------------------|-----------------|-------------------|
| SF0001                                                    |                           | S               | SIGMET<br>MAP     |
| SFOO WS 131805<br>SIGMET OSCAR 2 VALID UNTIL 132205<br>CA |                           | CHANGE<br>AREA  |                   |
|                                                           | W HEC TO TRM TO 50E MZB T | O MZB TO LAX TO | CHOOSE<br>PRODUCT |
|                                                           |                           | Ų               |                   |
| ват                                                       | RNG<br>150유               | SIGMETs         |                   |

Figure 3-137: Text SIGMETs

A SIGMET) is an advisory of non-convective weather that is potentially hazardous to all aircraft. SIGMETs address details regarding severe icing not associated with thunderstorms, severe or extreme turbulence not associated with thunderstorms, dust or sand storms lowering visibility to less than 3 miles, volcanic ash. SIGMETs are considered widespread because they must either be affecting or forecast to affect an area at least 3,000 square miles. However, during the forecast period, the actual affected area may be much smaller. SIGMETs are issued as needed and the maximum forecast period is 4 hours, except for 6 hours for conditions associated with hurricanes.

A SIGMET contains elements in the following order:

- Forecast Area
- Report Type
- Date and time issued
- Report designation and reason for issuance
- Validity period
- Area of coverage
- Location of weather phenomenon
- Weather phenomenon details.

## Text Conv-SIGMETs

Tap on the **CHOOSE PRODUCT** soft key on the Weather Main page and select Text Conv-SIGMETs from the SELECT WX PRODUCT box.

Pub. No D200803000008 Page 3-99 Rev 2 Dec 2008. © Honeywell International Inc. Do not copy without express permission of Honeywell.

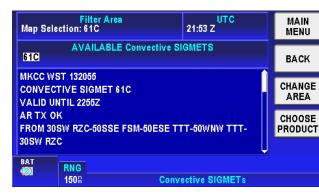

Figure 3-138: Text Conv-SIGMETs

A Convective SIGMET (Convective Significant Meteorological Information) is an advisory of convective weather that the forecaster believes hazardous to all aircraft. Convective SIGMETs address details regarding severe thunderstorms, embedded thunderstorms, a line of an area 40 percent or more of an area at least 3,000 square miles. Convective SIGMETs are issued hourly with a maximum forecast period of 2 hours.

A Convective SIGMET contains elements in the following order:

- Region Identifier and issue date and time
- Report designator
- Validity period
- Area of coverage
- Location details
- Weather phenomena details

### LEGEND

In pointer mode (the user taps on the map and a black arrow pointer is shown) the **LEGEND** soft key is used to display the Legend Window.

# AV8OR User's Guide Weather Function

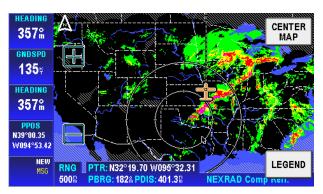

Figure 3-139: WX – Pointer mode

Tap on the Legend soft key to show the legend for the current Weather product displayed on the screen.

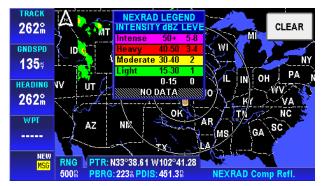

Figure 3-140: WX – Legend Info

# TRAFFIC FUNCTION

#### CAUTION

The Zaon XRX and other similar traffic receivers are not recommended as a substitute for proper traffic scanning procedures as listed in the FAA Airman's Information Manual and under the "See and Avoid" concept presented in FAA AC90-48C. The display of traffic targets on AV8OR from these receivers is intended to be used as an additional tool to determine potential traffic threats and help the pilot to locate other aircraft while in VFR conditions.

Make sure you fully understand the operations and limitations of the Zaon XRX and other similar traffic receivers before you use them with the AV8OR. Abrupt changes in the control of the aircraft due to a Traffic Alert should be avoided unless positive identification with the traffic is made, or you have been ordered to do so by the Air Traffic Controller. The FAA, their representatives, as well as published airspace regulations, always supersede any indication given by the Zaon XRX and other similar other traffic receivers.

## HARDWARE ACCESSORY

The AV8OR unit interfaces to the Zaon XRX traffic receiver. The traffic receiver is used to receive the traffic information which is then displayed on the screen.

See chapter 7 "Connection to An External Traffic Source" section 7-17 for directions on how to connect AV8OR to a traffic receiver.

When the Zaon XRX is set up so that the detection envelope is within a 6 nm radius and  $\pm$  2500ft altitude of the aircraft,

When the Zaon XRX is configured correctly and AV8OR is receiving traffic information from the traffic receiver, a blue traffic icon is displayed on the Status window in the left bottom corner of the Map

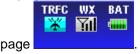

Pub. No D200803000008 Page 3-102 Rev 2 Dec 2008. © Honeywell International Inc. Do not copy without express permission of Honeywell.

Aviation Mode Operation

If AV8OR is configured correctly and does not receive traffic information from the Zaon XRX, a caution popup window shows on

CAUTION No data received the Traffic page from Traffic unit

# TRAFFIC MAIN PAGE

Traffic Tap the soft key on the Aviation Main Menu page to display the Traffic page as shown in the following figure.

### CAUTION

AV8OR displays all of the traffic targets that are received from traffic receivers. The Zaon XFX only displays a primary target and two secondary targets. There may be additional traffic targets that do not show on the display.

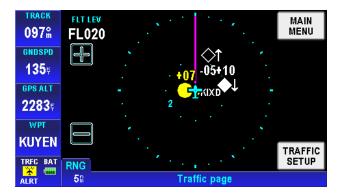

Figure 3-141: Traffic Main Page

## Fields on The Traffic Page:

Traffic Alerts targets show as a solid yellow circle. Traffic alerts are used for targets within 0.7 nm range and within 700 ft of the same altitude.

Pub. No D200803000008 Page 3-103 Rev 2 Dec 2008. © Honeywell International Inc. Do not copy without express permission of Honeywell.

> • Traffic Advisories targets show as a white diamond icon. Traffic advisories are used for targets outside the Traffic Alerts zone and within 2.0 nm and 1000 ft altitude.

> • Other targets show as a black diamond with a white border. The black diamond icon is used for targets that are outside the Traffic Alerts zone and the Traffic Advisories zone.

# -05

- The altitude of traffic target is shown above the target symbol if the aircraft is above own aircraft altitude.
- Altitude of traffic target is shown below the target symbol if the aircraft is above own aircraft altitude.

# J↑

• A vertical trend is shown with a down arrow to the right of the target symbol if altitude trend down is 500 ft/min or greater. The Altitude trend is shown with an up arrow to the right of the target symbol if altitude trend up is 500 ft/min or greater.

# **Traffic Setup**

Tap the **TRAFFIC SETUP** soft key on the Traffic page to change the setup settings as shown in the following figure.

### AV8OR User's Guide Traffic Function

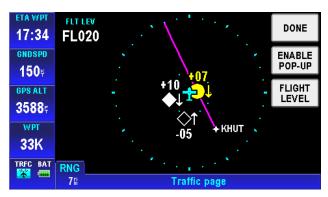

Figure 3-142: Traffic Page - Traffic Setup

# Flight Level

Tap the **FLIGHT LEVEL** soft key to change the altitude labels above the targets from altitude above or below the target (100 ft increments) to the altitude of target above sea level (100 ft increments)

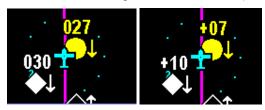

## Enable/Disable Pop-UP

To enable traffic alerts pop-ups, tap the **ENABLE POP\_UP** soft key to display the following pop up window, as shown in the following figure.

#### AV8OR User's Guide Traffic Function

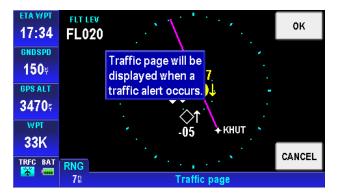

Figure 3-143: Traffic page - Enable Pop-Up

Tap the **OK** soft key to accept the change and return to the Traffic page.

Tap the **CANCEL** soft key to cancel the change and return to the Traffic page.

When the Traffic Alerts Pop-up is enabled, AV8OR displays the Traffic Page whenever an alert is given.

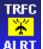

A traffic alert symbol **ALRT** is also displayed in the Status window. **"ALRT"** flashes on and off to draw attention to the Traffic Alert.

To disable pop-up traffic, do the following steps:

Tap the **DISABLE POP\_UP** soft key to display the following pop up window, as shown in the following figure.

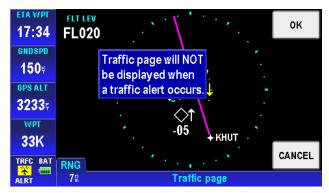

Figure 3-144: Traffic page - Disable Pop-Up

Tap the **OK** soft key to accept the change and return to the Traffic page.

Tap the **CANCEL** soft key to cancel the change and return to the Traffic page.

1

# **MESSAGES FUNCTION**

Tap the Message soft key from the Main Menu page to enter the Messages page.

| Messages      | MAIN |
|---------------|------|
| No messages   | MENU |
|               |      |
|               |      |
|               | NOTE |
|               | PAD  |
|               |      |
|               |      |
|               |      |
|               |      |
| Messages Page |      |

Figure 3-145: Messages

The User can also access the Messages page when a new message is indicated in the Status Window. Tap the flashing new message Status Window in any other function page and the Messages page is shown.

The Message soft key stays active until the message has been viewed or the message has been removed from the queue.

If the number of system messages exceeds the area on the display, a scroll bar is displayed to let the user to scroll through all of the messages.

The table that follows lists the different messages that can be displayed.

| Message Text | Cause                                                                                      |
|--------------|--------------------------------------------------------------------------------------------|
|              | When airspace alerting has been<br>enabled and the aircraft is within the<br>alerting zone |
|              | When airspace alerting has been enabled and the aircraft is inside the                     |

#### Table 3-6 Messages

Pub. No D200803000008 Page 3-108 Rev 2 Dec 2008. © Honeywell International Inc. Do not copy without express permission of Honeywell.

| Message Text                                                                | Cause                                                                                                    |
|-----------------------------------------------------------------------------|----------------------------------------------------------------------------------------------------|
| limits of airspace]                                                         | airspace                                                                                                   |
| • •                                                                         | When the internal GPS is configured                                                                        |
| Internal GPS failure                                                        | but no data is being received from it                                                                      |
| Nav data Referenced to True North                                           | When the operator has elected to use a manually input magnetic variation offset of ZERO                    |
| Nav data Referenced<br>to User-Defined Mag<br>Var                           | When the operator has elected to use a manually input magnetic variation rather than AUTO                  |
| Unit Configuration<br>validation errors<br>found, values set to<br>default. | Some System setting were out of range<br>and were set to defaults                                          |
| User setting<br>validation errors<br>found, values set to<br>default.       | Some User settings were out of range and were set to defaults                                              |
| Unit Configuration<br>cleared to Defaults                                   | The System settings NVM could not be used so default settings were used instead                            |
| All User Settings<br>cleared to Defaults                                    | The User settings NVM could not be<br>used so default settings were used<br>instead                        |
| Failed to save user settings                                                | All attempts to save & back up User/System/Volatile data failed.                                           |
| Unit History Data<br>cleared to Defaults                                    | The Volatile settings NVM could not be used so default settings were used instead                          |
| Detailed terrain database is invalid                                        | The fine terrain database could not be<br>loaded from the card or its checksum<br>was found to be invalid. |
| Failed to read FPL file                                                     | A flight plan file could not be read.                                                                      |
| The FPL file had<br>formatting errors                                       | The format of a flight plan file was incorrect.                                                            |
| Failed to read user WPT from file                                           | User WPTs could not be read from a flight plan file.                                                       |
| Failed to read flight plan from file                                        | A flight plan could not be read from a flight plan file.                                                   |

Pub. No D200803000008 Page 3-109 Rev 2 Dec 2008. © Honeywell International Inc. Do not copy without express permission of Honeywell.

| Message Text                                                                               | Cause                                                                                                    |
|--------------------------------------------------------------------------------------------|----------------------------------------------------------------------------------------------------|
| Failed to read FPL                                                                         | A flight plan WPT could not be read                                                                                                    |
| WPT from file                                                                              | from a flight plan file.                                                                                                    |
| Failed to merge user<br>WPT from file                                                      | While merging WPTs from a flight plan<br>file, a WPT was found with an ident<br>matching an existing WPT, but at a<br>different location.       |
| Not enough available<br>space to merge user<br>WPTs                                        | There is not enough memory to merge in WPTs from a flight plan file.                                                                            |
| Failed to merge FPL<br>WPT                                                                 | A user WPT in a merged flight plan was not found in the user WPTs data.                                                                         |
| Not enough space to merge flight plans                                                     | There is not enough memory to merge in flight plans from a flight plan file.                                                                    |
| Duplicate user WPT in flight plan file                                                     | While loading user WPTs from a flight<br>plan file, a WPT was found with an ident<br>matching an existing user WPT.                             |
| User Waypoint memory full                                                                  | A WPT loaded from a flight plan file<br>could not be stored because user WPT<br>memory was already full.                                        |
| Flight plan WPT(s)<br>not found in<br>database have been<br>deleted                        | When one or more of the WPT references in a flight plan file do not exist in the database                                                       |
| Error writing flight<br>plan data to data<br>card                                          | When the software encounters an error while trying to write a flight plan file.                                                                 |
| Unable to save a flight plan backup                                                        | All attempts to back up the flight plan data failed.                                                                                            |
| Unable to convert<br>flight plan data after<br>DB update, all user<br>flight plans deleted | When the system detects a changed database but cannot find a current backup of the flight plan resulting in all user flight plans to be deleted |
| Battery Low                                                                                | Generated when the battery level<br>remaining drops below 5% of full charge                                                                     |

# NOTEPAD/CHECKLIST

Tap on the **NOTE PAD** soft key to display customized checklists.

Pub. No D200803000008 Page 3-110 Rev 2 Dec 2008. © Honeywell International Inc. Do not copy without express permission of Honeywell. The checklists can only be created, edited and deleted on a PC and then transferred to the SD card. In order to create a valid checklist and allow the software to find the checklists the following rules must be followed:

- The Checklists must be stored in the \GoFly\data\user\Notepads directory on the SD card.
- Checklists must be text files.
- The filename must have the .txt extension. (Example is "emergency.txt")
- The file size must be less than 16,384 bytes.
- A text file with the name "route.txt" is an invalid notepad filename and is not recognized. The filename "route.txt" is used to load flight plan and WPT data.
- The name assigned to the file will be the name displayed on the checklist page. Therefore, the name should be representative of the function the checklist is performing. An example is "Engine Start".
- Checklists must be created using the following rules:
- Each checklist item should start with [] square brackets to create an easy to read checklist.
- The [] brackets are interpreted as a check box indication and can appear anywhere.
- Each checklist item must end with a carriage return.
- The number of characters on each line should be limited to 50 or fewer characters. If more than 50 characters are on a line, then the text will wrap to the next line.
- Everything is displayed as typed.

An example checklist is shown below:

[] Entry 1 [] Entry 2 [] Entry 3 [] Entry 4 [] Entry 5 [] Entry 6 AV8OR User's Guide Messages Function

When checklists are available; tap on the **NOTE PAD** soft key to show a menu of the available checklists.

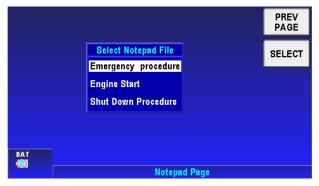

Figure 3-146: Notepad Page

Highlight a checklist and tap the **SELECT** soft key to display the checklist.

| Notepad Page | PREV    |
|--------------|---------|
| entry 1      | PAGE    |
| 🗆 entry 2    |         |
| 🗆 entry 3    |         |
| entry 4      |         |
| 🗆 entry 5    | CHECK   |
| 🗆 entry 6    | BOX     |
| 🗆 entry 7    | SKIP    |
| 🗆 entry 8    | CHECK   |
|              |         |
|              | CHANGE  |
| BAT          | NOTEPAD |
| Notepad Page |         |

Figure 3-147: Checklist Page

Tap the **PREV PAGE** soft key to return to the Notepad Page.

Tap the **CHECK BOX** soft key to put a check mark in the first checkbox.

Tap the **SKIP CHECK** soft key to skip to the next check box.

Tap the **CHANGE NOTEPAD** soft key to change to a different checklist.

# SYSTEM SETUP FUNCTION

Settings

Tap the System Setup Settings soft key on the Aviation Main Menu page to enter the System Setup Menu page, as shown in Figure 3-148.

|        | System Setup Menu      |                                       | MAIN           |
|--------|------------------------|---------------------------------------|----------------|
|        | General System Setup   |                                       | MENU           |
|        | Map Setup              |                                       | SELECT         |
|        | Navigation Setup       | · · · · · · · · · · · · · · · · · · · |                |
|        | Data Field Setup       |                                       |                |
|        | Flight Plan Data Setup |                                       |                |
|        | Device Setup           |                                       |                |
| WX BAT |                        |                                       | STATUS<br>PAGE |
|        | System Setur           | Menu                                  |                |

#### Figure 3-148: System Setup - System Setup Menu Page

The System Setup Menu allows the user to set parameters for items that show in the menu. Tap and highlight an item in the menu list and tap the **SELECT** soft key to enter the corresponding item's setup page.

## SYSTEM SETUP MENU

The System Setup Menu has the following setup categories:

- General System Setup
- Map Setup
- Navigation Setup
- Data Field Setup
- Flight Plan Data Setup
- Device Setup

Pub. No D200803000008 Page 3-113 Rev 2 Dec 2008. © Honeywell International Inc. Do not copy without express permission of Honeywell.

- NMEA Output Setup
- Demo Mode Setup (If Demo mode is enabled)

### **General System Setup**

The General System Setup page is shown in Figure 3-141. Tap the desired item in the left list column and the associated value field is highlighted in the right column.

|    | General System            |            | SAVE<br>& EXIT |                 |  |  |
|----|---------------------------|------------|----------------|-----------------|--|--|
|    | Aircraft Type             | Fixed Wing |                |                 |  |  |
|    | Auto-Hide Keys on Map Pa  | ge 30 s    |                | EDIT            |  |  |
|    | Flight Logging Rate       | 10 s       |                |                 |  |  |
|    | Position Coordinate Syste | m Lat/Long |                | RESET<br>VALUES |  |  |
|    | Ellipsoid                 | WGS 84     |                |                 |  |  |
|    | Speed Units               | Knots      |                |                 |  |  |
|    |                           |            |                |                 |  |  |
| WX | BAT                       |            |                |                 |  |  |
| Ø  | General System Setup Page |            |                |                 |  |  |

#### Figure 3-149: System Setup – General System Setup Options

Double tap the highlighted value item or tap on the **EDIT** soft key to display a pop up window to show the possible values that can be set. Double tap the highlighted value or highlight the value and tap on the **SELECT** soft key to change the item's values.

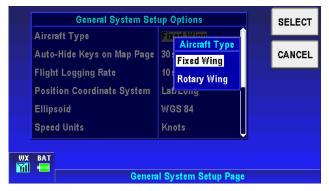

Figure 3-150: System Setup – Setting values

Pub. No D200803000008 Page 3-114 Rev 2 Dec 2008. © Honeywell International Inc. Do not copy without express permission of Honeywell. Tap the **SAVE & EXIT** soft key to save any changes. Tap the **RESET VALUES** soft key to restore most of the values in the General System Setup Options tables to their factory initial settings. The values that not reset are: Aircraft Type and Min Runway length.

The following are the general system setup options and their possible values.

- Aircraft Type: Select the appropriate host aircraft type: Fixed Wing or Rotary Wing. This determines the aircraft symbol that is used in VFR Moving Map mode.
- Auto-Hide Keys on Map Page: When this option is turned ON and a value in seconds is set, all the soft keys on the VFR Moving Map page are automatically removed after the set time delay. Touching on the screen makes the soft keys visible again. If the option is set to OFF the soft keys are always visible.
- Flight Logging Rate: Sets the interval in seconds that the system logs position data and loads it into a 2000-point cyclic memory. The interval can be set between 1 and 99 seconds.
- **Position Coordinate System**: Sets the coordinate system to be used for the display and entry of position information. The available options are:
  - **Lat/Long**: (Latitude and longitude)
  - **OS (GB):** Ordnance Survey Great Britain
  - **OS (Ireland):** Ordnance Survey Ireland
  - **UTM**: Universal Transverse Mercator
  - **MGRS**: Military Grid Reference System.
- **Ellipsoid**: Sets the datum to be used for the display and entry of position information. The available options are:
  - o WGS84: the WGS84 datum
  - OS (GB): Ordnance Survey Great Britain
  - **OS (Ireland):** Ordnance Survey Ireland
  - ED50 (Euro Mean): the ED50 datum

Pub. No D200803000008 Page 3-115 Rev 2 Dec 2008. © Honeywell International Inc. Do not copy without express permission of Honeywell.

- NAD27 (CONUS): the NAD27 (CONUS) datum
- **Speed Units**: Sets speed units to **Knots** (nautical miles per hour), **mph** (statute miles per hour) or **kph** (kilometers per hour).
- Distance Units: Sets distance units to Nautical Miles, Statute Miles or Kilometers.
- Altitude Units: Sets altitude units to Feet or Meters. When feet are selected, all altitudes are reported in feet. When meters are selected, all altitudes are reported in meters.
- Runway Length Units: Sets runway length units to Feet or Meters. When feet are selected, runway lengths are reported in feet. When meters are selected, runway lengths are reported in meters.
- Req Runway Surface: The options are Any and Hard Only. The Required Runway Surface type is also used when using the DIRECT TO soft key to search for the nearest airports in VFR Moving Map mode. When runway surface is set to ANY, airports with either hard or soft runways are displayed. When surface is set to HARD ONLY, only airports with hard surface runways are displayed and soft-runway airports are ignored.
- MIN R/W LENGTH: This field contains the minimum length of the main runway at those airports that are included when the ten nearest airports are shown. Select the length field and use set the minimum length value. The available values are specified in steps of 100 feet from 0 to 16,000 feet or in steps of 50 meters from 0 to 4900 meters when the runway length units are set to meters. By setting a minimum length, airports with shorter runway lengths are not included in the search for the closest airport. To disable this filter set the minimum runway length to 00000 feet.

## Map Setup

The initial Map Systems Setup Options page allows different mapping options to be configured. Refer to Figure 3-151.

| Map System Setup                 | SAVE<br>& EXIT               |  |                 |  |  |
|----------------------------------|------------------------------|--|-----------------|--|--|
| Orientation                      | North Up                     |  |                 |  |  |
| Extended Track Line              | On                           |  | EDIT            |  |  |
| Range Rings on Map               | Outer and Inner Ring<br>ICAO |  | DEOFT           |  |  |
| Airport Label Format             |                              |  | RESET<br>VALUES |  |  |
| Auto Zoom                        | Off                          |  |                 |  |  |
| High Definition Terrain Contours |                              |  |                 |  |  |
| WX BAT                           |                              |  | NEXT            |  |  |
| Map System Setup Page            |                              |  |                 |  |  |

#### Figure 3-151: System Setup – Map System Setup Options

Tap the **NEXT** soft key to move to the next screen or the **SAVE & EXIT** soft key to save any changes and go back to the previous menu. Tap the **RESET VALUES** soft key to set all options to their factory initial settings except Minimum Elevation when it is currently set to a valid value.

The following list describes each Map System Setup option:

- **Orientation:** Sets the Map Mode presentation to either a TRACK UP or NORTH UP orientation.
- **Extended Track Line:** Turns the extended track line ON or OFF. The extended track line is drawn ahead of the aircrafts present position in the direction of the present track.
- Range Rings On Map: Controls the display of the range rings shown around the aircraft. OFF removes the rings. OUTER RING shows only the outer ring. OUTER AND INNER RING shows both rings.
- Airport Label Format: Labels airports in Map Mode either with their ICAO CODE, their FULL NAME (given airport name) or CITY NAME (local city name).
- Auto Zoom: Turns the auto zoom function ON or OFF. When flying the last leg of a Flight Plan or when flying a Direct To, the system automatically zooms to a screen range that keeps the destination WPT within the display area. The system continues to zoom in to the lowest zoom level. When the lowest zoom has been reached and the aircraft begins to fly

> away from the destination WPT, then the system zooms out automatically to keep the WPT within the display area. When auto zoom is in operation AUTO (Automatic) is shown in the RNG (Range) display field. Pushing either the ZOOM IN or ZOOM OUT soft key cancels the auto zoom capability. Auto zoom is re-activated in this menu.

- Minimum Elevation: Controls the high definition terrain contours minimum level elevation. When altitude units are set to meters the options are: SEA LEVEL, 300M, 500M, 900M and 1200M. When altitude units are set to feet, the options are: 1000ft, 2000ft, 3000ft and 4000ft.
- Maximum Elevation: Controls the high definition terrain contours maximum level elevation. The options are: 500M, 750M, 1000M, 1250M, 1500M, 1750M, 2000M, 2250M, 2500M, 3000M and MAXIMUM. When altitude units is set to feet, the options are: 1500ft, 2000ft, 2500ft, 3000ft, 4000ft, 5000ft, 6000ft, 7000ft, 8000ft, 9000ft and Maximum.

There are four groups of features for each of the map layers. They are: Point Features, Line Features, Airspace and Overlay.

Tapping the **NEXT** soft key displays the First feature screen: Point Feature Setup, as shown in Figure 3-152.

|                        | Topo On Map   |      | SAVE |       |  |                 |
|------------------------|---------------|------|------|-------|--|-----------------|
|                        | Point Feature | leon | Max  | Label |  | & EXIT          |
|                        | VFR Airports  | Φ    | 50   | 15    |  | EDIT            |
|                        | IFR Airports  | Φ    | 50   | 15    |  |                 |
|                        | VORs          | ۲    | 30   | 15    |  | RESET<br>VALUES |
|                        | NDBs          | ۲    | 20   | 10    |  | TALOED          |
|                        | Intersections |      | 5    | 2.5   |  | CHANGE<br>Map   |
|                        | Helipads      | Θ    | Off  | Off   |  |                 |
| WX BA                  |               |      |      |       |  | NEXT            |
| Map Feature Setup Page |               |      |      |       |  |                 |

#### Figure 3-152: Map System Setup – Point Feature Setup

Tap the **CHANGE MAP** soft key to display the list of map layers as shown in Figure 3-153. Select the desired map or chart and then tap the **SELECT** soft key to select that layer and return to the Map Features page.

Pub. No D200803000008 Page 3-118 Rev 2 Dec 2008. © Honeywell International Inc. Do not copy without express permission of Honeywell.

#### AV8OR User's Guide System Setup Function

| Торо О       | Select Map Layer  | e | Setup |  | SELECT |  |  |
|--------------|-------------------|---|-------|--|--------|--|--|
| Point Featu  | Topo On Map       |   | Label |  |        |  |  |
| VFR Airport  | Topo Off Map      | 0 | 15    |  |        |  |  |
| IFR Airports | Рігер Мар         | 0 | 15    |  |        |  |  |
| VORs         | Nexrad Map        | Ħ | Off   |  |        |  |  |
| NDBs         | Metar Map         | Ħ | Off   |  |        |  |  |
| Intersection | Airmet/Sigmet Map | Ħ | Off   |  |        |  |  |
| WX BAT       |                   |   |       |  |        |  |  |

Figure 3-153: Map System Setup -- Select Map Layer

The next three features screens are each accessed in sequence by repeatedly tapping the **NEXT** soft key. The **NEXT** soft key on the last page loops back to the first page.

|        | Topo On Map            |       | SAVE |       |  |                 |  |
|--------|------------------------|-------|------|-------|--|-----------------|--|
|        | _ine Feature           | Style | Max  | Label |  | & EXIT          |  |
|        | Freeway                | —     | 150  | 20    |  | EDIT            |  |
|        | Natl Hiway             | —     | 2.5  | 1.0   |  |                 |  |
|        | Local Hiway            | —     | 1.0  | 1.0   |  | RESET<br>VALUES |  |
|        | Railroads              |       | 1.0  | -     |  |                 |  |
|        | Urban Areas            | -     | All  | -     |  | CHANGE<br>Map   |  |
|        | nland Water            |       | -    | 2.5   |  |                 |  |
| WX BAT |                        |       |      |       |  |                 |  |
| MI     | Map Feature Setup Page |       |      |       |  |                 |  |

Figure 3-154: Map System Setup – Line Feature Setup

|           | Topo On Map - Airspace Setup |       |     |       |  | SAVE            |
|-----------|------------------------------|-------|-----|-------|--|-----------------|
| A         | irspace                      | Style | Max | Label |  | & EXIT          |
| A         | irways                       |       | Off | Off   |  | EDIT            |
| Н         | eliroutes                    |       | Off | Off   |  |                 |
| F         | R/UIR                        | —     | Off | Off   |  | RESET<br>VALUES |
| C         | lass A/B/C                   | —     | 20  | 15    |  |                 |
| c         | lass D                       | —     | 20  | 15    |  | CHANGE<br>Map   |
| C         | lass E/F/G                   | —     | Off | Off   |  |                 |
| WX BAT    |                              |       |     |       |  |                 |
| 111, 4000 | 11 🚥 Map Feature Setup Page  |       |     |       |  |                 |

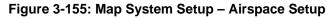

| Topo On Ma             | Topo On Map - Overlay Setup |     |       |  |                 |  |  |
|------------------------|-----------------------------|-----|-------|--|-----------------|--|--|
| Overlay                | lcon                        | Max | Label |  |                 |  |  |
| Flight Plan            |                             | All | All   |  | EDIT            |  |  |
| Traffic                | ۲                           | 30  |       |  | DEDET           |  |  |
| Flight Log Trail       | •                           | Off | -     |  | RESET<br>VALUES |  |  |
| Metar                  | ⊟                           | -   | -     |  | CHANGE<br>Map   |  |  |
| TFR                    | —                           | -   | -     |  |                 |  |  |
| WX BAT NEXT            |                             |     |       |  |                 |  |  |
| Map Feature Setup Page |                             |     |       |  |                 |  |  |

Figure 3-156: Map System Setup – Overlay Setup 1

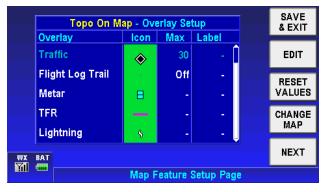

Figure 3-157: Map System Setup – Overlay Setup 2

Pub. No D200803000008 Page 3-120 Rev 2 Dec 2008. © Honeywell International Inc. Do not copy without express permission of Honeywell.

To change values, double tap the highlighted value item or tap once on the item to highlight it and then tap on the **Edit** soft key and a pop up window shows the possible values that can be set. Highlight the desired value and double tap it or tap the **Select** soft key to finish the change.

## **Navigation Setup**

The Navigation Setup page permits the navigation setup options to be configured, as shown in Figure 3-158.

|     | Navigation Setup Options |                              |  |        |  |  |
|-----|--------------------------|------------------------------|--|--------|--|--|
|     | CDI Scale                | <u>58</u>                    |  | & EXIT |  |  |
|     | Time Zone                | UTC (Cordinated Universal/Z) |  | EDIT   |  |  |
|     | Offset from UTC          | UTC +00:00                   |  | RESET  |  |  |
|     | Magnetic Variation       | Auto                         |  | VALUES |  |  |
|     | Variation Angle          | 3.7°E                        |  |        |  |  |
|     | Near Position Format     | All data                     |  |        |  |  |
|     |                          |                              |  |        |  |  |
| N N | UX BAT                   |                              |  |        |  |  |
|     |                          | Navigation Setup Page        |  |        |  |  |

Figure 3-158: System Setup – Navigation Setup

Tap the **SAVE & EXIT** soft key to save any changes. Tap the **RESET VALUES** soft key to restore most of the values to their factory initial settings.

Double tap on an option or tap once on an option to highlight it and then tap on the **EDIT** soft key to display a pop up window to show the possible values that can be set. Double tap the highlighted value or highlight the value and tap on the **SELECT** soft key to change the item's values.

 AutoNav: Enable the AutoNav function to allow AV8OR to automatically switch between the external and internal GPS sources when there is more than one source. The AutoNav option only shows on the Navigation Setup Page when both the

Pub. No D200803000008 Page 3-121 Rev 2 Dec 2008. © Honeywell International Inc. Do not copy without express permission of Honeywell.

Navigation Source and Position in the **Device Setup Page** are set to **External**.

- **CDI Scale**: Sets the full scale deflection of any displayed Course Deviation Indicator (CDI) to: 0.6, 2 or 10 kilometers, 0.3, 1, or 5 nautical miles or 0.4, 1 or 5 statute miles. Values are based on the distance units that are configured in the General System Setup Options table distance units field. The CDI is configured on the Data Field Setup Page in System Setup.
- Time Zone: The AV8OR has an on board clock that ensures the Estimated Time of Arrival (ETA) information presented is accurate. The time is stored in two summed parts as UTC (Universal Coordinated Time or Greenwich Mean Time) and as a Local Offset. The system Global Positioning System (GPS) acquires the correct UTC time at Power-up and maintains it accurately. The following Time Zone value can be set:
  - LCL (Local Time) Offset from UTC user configurable offset from UTC User defined
  - UTC (Universal Time) Offset from UTC 0:00
  - GST (Greenland Standard Time) Offset from UTC -3:00
  - GDT (Greenland Daylight Saving Time) Offset from UTC -2:00
  - ATS (Atlantic Standard Time) Offset from UTC -4:00
  - ATD (Atlantic Daylight Saving Time) Offset from UTC -3:00
  - EST (Eastern Standard Time) Offset from UTC -5:00
  - EDT (Eastern Daylight Saving Time) Offset from UTC -4:00
  - CST (Central Standard Time) Offset from UTC -6:00
  - CDT (Central Daylight Saving Time) Offset from UTC -5:00
  - MST (Mountain Standard Time) Offset from UTC -7:00

- MDT (Mountain Daylight Saving Time) Offset from UTC -6:00
- PST (Pacific Standard Time) Offset from UTC -8:00
- PDT (Pacific Daylight Saving Time) Offset from UTC -7:00
- AKS (Alaska Standard Time) Offset from UTC -9:00
- AKD (Alaska Daylight Saving Time) Offset from UTC -8:00
- HAS (Hawaii Standard Time) Offset from UTC -10:00
- HAD (Hawaii Daylight Saving Time) Offset from UTC -9:00
- SST (Samoa Standard Time) Offset from UTC -11:00
- SDT (Samoa Daylight Saving Time) Offset from UTC -10:00
- Offset from UTC: If the user sets Time Zone as Local, the Offset from UTC column can be configure. This method permits offsets of hours and 30-minute increments.
- **Magnetic Variation**: Settings are Auto or Manual. When set to auto the magnetic variation is derived from the GPS location. When set to manual the variation angle is entered in the line below by moving the cursor to the left, then down and then to the right to highlight the angle value field. The angle range is from 0 to 180 degrees.
- Near Position Format: All Data, Airports / (Very high frequency Omni-directional Radio range (VOR)s, or VORs Only.
- **Turn Anticipation:** ON or OFF. Turn Anticipation assists navigation for a fixed wing aircraft along a curved path segment to ensure a smooth transition between two adjacent legs in the flight plan using a standard rate turn.
- **SUA Buffer**: The SUA altitude buffer is set from 500 to 16000 feet in 100-foot increments.

Pub. No D200803000008 Page 3-123 Rev 2 Dec 2008. © Honeywell International Inc. Do not copy without express permission of Honeywell.

- **SUA Alerting**: Special Use Airspace (SUA) Alerting is turned ON or OFF. When SUA Alerting is turned on, a SUA alerting message shows when the aircraft is within the SUA alert zone.
- **SUA Display Filtering**: Special Use Airspace (SUA) Display Filtering is turned ON or OFF.
- VSD (Smart Profile) Swath Distance:
  - For Nm: 0.1 to 1.0 nm adjustable in 0.1 nm increments, using the numeric keyboard (default = 0.5 nm)
  - For sm: 0.1 to 1.0 sm adjustable in 0.1 sm increments, using the numeric keyboard (default = 0.6 sm)
  - For km: 0.2 to 2.0 km adjustable in 0.2 km increments, using the numeric keyboard (default = 1.0 km)

#### • VSD (Smart Profile) Above Aircraft:

- For Feet: 0500 to 2000 ft adjustable in 100 ft increments using the numeric keyboard (default = 1000 ft)
- For Meters: 150 to 600 .m adjustable in 50 m increments using the numeric keyboard (default = 300 m)

#### • VSD (Smart Profile) Below Aircraft:

- For Feet: 500 to 10000 ft adjustable in 100 ft increments using the numeric keyboard (default = 2000 ft)
- For Meters: 150 to 3000 m adjustable in 50 m increments using the numeric keyboard (default = 600 m)
- Direct-To-Mode: Leg (default) and Target.
- **Default Fuel Flow**: 0.1 to 999.9 /hr, adjustable by 0.1 (8.0 default).
- **Default Ground Speed**: 0 to 999 kts, adjustable by 1 (135 kts default).

Pub. No D200803000008 Page 3-124 Rev 2 Dec 2008. © Honeywell International Inc. Do not copy without express permission of Honeywell.

## **Data Field Setup**

This setup permits the user to arrange data windows along the left edge of the display in any order as shown in Figure 3-159. The left edge allows 4 visible data windows. 5 more data windows may be shown by panning the data windows up or down.

| TRACK   |       |                      |     | SAVE            |
|---------|-------|----------------------|-----|-----------------|
| m       | Se    | lect Data Field Type |     | & EXIT          |
| GNDSPD  | TRACK | Actual Track         |     |                 |
| ¥       | TTS   | Track to Steer       |     |                 |
| GPS ALT | WPT   | Active Waypoint      |     | RESET<br>VALUES |
| Ę       | ХТК   | Cross Track Error    | J   | TALOED          |
| WPT     |       |                      |     |                 |
|         |       |                      |     | WIDE            |
| WX BAT  |       |                      |     | WINDOWS         |
|         |       | Data Field Setup P   | age |                 |

Figure 3-159: System Setup – Data Field Setup

How to configure the Data Field windows:

- Tap and highlight the desired left data window to modify the data field type. Note that the corresponding window in the **Select Data Field Type** table is also identified. The title of the selected active data window is highlighted in white with black lettering, and the data window is highlighted in shades of grey.
- Drag the scroll bar to up and down to select the desired new data field type. The abbreviation of the selected data type will be displayed in the highlighted left data field window along with its present value.
- 3. Tap and highlight the left data window, the new data window configuration is completed.
- 4. Repeat 1 through 3 for each data field window to be changed.
- 5. Totally 21 data field types can be selected, they are:
  - BRG: Bearing to WPT
  - CDI: Deviation Indicator
  - DIS: Distance to WPT

Pub. No D200803000008 Page 3-125 Rev 2 Dec 2008. © Honeywell International Inc. Do not copy without express permission of Honeywell.

AV8OR User's Guide System Setup Function

- DEP TIME: Departure Time
- DTK: Desired Track
- ESA: En Route Safe Altitude
- ETA WPT: Est. Time Of Arrival
- ETE WPT: Est Time En Route
- FLT TIME: Flight Time
- GNDSPD: Ground Speed
- GPS ALT: GPS Altitude
- MSA: Minimum Safe Altitude
- NEAR POS: Near Position Display
- PPOS: Present Position
- STP WTCH: Stop Watch
- TIME: Time
- TKE: Track Angle Error
- TRACK: Actual Track
- TRAFFIC: Traffic Mini-Targets
- TTS: Track to Steer
- WPT: Active WPT
- XTK: Cross Track Error

**WIDE WINDOWS** soft key controls the width of the data windows. Tap the **WIDE WINDOWS** soft key to expand the width of the data field windows to make long labels in the windows more readable. The **WIDE WINDOWS** soft key changes to **NARROW WINDOWS** when the windows are set to **WIDE WINDOWS** as shown in Figure 3-160.

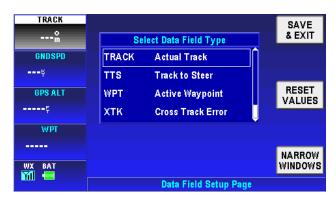

Figure 3-160: System Setup – Wide windows Data Field

Tap the **RESET VALUES** soft key to set all option to their factory defaults.

# Flight Plan Data Setup

Flight Plan Data Setup page allows the user to set up the headers for the flight plan in the flight planning section.

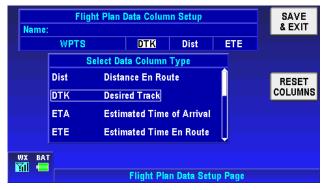

Figure 3-161: System Setup – Flight Plan Data Setup

The 'Flight Plan Data Column Setup' table displays the current column headings for the flight plan data display. The 'Select Data Column Type' table defines the column headings that are available.

Tap on the 'Flight Plan Data Column Setup' table to highlight the desired configurable column, the corresponding column type is

Pub. No D200803000008 Page 3-127 Rev 2 Dec 2008. © Honeywell International Inc. Do not copy without express permission of Honeywell.

displayed with a white border box in the 'Select Data Column Type' table. Move the highlighted box to the desired new column heading the heading in the above table changes as the lower table highlight is moved.

Tap the **RESET COLUMNS** soft key to set the column heading to their factory defaults.

## Demo Mode Setup

The data in the Demo Mode Setup window Figure 3-154 is used to control the starting position, altitude, speed and initial track of the simulator.

|                  | Demo Mode Setup      |   | SAVE<br>& EXIT |
|------------------|----------------------|---|----------------|
| Ident            | KIXD                 |   |                |
| Initial Position | N38°49.85 W094°53.42 |   |                |
| Altitude         | 2000 🗄               | R | ESTART         |
| Groundspeed      | 135 Kts              |   | DEMO           |
| Track            | 033 m                |   |                |
|                  |                      |   |                |
| WX BAT           |                      |   |                |
|                  | Demo Mode Setup Page |   |                |

Figure 3-162: System Setup – Demo Mode Setup

Scroll up and down between the options, and set the values.

 Ident: Use the Ident field to assign a name to the Initial Position (manual entry). Highlight the Ident and enter the Ident input entry, the virtual keyboard is displayed. Input the Ident name characters. The system will search for similar Ident names in the database based on the character being input, as shown in Figure 3-163. As an example when the user inputs LOS ANG, the system will display similar Ident names such as LOS ANGELES/VAN NUYS. This function is convenient for the user by finishing the input of the full Ident name. The user can also define a new name for the Ident.

# AV8OR User's Guide System Setup Function

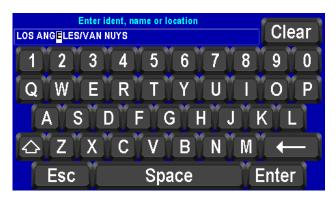

Figure 3-163: System Setup – Demo Mode Setup Ident Settings

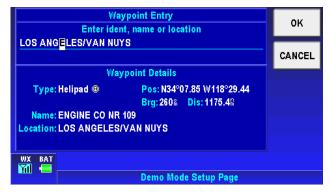

#### Figure 3-164: System Setup – Demo Mode Setup Ident Details

- **Initial Position:** Determines the latitude and longitude of where the simulator flight starts. The user can input the latitude and longitude.
- Altitude: The simulators altitude can be set to any altitude between 0 and 99900 feet in 100-foot increments or between 0 and 30500 meters in 100-meter increments.
- **Groundspeed:** The simulators speed can be set to any value between 0 and 999 in any of the selected speed units.
- **Track:** Set the initial track from the initial WPT. Track can be set to any value between 0 and 359 degrees.

When all the parameters have been entered tap the **RESTART DEMO** soft key to restart the simulator and return to the System Setup Menu.

## **Device Setup**

This page lets the user to configure the external interfaces (GPS Receiver, Flight Plan Source, and WX Receiver) to the unit.

|         | D           |          | VE<br>XIT |   |             |  |  |
|---------|-------------|----------|-----------|---|-------------|--|--|
|         | Source      | Port     | Туре      |   |             |  |  |
|         | Position    | Internal | NMEA      | E | лт          |  |  |
|         | Flight Plan | Internal | N/A       |   | 0FT         |  |  |
|         | Weather     | Serial   | WxWorx    |   | SET<br>.UES |  |  |
|         | Traffic     | None     | N/A       |   |             |  |  |
|         | NMEA        | None     | NMEA      |   |             |  |  |
| wx<br>M |             |          |           |   |             |  |  |

#### Figure 3-165: System Setup – Device Setup Menu

The Position source port has the following Port options:

- Internal (Default value)
- Serial
- Bluetooth

The Position source can be configured as either NMEA (default value) or AR-NAV.

The Flight Plan Source has the following Port options:

- Internal (Default value)
- External

The Flight Plan Source receives data in the following Type formats:

- N/A (Default value)
- NMEA
- AR-NAV
- ENH AR-NAV (Enhanced) allows arcs to be drawn in flight plan

Pub. No D200803000008 Page 3-130 Rev 2 Dec 2008. © Honeywell International Inc. Do not copy without express permission of Honeywell.

The Weather Source has the following Port options:

- None
- Serial (Default value)
- Bluetooth

The Weather Source receives data in the following Type formats:

- N/A
- WxWorx (Default value)
- KDR-610

The Traffic Source has the following Port options:

- None (Default value)
- Serial

The Traffic Source receives data in the following Type formats:

ZAON Traffic

The NMEA Source has the following Port options:

- None (Default value)
- Serial

The NMEA Source receives data in the following Type formats:

• NMEA (Default value)

### **Status Page**

From the **System Setup Menu**, tap the **STATUS PAGE** soft key to access the System Status Menu page, as shown in the following figure.

# AV8OR User's Guide System Setup Function

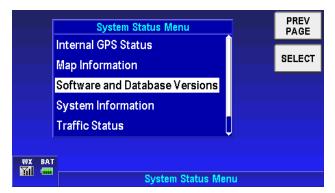

### Figure 3-166: System Setup – Status Page

The System Status Menu page gives information about:

- Internal GPS Status
- External Position Source Status
- Map Information
- Software and Database Versions
- System Information
- Traffic Status
- XM Weather Status

**Internal GPS Status:** The Internal GPS Status Page shows the GPS status in two tables, as shown in Figure 3-167. The first table shows the GPS receiver status. The second table shows the GPS satellite status for those that should be in view.

AV8OR User's Guide System Setup Function

|     |           | Internal GPS Status |      |              |      |       |      |      |     | REV | ٦            |    |    |   |     |  |
|-----|-----------|---------------------|------|--------------|------|-------|------|------|-----|-----|--------------|----|----|---|-----|--|
|     | State     | 3                   | D N  | av           |      |       |      |      |     |     |              |    |    | ٩ | AGE |  |
|     | Positio   | n N                 | 138° | 56.:         | 26 \ | V09   | 4°5  | 1.41 |     |     |              |    |    |   |     |  |
|     | Altitude  | 1                   | 056  | Ę            |      |       |      |      |     |     |              |    |    |   |     |  |
|     | Time      | 0                   | 9 JI | UL :         | 2001 | 3 2   | 1:32 | 2:54 | z   |     |              |    |    |   |     |  |
|     | DOP       | 8                   | .0   |              |      |       |      |      |     |     |              |    |    |   |     |  |
|     |           |                     |      | Sa           | tell | ite ' | T ra | ckir | Ig  |     |              |    |    |   |     |  |
|     | SV#       | 13                  | 25   | 23           | 03   | 07    | 06   | 19   | 27  | 16  | 08           | 20 | 10 |   |     |  |
|     | Track     |                     |      | $\checkmark$ |      |       |      |      |     |     | $\checkmark$ |    |    |   |     |  |
|     | Signal    | 39                  | 40   | 44           | 35   | 42    | 00   | 37   | 39  | 00  | 47           | 27 | 00 |   |     |  |
| BAT | Elev      | 72                  | 63   | 61           | 51   | 45    | 43   | 40   | 38  | 25  | 12           | 01 | 00 |   |     |  |
|     | · · · · · |                     |      |              |      |       |      |      |     |     |              |    |    |   |     |  |
|     |           |                     |      |              | Inte | rna   | I G  | PS   | Sta | tus | Pa           | ge |    |   |     |  |

Figure 3-167: System Setup – Internal GPS Status

**External Position Source Status:** The External Position Source Status page displays the reported status of the external GPS receiver. (Only available if an external position source is configured) The Communication Status window is updated regularly.

|     |                                   |                                 |                       |            | PREV<br>PAGE |
|-----|-----------------------------------|---------------------------------|-----------------------|------------|--------------|
|     | External Po                       | sition Source Sta               | tus                   |            |              |
|     | Position<br>Track<br>Ground Speed | N38°56.26 W094°<br>000%<br>0mph | 51.41                 |            |              |
|     | Commi                             | unication Status                |                       |            |              |
|     | <b>Receiving Data</b>             |                                 | <ul> <li>✓</li> </ul> |            |              |
|     | <b>Receiving Vali</b>             | d Data                          | $\checkmark$          |            |              |
| BAT |                                   |                                 |                       |            |              |
|     | Ex                                | ternal Position So              | ource S               | tatus Page |              |

Figure 3-168: System Setup – External GPS Status

**Map Information:** The Common Map Data Sources Page shows the sources of the map data for the cartography, terrain and aeronautical data bases as shown in Figure 3-169.

| Common Map Data Sources                                                                           | PREV<br>PAGE |
|---------------------------------------------------------------------------------------------------|--------------|
| Data is included in this product from the following sources:                                      |              |
| Cartgoraphy data : AND Products B.V.<br>Terrain elevation data : GLOBE and<br>Honeywell Int. Inc. |              |
| Aeronautical data : Jeppesen Sanderson Inc.                                                       |              |
|                                                                                                   |              |
|                                                                                                   |              |
| Map Information Page                                                                              |              |

Figure 3-169: System Setup - Common Map Data Sources

**Software and Database Versions:** The Software and Database Versions Page shows the software status in tables, as shown in Figure 3-170. The software table shows the application name, build status and operating system number. Databases table shows the Region, the Aeronautical part number, the Expiration date, the Cartography number and the Topography number.

| Software and D | Software and Databases Version Page |     |    |  |  |  |  |  |
|----------------|-------------------------------------|-----|----|--|--|--|--|--|
|                | Software                            | PAC | 36 |  |  |  |  |  |
| Application #  | 731-01115-0000                      |     |    |  |  |  |  |  |
| Build Date     | 27 Jun 2008                         |     |    |  |  |  |  |  |
|                | Database                            |     |    |  |  |  |  |  |
| Region         | AMERICAS                            |     |    |  |  |  |  |  |
| Aeronautical # | 723-41108-0007                      |     |    |  |  |  |  |  |
| Expires        | 31 JUL 2008                         |     |    |  |  |  |  |  |
| Cartography #  | 723-41408-0007                      |     |    |  |  |  |  |  |
| Topography #   | 723-41708-0007                      |     |    |  |  |  |  |  |
| WX BAT         |                                     |     |    |  |  |  |  |  |
| So             | Software and Database Versions Page |     |    |  |  |  |  |  |

#### Figure 3-170: System Setup – Software and Database Version

System Information: This page shows the system status and event codes as follows:

- Flight Log Start Time: The UTC time at the beginning of the flight.
- Flight Log End Time: The UTC time at the end of the flight.

Pub. No D200803000008 Page 3-134 Rev 2 Dec 2008. © Honeywell International Inc. Do not copy without express permission of Honeywell.

- **Run Time**: The total time of the flight.
- **Cycles**: The number of power cycles.
- Event Codes: A list of Events.

| System Infor          | System Information Page |  |      |  |  |  |
|-----------------------|-------------------------|--|------|--|--|--|
| Flight Log Start Time | 19:41:42 LCL            |  | PAGE |  |  |  |
| Flight Log End Time   | 19:46:29 LCL            |  |      |  |  |  |
| Run Time              | 4.1 hrs                 |  |      |  |  |  |
| Cycles                | 24                      |  |      |  |  |  |
| Event (               | Event Codes             |  |      |  |  |  |
| 000108                | 0.8 hrs 📋               |  |      |  |  |  |
| 000108                | 0.8 hrs                 |  |      |  |  |  |
| 000108                | 0.8 hrs                 |  |      |  |  |  |
| 000108                | 0.8 hrs 🔱               |  |      |  |  |  |
| WX BAT                |                         |  |      |  |  |  |
|                       | System Information Page |  |      |  |  |  |

Figure 3-171: System Information Page

**Traffic Status:** The Traffic Status Page shows the status of the external traffic receiver, as shown in the following figure.

|                      |                     | PREV<br>PAGE |  |  |  |  |
|----------------------|---------------------|--------------|--|--|--|--|
| Traffic Stat         | tus                 |              |  |  |  |  |
| Host Transponder ID  | 0234                |              |  |  |  |  |
| Communication        | 1 Status            |              |  |  |  |  |
| Receiving Data       | ✓                   |              |  |  |  |  |
| Receiving Valid Data | $\checkmark$        |              |  |  |  |  |
|                      |                     |              |  |  |  |  |
|                      |                     |              |  |  |  |  |
| TRFC WX BAT          |                     |              |  |  |  |  |
| FAIL                 | Traffic Status Page |              |  |  |  |  |

Figure 3-172: Traffic Status Page

The Id and the communication status of the traffic device is shown.

**Weather Status**: The Weather Status Page shows status of the external weather receiver, as shown in Figure 3-173.

Pub. No D200803000008 Page 3-135 Rev 2 Dec 2008. © Honeywell International Inc. Do not copy without express permission of Honeywell.

|        | Weather S                   | PREV         |      |  |  |  |
|--------|-----------------------------|--------------|------|--|--|--|
|        | <b>Radio Serial Number</b>  | 9NJ5U0R7     | PAGE |  |  |  |
|        | Bit Error Rate              |              |      |  |  |  |
|        | Satellite 1                 | 622          |      |  |  |  |
|        | Satellite 2                 | 5440         |      |  |  |  |
|        | Ground                      | 1            |      |  |  |  |
|        | Service Level               | Responder    |      |  |  |  |
|        | Communicatio                | on Status    |      |  |  |  |
|        | Receiving Data              | ×            |      |  |  |  |
|        | <b>Receiving Valid Data</b> | $\checkmark$ |      |  |  |  |
| WX BAT |                             |              |      |  |  |  |
|        | Weather Status Page         |              |      |  |  |  |

Figure 3-173: System Setup - Weather Status Page

The weather radio's serial number and service level are displayed along with the bit error rates. The communication Status is displayed showing when valid data is being received.

# NMEA Output Setup

The NMEA interface is a standard that was developed to allow data communication between electronic instruments, navigation equipment and communications equipment.

The NMEA standard uses a simple <u>ASCII</u>, <u>serial communications</u> protocol that defines how data is transmitted in a "sentence" from one "talker" to one "listener" at a time.

AV8OR outputs a user selectable subset of the most common navigation NMEA sentences through the RS-232 port on the mini-USB port when configured properly.

#### CAUTION

The NMEA sentences supplied by AV8OR may not be the correct sentences for the all equipment that can receive NMEA sentences.

Even though NMEA outputs are intended for use with experimental aircraft only, Bendix King is not responsible for the correct operation of equipment that receives the NMEA output from AV8OR.

Pub. No D200803000008 Page 3-136 Rev 2 Dec 2008. © Honeywell International Inc. Do not copy without express permission of Honeywell. AV8OR User's Guide System Setup Function

The NMEA Output Setup page permits the NMEA setup options to be configured, as shown in the following figure.

|        | NMEA Output Setup Options |       |   | SAVE   |
|--------|---------------------------|-------|---|--------|
|        | Output Rate               | 0.5HZ | Î | & EXIT |
|        | Baud Rate                 | 4800  |   | EDIT   |
|        | Lat/Lon Minutes Precision | XX.XX |   | RESET  |
|        | Transmit GPBWC            | OFF   |   | VALUES |
|        | Transmit GPGLL            | OFF   |   |        |
|        | Transmit GPVTG            | OFF   |   |        |
| WX BAT |                           |       |   |        |
| M      | NMEA Output Setup Page    |       |   |        |

Figure 3-174: NMEA Output Setup Page

When using the NMEA output to talk to another device, refer to the user guide for the device for the correct NMEA setup.

Tap the **SAVE & EXIT** soft key to save any changes.

Tap the **RESET VALUES** soft key to restore the values to their factory initial settings.

Double tap on an option or tap once on an option to highlight it and then tap on the **EDIT** soft key to display a pop up window to show the possible values that can be set. Double tap the highlighted value or highlight the value and tap on the **SELECT** soft key to change the item's values.

### NMEA Output Setup Options:

**Output Rate:** The **Output Rate** sets the frequency that AV8OR sends a NMEA sentence per second. The **Output Rate** has the following options:

- 0.5 HZ (Default value)
- 1 HZ

Baud Rate: The Baud Rate has the following options:

- 4800 (Default value)
- 9600

Pub. No D200803000008 Page 3-137 Rev 2 Dec 2008. © Honeywell International Inc. Do not copy without express permission of Honeywell. AV8OR User's Guide System Setup Function

Lat/Lon Minutes Precision: The Lat/Lon Minutes Precision has the following options:

- XX.XX (Default value)
- XX.XXX
- XX.XXXX

### Transmit Default NMEA Sentences:

The following sentences are always available for transmission when NMEA output is selected in the Device Setup page:

- GPGGA:: Global Positioning System Fix Data
- **GPRMB:**: Recommended Minimum Navigation Data
- GPRMC:: Recommended Minimum Specific GNSS Data

### Transmit Selected NEMA Sentences

The following sentences can be selected to be included for transmission when NMEA output is selected in the Device Setup page:

**Transmit GPBWC:** Bearing and Distance to Waypoint The sentence has the following options:

- OFF (Default value)
- ON

**Transmit GPGLL:** Geographic Position – Latitude/Longitude The sentence has the following options:

- OFF (Default value)
- ON

**Transmit GPVTG:** Course over Ground and Ground Speed The sentence has the following options:

- OFF (Default value)
- ON

**Transmit GPXTE:** Measured Cross-Track Error The sentence has the following options:

Pub. No D200803000008 Page 3-138 Rev 2 Dec 2008. © Honeywell International Inc. Do not copy without express permission of Honeywell. AV8OR User's Guide System Setup Function **Aviation Mode Operation** 

- OFF (Default value)
- ON

**Transmit GPGSA & GPGSV:** GNSS DOP and Active Satellites, GNSS Satellites in View

The sentence has the following options:

- OFF (Default value)
- ON

**Transmit GPWPL & GPRTE:** Waypoint Location, Routes The sentence has the following options:

- OFF (Default value)
- ON

Transmit GPBOD: Bearing and Origin to Destination

The sentence has the following options:

- OFF (Default value)
- ON

### SHUT DOWN

Tap the **Exit** soft key on the Aviation Main Menu page to go to the Program Close page. Tap on the **YES** soft key to exit from the program or tap the **NO** soft key to stay in the program.

# AV8OR User's Guide System Setup Function

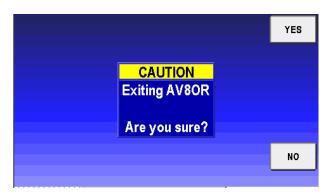

Figure 3-175: Power Off

# 4. AUTOMOTIVE MODE OPERATION

# WARNINGS AND SAFETY INFORMATION

**GoDrive** is a navigation system that helps you find your way to your destination with a connected GPS receiver. **GoDrive** does not transmit your GPS position; others cannot track you.

It is important that you look at the display only when it is safe to do so. If you are the driver of the vehicle, we recommend that you operate **GoDrive** before you start your journey. Plan the route before your departure and stop if you need to change something in the route.

**GoDrive** has a Safety Mode: if you turn on Safety Mode, you cannot change anything in **GoDrive** while the vehicle is moving at a speed of 6 mph (10 km/h) or higher. Unless only passengers operate **GoDrive**, we strongly encourage you to turn on Safety Mode.

You must obey the traffic signs and follow the road geometry. If you deviate from the route that **GoDrive** recommended, **GoDrive** changes the instructions accordingly.

Never place mobile devices where it obstructs the driver's view, where it is in the deployment zone of an airbag or where it might cause injuries in an accident.

# GLOSSARY

### 2D/3D GPS reception

The GPS receiver uses satellite signals to calculate its (your) position and need at least four signals to give a three-dimensional position, including elevation. Because the satellites are moving and because objects can block the signals, your GPS device might not receive four signals. If three satellites are available, the receiver can calculate the horizontal GPS position but the accuracy is lower and the GPS device does not give you elevation data: only 2D reception is possible.

#### Active route

The Active route is the currently navigated route. You can save and load routes in **GoDrive**, but only one route can be active at any given time. It is always active until you delete it, reach your destination or you quit **GoDrive**. See also: Route.

#### **City Center**

The City Center is not the geometric center of the settlement but an arbitrary point the map creators have chosen. In towns and villages, it is usually the most important intersection; in larger cities, it is an important intersection.

#### GPS accuracy

Several factors have impact on the deviation between your real position and the one given by the GPS device. For example, signal delay in the ionosphere or reflecting objects near the GPS device have a different and varying impact on how accurately the GPS device can calculate your position.

#### Мар

**GoDrive** works with digital maps which are not simply the computerized versions of traditional paper maps. Similarly to the paper road maps, the 2D mode of digital maps show you streets, roads, and elevation is also shown by colors.

You can use digital maps interactively: you can zoom in and out (increase or decrease the scale), you can tilt them up and down, and turn them left and right. In GPS-supported navigation, digital maps facilitate route planning.

#### North-up map orientation

In North-up mode the map is rotated so its top always faces North. This is the orientation in 2D map view mode and in Overview mode. See also: Track-up map orientation.

Pub. No D200803000008 Page 4-2 Rev 2 Dec 2008. © Honeywell International Inc. Do not copy without express permission of Honeywell.

#### Overview mode

You can instruct **GoDrive** to automatically switch to Overview mode if the next route event is in a distance. In Overview mode the map is shown in 2D but scaled down to a predefined zoom level. When you approach the next route event, the previous 2D or 3D map view returns automatically.

#### Route

A route is a series of destinations to be reached one after the other. A simple route contains one start point and only one destination. Multi-point routes contain one or more via points (intermediate destinations). The last route point is the final destination and the route is cut into different legs (from one destination to the next).

#### Scheme

**GoDrive** comes with different color schemes for the map for daytime or night use. Schemes are custom graphic settings for the map and they can have different colors for streets, blocks or surface waters in 2D and 3D modes, and they display shades or shadows in different ways in 3D mode.

One daytime scheme and one night scheme is always selected. **GoDrive** uses them when it switches from day to night and back.

#### Track-up map orientation

In Track-up mode the map is rotated so its top always points in the current driving direction. This is the default orientation in 3D map view mode. See also: North-up map orientation.

#### **Road Safety Camera**

A special POI type exists for speed cameras and red light cameras. Different data sources are available, and you can also mark the position of a Road Safety Camera on the map.

You can configure **GoDrive** to warn you when you approach one of these cameras.

# **GETTING STARTED**

From the Main Menu (refer to Figure 4-1), tap the **GO drive** soft key to start the **GoDrive** Automotive Navigation program.

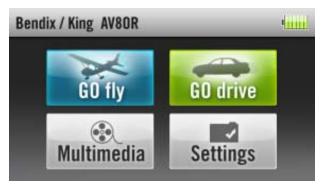

Figure 4-1: AV8OR Main Menu

When **GoDrive** is started the first time, you need to do the following:

- Select the written language of the application. Later you can change it in the Settings Menu section.
- Select the language and speaker used for voice guidance messages. Later you can change it in Settings Menu section.
- Select whether to start the program in "Simple" mode or in "Advanced" mode. Later you can switch between the two operating modes in Settings Menu section.

After this, the Navigation menu appears and you can start using **GoDrive**. Figure 4-2 displays the Navigation menu in Simple mode.

### **Automotive Mode Operation**

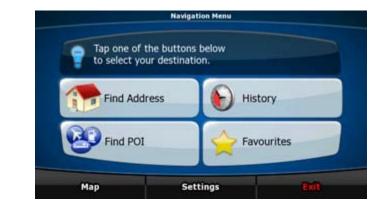

Figure 4-2: Simple Mode

Figure 4-3 displays the Navigation menu in Advanced mode:

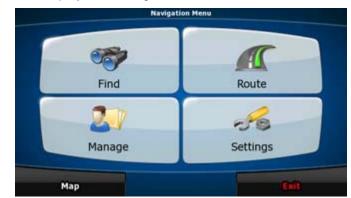

Figure 4-3: Advanced Mode

The typical way of using **GoDrive** is to select a destination, and start navigating. You can select your destination in the following ways (not all of them are available in Simple mode):

- Use the selected location on the map.
- Enter a full address or a part of an address, for example a street name without a house number or the names of two intersecting streets.
- Enter an address with postal code. This way you do not need to select the name of the settlement and the search for street

Pub. No D200803000008 Page 4-5 Rev 2 Dec 2008. © Honeywell International Inc. Do not copy without express permission of Honeywell. names might be faster as well.

- Use a coordinate.
- Use a saved location:
  - o A Favorite
  - o A POI
  - o The History of previously set destinations and waypoints.

# SIMPLE AND ADVANCED MODES

The two operating modes of **GoDrive** mainly differ in the menu structure and the number of available features. The controls and screen layouts are the same.

- Simple mode: you have easy access to the most important navigation functions and the basic settings only. The rest of the settings are set to values that are optimal for typical use.
- Advanced mode: you have access to the full functionality of GoDrive.

To switch from Simple mode to Advance mode: on the startup

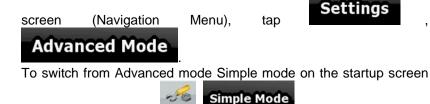

(Navigation Menu), tap Settings

The features and settings available in each mode are as follows:

| Type of action                      | Available<br>in Simple<br>mode | Available<br>in<br>Advanced<br>mode |
|-------------------------------------|--------------------------------|-------------------------------------|
| Navigating to a selected map point  | Yes                            | Yes                                 |
| Navigating to a street address      | Yes                            | Yes                                 |
| Navigating to an incomplete address | Yes                            | Yes                                 |

Pub. No D200803000008 Page 4-6 Rev 2 Dec 2008. © Honeywell International Inc. Do not copy without express permission of Honeywell.

| Type of action                                           | Available<br>in Simple<br>mode | Available<br>in<br>Advanced<br>mode |
|----------------------------------------------------------|--------------------------------|-------------------------------------|
| Navigating to an intersection                            | Yes                            | Yes                                 |
| Navigating to recent destinations (History)              | Yes                            | Yes                                 |
| Navigating to Favorites                                  | Yes                            | Yes                                 |
| Navigating to a POI                                      | Yes                            | Yes                                 |
| Navigating to coordinates                                | No                             | Yes                                 |
| Creating a multi-point route                             | No                             | Yes                                 |
| Saving a map point as a Favorite destination             | Yes                            | Yes                                 |
| Saving a map point as a POI                              | No                             | Yes                                 |
| Saving a map point as a location of a Road Safety Camera | No                             | Yes                                 |
| Mark a map point with a<br>Pin                           | No                             | Yes                                 |
| Saving the active route                                  | No                             | Yes                                 |
| Saving Track Logs                                        | No                             | Yes                                 |
| Map Screen settings                                      | No                             | Yes                                 |
| Menu settings                                            | Only<br>background<br>picture  | Yes                                 |
| Sound settings                                           | Only<br>Master<br>volume       | Yes                                 |

Pub. No D200803000008 Page 4-7 Rev 2 Dec 2008. © Honeywell International Inc. Do not copy without express permission of Honeywell.

| Type of action         | Available<br>in Simple<br>mode | Available<br>in<br>Advanced<br>mode |
|------------------------|--------------------------------|-------------------------------------|
| Route Planning options | Yes                            | Yes                                 |
| Regional settings      | Only<br>language<br>selection  | Yes                                 |
| Warnings               | No                             | Yes                                 |

# SOFT KEYS AND CONTROLS ON THE SCREEN

You only need to confirm selections or changes in GoDrive if the application needs to restart, it needs to perform a major reconfiguration, or you are about to lose some of your data or

immediately.

settings. Otherwise, GO drive saves and applies the new settings

| Туре     | Example | Description                                                                             | How to use<br>it                                                   |
|----------|---------|-----------------------------------------------------------------------------------------|--------------------------------------------------------------------|
| Soft Key | Info    | Tap it to initiate<br>a function, to<br>open a new<br>screen, or to set<br>a parameter. | Tap it once.                                                       |
| Icon     |         | Shows status information.                                                               | Some icons<br>also function<br>as a soft<br>Key. Tap<br>them once. |

### **Automotive Mode Operation**

| Туре   | Example                                                                                                    | Description                                                                                                    | How to use<br>it                                                                                                    |
|--------|----------------------------------------------------------------------------------------------------|----------------------------------------------------------------------------------------------------|----------------------------------------------------------------------------------------------------|
| List   | 2/15  Deutsch Exist keel Exist keel Commentation (uk) Commentation (uk) Commentation | When you need<br>to select from<br>several options,<br>they appear in a<br>list.                                                                                             | Turn the<br>page with<br>the and<br>soft Keys<br>and tap the<br>value that<br>you want.                                                                         |
| Slider |                                                                                                    | When a feature<br>has several<br>different<br>unnamed<br>values, <b>GoDrive</b><br>shows an<br>indicator on a<br>gauge that<br>displays and<br>sets a value<br>from a range. | <ul> <li>Drag the handle to move the slider to its new position.</li> <li>Tap the slider where you want the handle to appear; the thumb jumps there.</li> </ul> |
| Switch |                                                                                                    | When there are<br>only two<br>choices, a<br>checkmark<br>shows whether<br>the feature is<br>enabled.                                                                         | Tap it to turn<br>the switch<br>on or off.                                                                                                    |

Pub. No D200803000008 Page 4-9 Rev 2 Dec 2008. © Honeywell International Inc. Do not copy without express permission of Honeywell.

| Туре                | Example                                                                                                    | Description                                                                  | How to use<br>it                              |
|---------------------|----------------------------------------------------------------------------------------------------|------------------------------------------------------------------------------|-----------------------------------------------|
| Virtual<br>keyboard | Catter Street Range Control and Parallel Catter Street Range Control and Catter Street Range Control and Catter Street Range C | Alphabetic and<br>alphanumeric<br>keyboards to<br>enter text and<br>numbers. | Each key is<br>a touch<br>screen soft<br>Key. |

### Using keyboards

You only need to enter letters or numbers in **GoDrive** when you cannot avoid it. You can type with your fingertips on the full-screen keyboards and you can switch between various keyboard layouts, for example ABC, QWERTY, or numerical.

| Task                                                                                                    | Details                                                                                                   |
|----------------------------------------------------------------------------------------------------|----------------------------------------------------------------------------------------------------|
| Switching to another<br>keyboard layout, for<br>example from a Latin<br>QWERTY keyboard to<br>a Greek keyboard | Tap <b>Keys</b> and select from the list of available keyboard types.                                     |
| Correcting your entry on the keyboard                                                                          | Remove the unneeded character(s): tap.<br>Tap and hold the soft Key<br>to delete the entire input string. |
| Entering a space, for<br>example between a first<br>name and a family<br>name or in multi-word<br>street names | Tap Space                                                                                                 |
| Entering small or capital letters                                                                              | Tap to cycle through entering lower case letters, capital initials or all capitals.                       |

| Entering symbols              | Tap to switch to a keyboard of symbol characters. |
|-------------------------------|---------------------------------------------------|
| Finalizing the keyboard entry | Tap                                               |

### **Additional Controls**

| Tasks                                                   |            | Instructions                                                                                                    |
|---------------------------------------------------------|------------|----------------------------------------------------------------------------------------------------|
| Tapping<br>holding<br>screen                            | and<br>the | <ul> <li>You do not need this to access the basic navigation functions. Tap and keep pressing the following soft Keys to reach extra functions:</li> <li>Tap and hold on the Map screen: you can set the minimum and maximum zoom level of Smart Zoom.</li> <li>Tap and hold any of the</li> </ul> |
|                                                         |            | soft Keys on the Map<br>screen: you can set or reset the zoom value of the<br>soft Key (2D map).<br>• Tap and hold any of the                                                                                                    |
|                                                         |            | <ul> <li>Soft Keys on the Map screen: you can set or reset the tilt and zoom values of the soft Key (3D map).</li> <li>Tap and hold on list and menu screens: the Navigation menu appears.</li> </ul>                                                                                              |
| Additional<br>Tapping<br>holding<br>screen<br>functions | and<br>the | Tap and hold any of the<br>soft Keys on the Map screen: you can rotate, tilt or scale the map continuously.                                                                                                    |

Pub. No D200803000008 Page 4-11 Rev 2 Dec 2008. © Honeywell International Inc. Do not copy without express permission of Honeywell.

| Tasks                     | Instructions                                                                                                    |  |
|---------------------------|----------------------------------------------------------------------------------------------------|--|
|                           | <ul> <li>Tap and hold on keyboard screens: you can delete several characters quickly.</li> <li>Tap and hold or or in long lists: you can turn the page continuously.</li> <li>Tap and hold the soft Keys in the Quick menu to open screens from the Manage menu or the Settings menu related with the function of the soft Key.</li> <li>In portrait screen orientation there are symbols (instead of labels) on the soft Keys at the bottom of the screen. Tap and hold any of these soft Keys, and its name pops up at the center of the screen.</li> </ul> |  |
| Gestures (drag<br>& drop) |                                                                                                    |  |

### Using the Map

The map screen is the most frequently used screen of **GoDrive**. It can be accessed from the Navigation menu by tapping

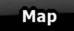

### Automotive Mode Operation

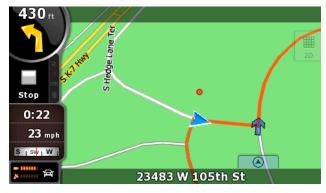

Figure 4-4: Map Screen

For further information about the map screen, refer to the Map Screen section.

# Checking the Details of a Map Location

- If you are interested in the details of your current position during navigation:
  - 1. Check the bottom line of the map. It shows the current street and house number information.

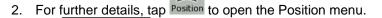

- 3. Tap The address, the coordinate and the list of nearby POIs will be displayed.
- You can check the details of any other location by selecting it on the map:
  - 1. Tap the map anywhere to open the map control soft Keys.
  - Tap the desired location on the map. The Cursor (
  - 3. For Further details, tap **Cursor** to open the Cursor menu.

4. Tap The address, the coordinate and the list of nearby POIs will be displayed.

Pub. No D200803000008 Page 4-13 Rev 2 Dec 2008. © Honeywell International Inc. Do not copy without express permission of Honeywell. • It is even easier if you select the desired point in the Find menu. Then the Cursor menu opens automatically. You only need to tap the

soft Key.

# Manipulating the Map

Position markers on the map:

Current GPS position:

Selected location (Cursor):

The following controls help you modify the map view to best suit your actual needs. Most of these controls appear only if you tap the map once, and disappear after a few seconds of inactivity.

Ο

| Action                           | Soft Key(s)  | Description                                                                                                    |
|----------------------------------|--------------|----------------------------------------------------------------------------------------------------|
| Moving the map<br>with drag&drop | No soft Keys | You can move the map into<br>any direction: tap and hold the<br>map, and move your finger to<br>the direction in which you want<br>to move the map.<br>If GPS position is available<br>and you have moved the map,<br>the soft Key appears.<br>Tap this soft Key to return to<br>the GPS position. |

Info

| Action                                      | Soft Key(s) | Description                                                                                                    |
|---------------------------------------------|-------------|----------------------------------------------------------------------------------------------------|
| Opening/closing<br>map control soft<br>Keys |             | <ul> <li>Tap this soft Key to show or<br/>hide the following map control<br/>soft Keys:</li> <li>Zoom in/out</li> <li>Rotate left/right (3D map<br/>only)</li> <li>Tilt up/down (3D map only)</li> <li>Zoom preset soft Keys (2D<br/>map only)</li> <li>Tilt and zoom preset soft<br/>Keys (3D map only)</li> <li>Return to GPS position soft<br/>Key Smart Zoom soft Key</li> </ul>                                                             |
| Zooming in and<br>out                       | +           | Changes how much of the<br>map is displayed on the<br>screen. <b>GoDrive</b> uses high-<br>quality vector maps that let you<br>see the map at various zoom<br>levels, always with optimized<br>content. It always displays<br>street names and other text<br>with the same font size, never<br>upside-down, and you only see<br>the streets and objects that<br>you need. Map scaling has<br>different limits in 2D and in 3D<br>map view modes. |
| Tilting up and down                         | + +         | Changes the vertical view angle of the map in 3D mode.                                                                                                    |
| Rotating left<br>and right                  | + +         | Changes the horizontal view<br>angle of the map in 3D mode.<br>When GPS position is<br>available, <b>GoDrive</b> always<br>rotates the map so its top<br>faces your direction of travel<br>(Track-Up orientation). You<br>can turn away from Track-Up<br>with these soft Keys. If GPS<br>position is available and you                                                                                                    |

Pub. No D200803000008 Page 4-15 Rev 2 Dec 2008. © Honeywell International Inc. Do not copy without express permission of Honeywell.

| Action        | Soft Key(s) | Description                                                                                                    |
|---------------|-------------|----------------------------------------------------------------------------------------------------|
|               |             | have rotated the map, the<br>soft Key appears. Tap<br>this soft Key to re-enable the<br>automatic map rotation.                                                                                                    |
| Viewing modes | 2D<br>3D    | <ul> <li>Gives you the following map perspectives in GoDrive:</li> <li>classic top-down view (2D)</li> <li>perspective view (3D) The value always shows the mode the soft Key switches to: If you are in 2D mode, you can see 30 the soft Key and you need to tap it to switch to 3D mode.</li> </ul> |

# Status Information and Hidden Controls on the Map

The following information appears in the rounded field in the top left corner, the Turn Preview field. When tapping this area, the result depends on the information currently shown.

| lcon | Information                                        | Details                                                                                                    | Action                                    |
|------|----------------------------------------------------|----------------------------------------------------------------------------------------------------|-------------------------------------------|
|      | There is no<br>active route<br>in Simple<br>mode   | If there is no route to<br>be navigated in<br>Simple mode, this<br>icon appears in the<br>Turn Preview field.  | Tap this area to<br>open Find<br>Address. |
| **   | There is no<br>active route<br>in Advanced<br>mode | If there is no route to<br>be navigated in<br>Advanced mode, this<br>icon appears in the<br>Turn Preview field | Tap this area to<br>open Find.            |

| Icon                   | Information                                                                 | Details                                                                                                    | Action                                                                              |
|------------------------|-----------------------------------------------------------------------------|----------------------------------------------------------------------------------------------------|-------------------------------------------------------------------------------------|
|                        | There is no<br>valid GPS<br>position.                                       | If an active route<br>exists, and there is no<br>valid GPS position,<br>the view of the sky<br>above you is shown<br>with colored dots for<br>each satellite. Some<br>dots need to turn<br>green to be able to<br>navigate. | Tap this area to<br>open the Route<br>Information<br>screen.                        |
|                        | If the icon is<br>a<br>static picture,<br>route<br>calculation is<br>needed | GPS position and an<br>active route are<br>available, but<br>automatic off-route<br>recalculation is<br>switched off, and you<br>deviated from the<br>route.                                                                | Tap this area to<br>make <b>GoDrive</b><br>recalculate the<br>recommended<br>route. |
|                        | If the icon is<br>animated,<br>route,<br>calculation is<br>in progress      | GoDrive is<br>calculating or<br>recalculating the route                                                                                                    | Nothing<br>happens if you<br>tap this area of<br>the screen                         |
| 260<br>(3)<br>190<br>, | Next route<br>event (next<br>maneuver)                                      | GPS position and an<br>active route are<br>available, and you<br>navigate the<br>recommended route.<br>This area gives you<br>information about the<br>type and distance of<br>the next route event.                        | Tap this area to<br>open the Route<br>Information<br>screen.                        |

#### **Automotive Mode Operation**

The following area appears next to the above described rounded area. When tapping this area, the result depends on the information currently shown.

| lcon        | Information                                                       | Details                                                                                                    | Action                                                                                                    |
|-------------|-------------------------------------------------------------------|----------------------------------------------------------------------------------------------------|----------------------------------------------------------------------------------------------------|
| ***         | There is no<br>valid GPS<br>position                              | If there is no<br>valid GPS<br>position, this<br>symbol<br>appears here.                                                                                                    | Tap this areato open theGPS Datascreen tocheck thesignal status orthe connectionsettings.                 |
|             | Traffic<br>restriction                                            | WhenGPSpositionisavailable,butthereisnoroutetoroutetohavigated,thetrafficrestrictionrestrictionoftheupcomingintersectionisshownherethere is any                                               | Nothing<br>happens if you<br>tap this area of<br>the screen.                                              |
| 670m , 220m | Second route<br>event<br>(maneuver<br>after the next<br>maneuver) | When GPS<br>position and an<br>active route are<br>both available,<br>this field shows<br>the route event<br>that follows the<br>next route<br>event shown in<br>the above<br>described area. | Tap this area<br>to open the<br>ltinerary<br>screen with the<br>turn by turn<br>guidance<br>instructions. |
| 120 m       | Approaching<br>a Road<br>Safety<br>Camera                         | ThisiconappearswhenyouareapproachingaRoadSafety                                                                                                    | Tap this area<br>to suppress<br>the audible<br>camera<br>warning.                                         |

Pub. No D200803000008 Page 4-18 Rev 2 Dec 2008. © Honeywell International Inc. Do not copy without express permission of Honeywell.

#### **Automotive Mode Operation**

| lcon  | Information                        | Details                                                                                                    | Action                                                       |
|-------|------------------------------------|----------------------------------------------------------------------------------------------------|--------------------------------------------------------------|
|       |                                    | Camera, and<br>the warning for<br>cameras is<br>enabled in<br>Settings.                                           |                                                              |
| Stop  | Stops the<br>running<br>simulation | This icon<br>appears during<br>Route Fly Over,<br>Route<br>Simulation, and<br>Track Log<br>playback.              | Tap this area<br>to stop the<br>simulation.                  |
| 22.4% | Route<br>recalculation<br>progress | During route<br>recalculation,<br>this field shows<br>the<br>recalculation<br>progress<br>between 0%<br>and 100%. | Nothing<br>happens if you<br>tap this area of<br>the screen. |

The following symbols appear in the Indicator strip:

| lcon | Description                                                                   |  |  |
|------|-------------------------------------------------------------------------------|--|--|
| 1    | The sound output of <b>GoDrive</b> is muted.                                  |  |  |
| X    | The sound output of <b>GoDrive</b> is enabled.                                |  |  |
|      | <b>GoDrive</b> records a Track log when GPS position is available.            |  |  |
|      | Track log recording is disabled.                                              |  |  |
| ттс  | No TMC receiver is connected or TMC is turned off.                            |  |  |
| тмс  | TMC receiver is connected and a radio station with TMC broadcast is received. |  |  |

Pub. No D200803000008 Page 4-19 Rev 2 Dec 2008. © Honeywell International Inc. Do not copy without express permission of Honeywell.

| lcon     | Description                       |
|----------|-----------------------------------|
| $\times$ | There are new, unread TMC events. |

| Icon     | Description                                                                                                    |  |
|----------|----------------------------------------------------------------------------------------------------|--|
| <b>^</b> | A part of the route is bypassed based on TMC events.                                                                                    |  |
|          | A part of the route is mentioned in TMC events but<br>could not be bypassed (for example, the<br>destination is on a congested street). |  |
| 8        | The Bluetooth radio is switched off.                                                                                                    |  |
| *        | The Bluetooth radio is turned on, but no telephone is connected.                                                                        |  |
| *        | There is an error in the Bluetooth connection.                                                                                          |  |
| ۲.       | <b>GoDrive</b> is connected to a telephone as a hands free set via Bluetooth.                                                           |  |
| C        | A phone call is in progress over the Bluetooth connection.                                                                              |  |

The following information can be seen in the three data fields shown on the map screen. Tap this area to open the Trip Information screen where you can select which values to be shown in these three fields. When there is no active route, these fields show the following information: current speed, compass and the current time of day.

| lcon     | Туре    | More information                                                                                                    |
|----------|---------|----------------------------------------------------------------------------------------------------|
| ∣sw W IN | Compass | Shows the direction of your heading<br>both when the map is automatically<br>rotated (3D) and when the map is<br>always facing North (2D). |

| Icon    | Туре                    | More information                                                                                                    |
|---------|-------------------------|----------------------------------------------------------------------------------------------------|
| 24 km/h | Speed<br>information    | There are speed values that can be<br>shown: • Current speed • Speed<br>limit on the current road                                                                                                    |
| 1:05    | Time<br>information     | <ul> <li>There are time values that can be shown: • Current GPS time</li> <li>Time remaining to reach the destination • Time remaining to reach the next via point</li> <li>Estimated arrival time at the destination</li> <li>Estimated arrival time at the next via point</li> </ul> |
| 230 m   | Distance<br>information | <ul> <li>There are distance type values that can be shown:</li> <li>Distance remaining to reach the destination</li> <li>Distance remaining to reach the next via point • Current altitude</li> </ul>                                                                                  |

The next area is a combined status field. Tap this area to open the Quick menu (Refer to Figure 4-13: Quick Menu).

| lcon     | Status<br>for              | More information                                                                                       |
|----------|----------------------------|----------------------------------------------------------------------------------------------------|
| <u>×</u> | GPS<br>position<br>quality | The more lit bars, the better is the GPS position.                                                     |
|          | Battery<br>status          | The device is running on battery power.<br>The number of lit bars represent the<br>remaining capacity. |

| lcon     | Status<br>for                         | More information                                                          |
|----------|---------------------------------------|---------------------------------------------------------------------------|
| < IIIIII | The<br>battery<br>is being<br>charged | The device is running on external power.<br>The battery is being charged. |
| Ð        | Vehicle<br>type                       | The symbol displays the vehicle type used for route calculation.          |

# Using the Cursor (the selected map location)

First, place the Cursor at the desired map location with one of the following options:

- Use the Find menu to select a location. The map returns with the selected point (the Cursor) in the middle, and the Cursor menu appears with the available options.
- Tap the screen and tap again to place the Cursor at the desired

location. Now tap Cursor to open the Cursor menu.

You can perform the following actions:

| Soft Key           | Action                                                                                                    |
|--------------------|----------------------------------------------------------------------------------------------------|
| Set as Start       | In the active route, uses the Cursor as the<br>start point by replacing the current GPS<br>position (available in Advanced mode<br>only)      |
| Set as Destination | In the active route, uses the Cursor as the destination by replacing the previous destination                                                 |
| Insert as Via      | In the active route, uses the Cursor as a via point (an intermediate destination) preceding the destination (available in Advanced mode only) |
| Continue           | In the active route, uses the Cursor as the destination while keeping the previous destination as a via point (available in                   |

| Soft Key                            | Action                                                                                                    |
|-------------------------------------|----------------------------------------------------------------------------------------------------|
|                                     | Advanced mode only)                                                                                                    |
| Routing Methods                     | Shows the different routes calculated by<br>the available routing methods. Choose<br>the one that suits your needs the<br>best.(available in Advanced mode only) |
| Save as POI                         | Saves the Cursor as a POI(available in Advanced mode only)                                                                                                    |
| Add to Favourites                   | Saves the Cursor as a Favorite location                                                                                                    |
| Save as Camera                      | Saves the Cursor as a Road Safety<br>Camera location (available in Advanced<br>mode only)                                                                        |
| <sup>‡</sup> <sup>⊕</sup> Place Pin | Marks the map with a Pin at the Cursor (available in Advanced mode only)                                                                                         |
| Info                                | Opens a screen with the name, address<br>and coordinate information of the Cursor,<br>and the list of POIs near it                                               |

# **ADVANCED FUNCTIONS**

# Smart Zoom

Smart Zoom is a lot more than just a usual automatic zoom:

### While following a route calculated by GoDrive:

When approaching a turn, it will zoom in and raise the view angle to let you easily recognize your maneuver at the next junction. If the next turn is at a distance, it will zoom out and lower the view angle to be flat so you can see the road in front of you.

#### While driving without an active route in GoDrive:

Smart Zoom will zoom in if you drive slowly and zoom out to the limit set here when you drive at high speed.

### Enabling Smart Zoom

Tap the map to let the map control soft Keys appear, and then tap

Pub. No D200803000008 Page 4-23 Rev 2 Dec 2008. © Honeywell International Inc. Do not copy without express permission of Honeywell.

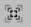

to enable Smart Zoom.

### Fine-tuning Smart Zoom

Tap the map to let the map control soft Keys appear, and then tap

Ξ.

and hold to open the Smart Zoom Settings window. Modify the zoom limits of Smart Zoom if necessary.

# **Position Markers**

### **Current GPS Position and Lock-on-Road**

When your GPS position is available, GoDrive marks your current

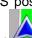

position with the icon on the map. The exact location of the position marker depends on the vehicle type used for route calculation.

The vehicle type can be selected in Route settings or in the Quick Menu.

- If you choose pedestrian: The icon is at your exact GPS position. The direction of the icon shows your actual heading.
- If you choose any of the vehicles: The icon is aligned to the nearest road to suppress GPS position errors. The direction of the icon is one of the directions of the route.

To use the current GPS position, tap <sup>Position</sup>. The Position menu appears and you can save the GPS position as one of the following:

- A Favorite
- A Road Safety Camera
- A POI
- A map marker Pin

# **Returning to Normal Navigation**

When GPS position is available, and you have moved the map (the Pub. No D200803000008 Page 4-24 Rev 2 Dec 2008. © Honeywell International Inc. Do not copy without express permission of Honeywell.

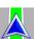

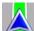

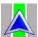

icon is moving or is not even visible), or you have rotated the

map in 3D mode, the soft Key appears. Tap it to move the map back to the GPS position and re-enable Track-up map orientation (automatic map rotation).

Even if you move the map while you are driving, **GoDrive** continues navigating if there is an active route: it plays the voice instructions and displays the turn preview icons according to your current GPS position.

### Selected Location (Cursor)

If you select a location in the Find menu, or you tap the map when the map control soft Keys are visible, the Cursor appears at the selected point on the map. **GoDrive** displays the Cursor with a

radiating red dot ( ) to make it visible at all zoom levels, even when it is in the background of a 3D map view.

# 0

When the Cursor is set, tap **cursor**. The Cursor menu appears and you can use the Cursor as one of the following:

- The start point of a route
- A via point in a route
- The destination of a route

You can also search for POIs around the Cursor. Or you can save the location of the Cursor as:

- A Favorite
- A Road Safety Camera
- A POI
- A map marker Pin

### **Original Position in the Cursor Menu**

When the Cursor menu is open, a special icon ( ) shows the Cursor position the menu was opened with.

You can move and zoom the map, and you can set the Cursor to a

Pub. No D200803000008 Page 4-25 Rev 2 Dec 2008. © Honeywell International Inc. Do not copy without express permission of Honeywell.

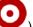

different place. The usual cursor ( ) appears, and the soft Keys of the Cursor menu initiate actions for this new location.

To return to the original Cursor position, tap back to the position with which the Cursor menu was opened, and

the **main** icon appears again.

# Daytime and night color schemes

**GoDrive** uses different color schemes during the day and during the night.

Daytime colors are similar to paper road maps.

The night color schemes use dark colors for large objects to keep the average brightness of the screen low.

**GoDrive** offers different daytime and night color schemes. It can also switch automatically between the daytime and the night scheme based on the current time and GPS position a few minutes before sunrise, when the sky has already turned bright, and a few minutes after sunset, before it becomes dark.

# **Color scheme in tunnels**

When entering a tunnel, the colors of the map change. All buildings disappear, the large objects (such as surface waters or forests) and the empty areas between roads become black.

However, roads and streets keep their original colors from the daytime or night color scheme currently used.

After leaving the tunnel, the original colors return.

# **Route Calculation and Recalculation**

**GoDrive** calculates the route based on your preferences: **Route calculation method:** 

- Fast
- Short
- Economical
- Easy

Pub. No D200803000008 Page 4-26 Rev 2 Dec 2008. © Honeywell International Inc. Do not copy without express permission of Honeywell.

### Vehicle types:

- Car
- Taxi
- Bus
- Emergency vehicles
- Bicycle
- Pedestrian

### Road types

- Unpaved Roads
- Permit Needed
- Motorways
- Toll Roads
- Charge Roads
- Ferries
- Cross-border Planning
- Carpool Lanes (appears only when used in the USA)

**GoDrive** automatically recalculates the route if you deviate from the proposed itinerary. For further information about Route Planning options, refer to the Settings Menu section.

### Itinerary

The Itinerary is the list of the route events, that is, the driving instructions.

#### Automotive Mode Operation

|   | Itinerary                                |   | 1/6 |
|---|------------------------------------------|---|-----|
| ٩ | 0m<br>Trafalgar Square A4                |   |     |
| 4 | (1st) 120m<br>Cockspur Street A4         |   |     |
| 9 | (1st) 110m<br>Northumberland Avenue A308 | ] |     |
| P | (6th) 370m<br>Victoria Embankment A3211  |   |     |
| + | Mode                                     | 2 | >   |

Figure 4-5: Itinerary

When you are on the Map screen, you can display the Itinerary in one of the following ways:

 Tap the area between the Turn preview and the Travel data fields where the symbol of the second next maneuver is

displayed (for example: 100m)

In Advanced mode, tap the following soft Keys: Menu , Route
 Itinerary

You have the following options on the Itinerary screen:

| Soft Key              | Description     |  |  |  |     |          |
|-----------------------|-----------------|--|--|--|-----|----------|
| Any of the list items | Opens<br>maneuv |  |  |  | the | selected |

| Soft Key | Description                                                                                                    |  |
|----------|----------------------------------------------------------------------------------------------------|--|
| Mode     | <ul> <li>Changes the detail level of the Itinerary.<br/>The levels are as follows:</li> <li>Detailed Instructions: all intersection<br/>are listed</li> <li>Itinerary: only significant intersection<br/>(the ones announced in voice guidance<br/>are listed</li> <li>Road list: the list of the roads used while<br/>navigating the route</li> </ul> |  |
|          | Turns the page for additional list items.                                                                                                    |  |

When the map is open with a maneuver in the middle:

| Soft Key | Description                                          |
|----------|------------------------------------------------------|
| +        | Zooms in the map.                                    |
| -        | Zooms out the map.                                   |
|          | Moves the map to show the previous or next maneuver. |

| Soft Key | Description                                                                                       |
|----------|---------------------------------------------------------------------------------------------------|
| Avoid    | Opens a screen where you can avoid a part<br>of the route starting from the selected<br>maneuver. |

# **Track Logs**

**GoDrive** can log the track that you drive.

A Track Log is a recording of how your GPS position changed and it is independent of the route that **GoDrive** calculated.

Track Logs can be recorded, renamed, replayed, shown on the map, exported to a memory card in GPX format, and deleted. See page 69.

Pub. No D200803000008 Page 4-29 Rev 2 Dec 2008. © Honeywell International Inc. Do not copy without express permission of Honeywell.

Independently of the normal track log, you can instruct **GoDrive** to record the native GPS data received from the GPS device. These logs are saved as separate text files on the memory card, and they cannot be shown or replayed in **GoDrive**.

To turn on NMEA/SIRF log saving, tap the following soft Keys:

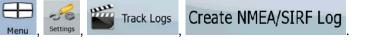

# **Route demonstration**

A simulation drives you through the route, following the driving instructions. You can choose from a simulation at high speed or at normal driving speed.

You can use it, for example, to see which bridge **GoDrive** planned for the route; if you do not want to take that bridge, you can avoid it.

Route demonstrations can be started from the Route menu by

tapping the Simulate (high speed simulation) or the

-(normal speed simulation) soft Key.

# POI (Points of Interest)

Fly Over

A point of interest (POI) is a location that someone might find useful or interesting. **GoDrive** is delivered with thousands of POIs and you can also create your own POIs in the application.

POI locations are marked on the map with special icons. POI icons are quite large so you can easily recognize the symbol. The icons are also semi-transparent: they do not cover the streets and intersections behind them.

POIs are grouped into several levels of categories and subcategories. The icon of a POI that comes with the map shows the symbol of the POI category. If you save your own POI, you can select an icon for it independently of the POI category you have put it in.

POI

### Saving POI

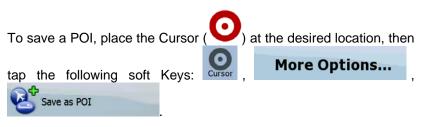

### Managing POI

You can select which POI groups to show and which ones to hide on the map, and from which zoom levels POI icons are visible. At the same place you can manage the saved POIs. A saved POI can be renamed, moved to a different POI group, its icon can be changed, or a phone number and additional information can be added to it.

Manage

Tap the following soft Keys: Menu

# **Road Safety Cameras**

The location of a Road Safety Camera is a special POI. They cannot be searched like other POIs, and there is a special proximity warning only for cameras.

| QUESTION                                                         | ANSWER |
|------------------------------------------------------------------|--------|
| Can Road Safety Camera locations be uploaded in a text file?     | Yes    |
| Can you save the Cursor as the location of a Road Safety Camera? | Yes    |

Warnings

### Saving Road Safety Cameras

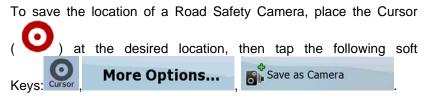

### **Camera Warning**

When you approach a Road Safety Camera with the warning enabled, the following happens:

• Visible Warning: The type of the camera is displayed in the

secondary Turn Preview field (for example). 120m

- Audible Warning: If there is no speed limit given for the camera, or your speed is under the given speed limit, single beeps warn you about the camera.
- If you exceed the speed limit of the camera, the following also happens:
  - o Visible Warning: A symbol with the speed limit appears in

the corner of the map (for example: **40**)

• Audible Warning: A special alert sound is played.

# Camera Types

The warning for Road Safety Cameras can be turned on in Warning

Settings. Tap the following soft keys Menu , Settings

# Speed Camera Warning

When you approach a Road Safety Camera with the warning enabled, the following happens:

Visible Warning: The type of the camera is displayed in the

secondary Turn Preview field (for example 120m).

- Audible Warning: If there is no speed limit given for the camera, or your speed is under the given speed limit, single beeps warn you about the camera.
- If you exceed the speed limit of the camera, the following also happens:
  - o Visible Warning: A symbol with the speed limit appears in

the corner of the map (for example: 40).

• Audible Warning: A special alert sound is played.

There are different types of Road Safety Cameras.

| Symbol       | Туре               | Description                                                                                                    |  |
|--------------|--------------------|----------------------------------------------------------------------------------------------------|--|
|              | Fixed              | Some speed cameras stand by the roadside, looking in one direction, measuring one or both directions of the traffic. They measure your current speed. For these speed cameras you can specify the controlled traffic direction and the speed limit. <b>GoDrive</b> warns you when you approach these speed cameras in the measured direction. If your speed exceeds the speed limit near the speed camera, <b>GoDrive</b> plays a special warning sound. |  |
|              | Mobile             | Some speed cameras are operated from<br>vehicles. They do not always work and they<br>are not set to check a preset speed limit.<br>The warning is similar to fixed speed<br>cameras, but as there is no speed limit<br>given, only the proximity is announced.                                                                                                    |  |
| <b>6</b> . 8 | Built-in           | Some speed cameras are built into traffic lights. They work like fixed speed cameras, but they are difficult to spot. The warning for proximity and speeding is the same as for the fixed speed cameras.                                                                                                    |  |
| <b>O</b>     | Section<br>control | These speed cameras work in pairs, and do<br>not measure your current speed but your<br>average speed between the two speed                                                                                                    |  |

Pub. No D200803000008 Page 4-33 Rev 2 Dec 2008. © Honeywell International Inc. Do not copy without express permission of Honeywell.

| Symbol | Туре      | Description                                                                                                    |
|--------|-----------|----------------------------------------------------------------------------------------------------|
|        |           | cameras. Both identify your car and record<br>the exact time you pass them. They use the<br>difference between the two points in time to<br>calculate your average speed. <b>GoDrive</b><br>warns you when you approach one of these<br>speed cameras, but as you pass by, the<br>warning stays on, and your average speed<br>is measured until you reach another speed<br>camera of this type. If your average speed<br>exceeds the speed limit between the two<br>speed cameras, you receive the same<br>special warning sound as with the other<br>speed camera types. In the rare case<br><b>GoDrive</b> cannot register the moment you<br>pass the second speed camera (for<br>example, it is placed at the exit of a tunnel<br>where GPS position is not yet available) the<br>warning continues. Just tap the speed<br>camera symbol displayed on the screen to<br>stop the warning. |
|        | Red light | These cameras check if you obey traffic lights. The warning is similar to mobile speed cameras: as there is no speed limit given, only the proximity is announced.                                                                                                    |

#### **Camera Directions**

A speed camera can measure the speed of one direction of the traffic, both directions, or even several directions in an intersection, when they are mounted on a rotating base. The same directions apply to red light cameras. **GoDrive** warns you only if you drive in a measured or possibly measured direction. The measured direction of the camera appears with the following symbols:

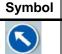

Description

The camera checks the speed of the direction into which you are driving.

Pub. No D200803000008 Page 4-34 Rev 2 Dec 2008. © Honeywell International Inc. Do not copy without express permission of Honeywell.

| The camera checks the speed of the opposite driving direction. |
|----------------------------------------------------------------|
| The camera checks the speed in both directions on the road.    |
| The camera can check the speed in any direction.               |

## Speed limit warning

Maps sometimes contain information about the speed limits of the road segments. This information may not be available for your region (ask your local dealer) or may not be fully correct for all roads on the map.

You can configure GoDrive to warn you if you exceed the current

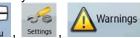

limit. Tap the following soft Keys: Menu , Settings

Warn When Speeding

About

When you exceed the speed limit, the following happens:

Visible Warning: A symbol with the speed limit appears in

the corner of the map (for example:

• Audible Warning: A voice message is played using the selected voice guidance profile.

# ADVANCED FEATURES IN GODRIVE VERSION 8.3

Note: The following features are only available in Version 8.3 of

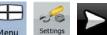

GoDrive. To identify if you have version 8.3, tap Menu

to view the **About** page.

Pub. No D200803000008 Page 4-35 Rev 2 Dec 2008. © Honeywell International Inc. Do not copy without express permission of Honeywell.

**Guidance Stripes:** Guidance stripes show the direction to follow in case of a maneuver.

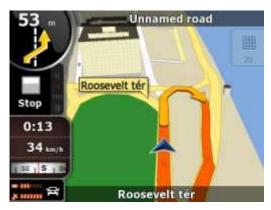

Figure 4-6: Guidance Stripes

Signposts: When driving on a highway, signposts are displayed.

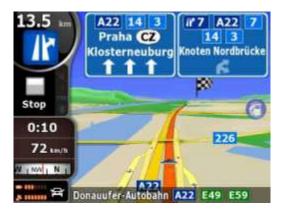

Figure 4-7: Highway Signposts

**Shutdown:** If AV8OR is disconnected from an external power source, AV8OR will automatically shut down after a set number of seconds unless you tap the **Cancel** soft key.

## **ROUTE NAVIGATION**

You can set up your route in **GoDrive** in several ways:

if you need a simple route (a route with only one destination, without any intermediate via points), you can select the destination and start navigating to it right away

you can plan a multi-point route (available in Advanced mode only) you can also plan a route independently of your current GPS position or even without GPS reception (available in Advanced mode only)

## SELECTING THE DESTINATION OF A ROUTE

**GoDrive** offers you several ways of choosing your destination and via points (intermediate destinations):

- Use the selected location on the map.
- Enter a full address or a part of an address, for example a street name without a house number or the names of two intersecting streets.
- Enter an address with postal code. This way you do not need to select the name of the settlement and the search for street names might be faster as well.
- Use a coordinate.
- Use a saved location:
  - o A Favorite
  - o A POI
  - The History of previously set destinations and waypoints.

| Tip! If you are g | going to | use a    | route late | er, save | it before | you start |
|-------------------|----------|----------|------------|----------|-----------|-----------|
|                   |          |          |            |          |           | A         |
| navigating.       | Tap tl   | ne follo | wing so    | oft Keys | Menu      | Route     |
| Save Rou          | ute      |          |            |          |           |           |

#### Selecting the Cursor as the destination

1. Locate your destination on the map: move and scale the map as needed.

 2. Tap the location that you want to select as your destination. The
 Pub. No D200803000008 Page 4-37 Rev 2 Dec 2008.
 © Honeywell International Inc. Do not copy without express permission of Honeywell.

Navigate To

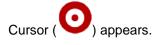

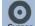

Set as Destination

3. Tap **Cursor** to open the Cursor menu.

4. The map appears with the selected point in the middle. Tap

(Simple mode) or

(Advanced mode) from the Cursor menu. The route is then automatically calculated, and you can start navigating.

Tip!

If you know that you will use a destination later, when the Cursor menu appears, save it as a POI, or put it on the list of your Favorites first. The Cursor menu returns automatically with the same point. Now you can use it as a route point.

### Entering an address or part of an address

If you know at least a part of the address, it is the quickest way to select the destination of the route.

- Using the same screen, you can find an address by entering:
- The exact address, including house number
- The center of a settlement
- An intersection
- The midpoint of a street
- Any of the above, starting the search with the postal code.

#### Entering an Address (Europe)

In some countries, states are not used in addressing. After selecting the country, the next step is to define the settlement. There are four lines on the screen:

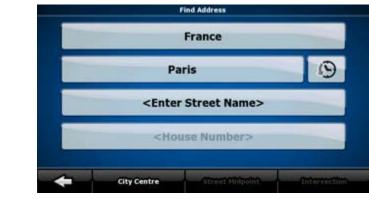

Figure 4-8: Enter an Address (Europe)

The procedure is explained starting from the Navigation menu.

1. Tap the following soft Keys: Find Address (Simple mode), or Find, Find Address (Advanced mode).

2. By default, **GoDrive** proposes the country and settlement where you are. If needed, tap the soft Key with the name of the country, and select a different one from the list.

- 3. If needed, change the settlement:
  - To select the settlement from the list of recently used ones,

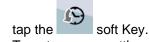

- To enter a new settlement:
  - Tap the soft Key with the name of the settlement, or if you have changed the country/state, tap
  - 2. Start entering the settlement name on the keyboard.
  - 3. Get to the list of search results:
    - After entering a couple of characters, the names that match the string appear in a list.

Pub. No D200803000008 Page 4-39 Rev 2 Dec 2008. © Honeywell International Inc. Do not copy without express permission of Honeywell.

- Done
- to open the list of results before Tap it appears automatically.
- Pick the settlement from the list 4
- 4. Enter the street name:
  - <Street Name>
  - 1. Tap
  - Start entering the street name on the keyboard. 2.
  - 3. Get to the list of results:
    - After entering a couple of characters, the names that 0 match the string appear in a list.

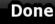

- to open the list of results before Tap 0 it appears automatically.
- 4 Pick the street from the list.

Done

5. Enter the house number:

Tap

## <House Number>

- 1. Tap
- Enter the house number on the keyboard. 2.
- 3.

to finish entering the address.

6. The map appears with the selected point in the middle. Tap

Navigate To

Set as Destination

Simple mode) or

(Advanced mode) from the Cursor menu. The route is then automatically calculated, and you can start navigating.

#### Entering an Address (North America, Australia)

In some countries, the state is also used in addresses. If you are in one of these countries, or choose any of them from the list of countries, five lines appear on the screen:

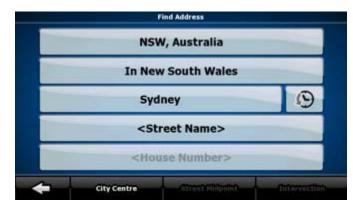

Figure 4-9: Find an Address - USA

The procedure is explained starting from the Navigation menu.

- 1. Tap the following soft Keys: Find Address (Simple mode), or Find Address (Advanced mode).
- By default, GoDrive proposes the country, state and settlement where you are. If needed, tap the soft Key with the name of the country, and select a different one from new country, you also

, or tap <All states> to search for a

need to select the state, or tap settlement regardless of the state it is in.

- 3. If you have not changed the country, you still have the possibility to change the state. Tap the soft Key with the name of the state, and select from the list.
- 4. If needed, change the settlement:
  - To select the settlement from the list of recently used ones,

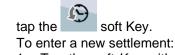

Tap the soft Key with the name of the settlement, or if you have changed the country/state, tap

Pub. No D200803000008 Page 4-41 Rev 2 Dec 2008. © Honeywell International Inc. Do not copy without express permission of Honeywell.

- 2. Start entering the settlement name on the keyboard.
- 3 Get to the list of search results:
  - After entering a couple of characters, the names that 0 match the string appear in a list.
  - Done Тар to open the list of results before 0 it appears automatically.
- Pick the settlement from the list 4
- 5. Enter the street name:

<Street Name>

- a. Tap
- Start entering the street name on the keyboard. b.
- Get to the list of results: C.
  - After entering a couple of characters, the names that 0 match the string appear in a list.
- Done
- Тар to open the list of results before 0 it appears automatically.
- 4 Pick the street from the list.
- Enter the house number: 6

Navigate To

<House Number>

- 1. Tap 2. Enter the house number on the keyboard.
- Done 3. to finish entering the address. Tap
- 7. The map appears with the selected point in the middle. Tap

Set as Destination (Simple mode) or

(Advanced mode) from the Cursor menu. The route is then automatically calculated, and you can start navigating.

## Entering an Address if house numbering is restarted

There are long roads where the house numbering is restarted at some point. This way the same house number can appear twice or Pub. No D20080300008 Page 4-42 Rev 2 Dec 2008. © Honeywell International Inc. Do not copy without express permission of

Honeywell.

#### Automotive Mode Operation

even more times on the same road. If this is the case, after giving the house number, you need to select the appropriate address by the district/suburb information.

The procedure is explained starting from the Navigation menu.

Tap the following soft Keys: 1.

Find Address

(Simple mode), or

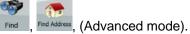

- By default, GoDrive proposes the country/state and settlement 2. where you are. If needed, tap the soft Key with the name of the country/state, and select a different one from the list.
- 3. If needed, change the settlement:
  - To select the settlement from the list of recently used ones,

tap the soft Key.

To enter a new settlement:

Tap the soft Key with the name of the settlement, or if 1. have changed country/state, you the tap

<City Name>

- 2. Start entering the settlement name on the keyboard.
- 3. Get to the list of search results:
  - After entering a couple of characters, the names that 0 match the string appear in a list.

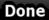

- to open the list of results before Tap 0 it appears automatically.
- Pick the settlement from the list. 4.
- Enter the street name: 4.

<Street Name>

1. Tap

0

- 2. Start entering the street name on the keyboard.
- Get to the list of results: 3.

Tap

After entering a couple of characters, the names that 0 match the string appear in a list.

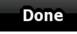

Pub. No D200803000008 Page 4-43 Rev 2 Dec 2008. © Honeywell International Inc. Do not copy without express permission of Honeywell.

1.

#### Automotive Mode Operation

- to open the list of results before it appears automatically.
- 4. Pick the street from the list.
- 5. Enter the house number:
  - <House Number>
  - 2. Enter the house number on the keyboard.
  - 3. Tap **Done** to finish entering the address.
- 6. A list appears with the matching addresses. Tap the desired one.

| 7. The map app | pears with the selected point in the middl | e. Tap |
|----------------|--------------------------------------------|--------|
| Navigate To    | (Simple mode) or                           |        |
| (Advanced mod  | le) from the Cursor menu. The route is     | s then |

automatically calculated, and you can start navigating.

#### Enter an Address without knowing the district/suburb

Long roads can run across several districts or suburbs. You may not know if a particular house number is in which of them. In this case, follow the instructions below:

The procedure is explained starting from the Navigation menu.

1. Tap the following soft Keys:

Ca.

Find

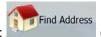

(Simple mode), or

Find Address (Advanced mode).

2. By default, **GoDrive** proposes the country/state and settlement where you are. If needed, tap the soft Key with the name of the country/state, and select a different one from the list.

- 3. If needed, change the settlement:
  - To select the settlement from the list of recently used ones,

Pub. No D200803000008 Page 4-44 Rev 2 Dec 2008. © Honeywell International Inc. Do not copy without express permission of Honeywell.

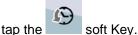

- To enter a new settlement:
  - 1. Tap the soft Key with the name of the settlement, or if you have changed the country/state, tap

<City Name>

- 2. Start entering the settlement name on the keyboard.
- 3. Get to the list of search results:
  - After entering a couple of characters, the names that match the string appear in a list.

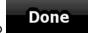

Tap **to** open the list of results before it appears automatically.

- 4. Pick the settlement from the list.
- 4. Enter the street name:

0

#### <Street Name>

- 1. Tap
- 2. Start entering the street name on the keyboard.
- 3. Get to the list of results:
  - After entering a couple of characters, the names that match the string appear in a list.

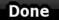

- Tap **Exercise** to open the list of results before it appears automatically.
- 4. Instead of picking one of the streets, tap

#### Search in All

5. Enter the house number:

<House Number>

1. Tap

Tap

3.

2. Enter the house number on the keyboard.

Done

to finish entering the address.

6. A list appears with the matching addresses. Tap the desired one.

Pub. No D200803000008 Page 4-45 Rev 2 Dec 2008. © Honeywell International Inc. Do not copy without express permission of Honeywell. Automotive Mode Operation

7. The map appears with the selected point in the middle. Tap Navigate To (Simple mode) or (Advanced mode) from the Cursor menu. The route is then automatically calculated, and you can start navigating.

## Selecting an Intersection as the Destination

The procedure is explained starting from the Navigation menu.

1. Tap the following soft Keys:

(Simple mode), or

, Find Address (Advanced mode).

2. By default, **GoDrive** proposes the country/state and settlement where you are. If needed, tap the soft Key with the name of the country/state, and select a different one from the list.

Find Address

- 3. If needed, change the settlement:
  - To select the settlement from the list of recently used ones,

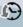

tap the soft Key.

- To enter a new settlement:
  - 1. Tap the soft Key with the name of the settlement, or if you have changed the country/state, tap

<City Name>

- 2. Start entering the settlement name on the keyboard.
- 3. Get to the list of search results:
  - After entering a couple of characters, the names that match the string appear in a list.
  - Tap **Done** to open the list of results before it appears automatically.
- 4. Pick the settlement from the list.
- 4. Enter the street name:

Pub. No D200803000008 Page 4-46 Rev 2 Dec 2008. © Honeywell International Inc. Do not copy without express permission of Honeywell.

#### <Street Name>

1. Tap

0

- 2. Start entering the street name on the keyboard.
- 3. Get to the list of results:
  - After entering a couple of characters, the names that match the string appear in a list.

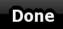

Tap to open the list of results before it appears automatically.

- 4. Pick the street from the list.
- 5. Tap the

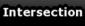

- If only a few intersecting streets exist, their list appears immediately.
- In case of a longer street, a keyboard screen appears. Start entering the name of the intersecting street on the keyboard. As you type, if the matching streets can be shown on one screen, their list appears automatically.
- 6. Tap the desired intersecting street in the list.
- 7. The map appears with the selected point in the middle. Tap

(Advanced mode) from the Cursor menu. The route is then automatically calculated, and you can start navigating.

#### Selecting a City Center as the Destination

The City Center is not the geometric center of the settlement but an arbitrary point the map creators have chosen. In towns and villages, it is usually the most important intersection; in larger cities, it is an important intersection.

The procedure is explained starting from the Navigation menu.

1. Tap the following soft Keys:

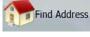

(Simple mode), or

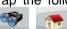

Find Address (Advanced mode).

Pub. No D200803000008 Page 4-47 Rev 2 Dec 2008. © Honeywell International Inc. Do not copy without express permission of Honeywell.

#### Automotive Mode Operation

2. By default, **GoDrive** proposes the country/state and settlement where you are. If needed, tap the soft Key with the name of the country/state, and select a different one from the list.

- 3. If needed, change the settlement:
  - To select the settlement from the list of recently used ones,

soft Kev. tap the

- To enter a new settlement:
  - 1. Tap the soft Key with the name of the settlement, or if you have changed the country/state, tap 

    <City Name>
  - 2. Start entering the settlement name on the keyboard.
  - 3. Get to the list of search results:
    - After entering a couple of characters, the names that match the string appear in a list.

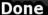

- Tap **Example 1** to open the list of results before it appears automatically.
- 4. Pick the settlement from the list.

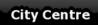

4. Tap the soft Key.

5. The map appears with the selected point in the middle. Tap

 Navigate To
 Set as Destination

(Advanced mode) from the Cursor menu. The route is then automatically calculated, and you can start navigating.

#### Entering an Address with a Postal Code

All of the above address searching possibilities can be performed with entering the postal code instead of the settlement name. Find below an example with a full address:

The procedure is explained starting from the Navigation menu.

1. Tap the following soft Keys:

Find Address

(Simple mode), or

Pub. No D200803000008 Page 4-48 Rev 2 Dec 2008. © Honeywell International Inc. Do not copy without express permission of Honeywell.

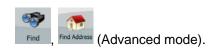

- 2. By default, GoDrive proposes the country/state and settlement where you are. If needed, tap the soft Key with the name of the country/state, and select a different one from the list.
- Tap the soft Key with the name of the settlement, and enter the 3. postal code:
  - Start entering the postal code on the keyboard. 1.
  - 2. Get to the list of results:
    - After entering a couple of numbers, the ones that 0 are a match appear in a list.

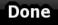

to open the list of results before Tap it appears automatically.

- 3. Pick the settlement from the list.
- 4. Enter the street name:

0

#### <Street Name>

- 1. Tap
- 2. Start entering the street name on the keyboard.
- 3. Get to the list of results:
  - After entering a couple of characters, the names that 0 match the string appear in a list.

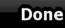

- to open the list of results before Tap 0 it appears automatically.
- 4. Pick the street from the list.
- 5. Enter the house number:

<House Number>

- 1. Tap
- Enter the house number on the keyboard. 2.

Done to finish entering the address. 3. Tap

The map appears with the selected point in the middle. Tap 6.

Pub. No D200803000008 Page 4-49 Rev 2 Dec 2008. © Honeywell International Inc. Do not copy without express permission of Honeywell.

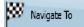

(Simple mode) or

Set as Destination

(Advanced mode) from the Cursor menu. The route is then automatically calculated, and you can start navigating.

#### Tips on Entering Addresses Quickly

When you are entering the name of a settlement or a street, **GoDrive** only displays those characters that appear in possible search results. The other characters are grayed out.

• When entering the settlement name or the street name, tap the **Done** 

soft Key after a couple of letters; **GoDrive** lists the items that contain the character set.

- You can speed up finding an intersection:
  - Search first for the street with a less common or less usual name; fewer letters are enough to find it.
  - If one of the streets is shorter, search for that one first. You can then find the second one faster.
- You can search for both the type and the name of a road. If the same word appears in several names, for example in the name of streets, roads and avenues, you can obtain the result faster if you enter the first letter of the street type: For example, enter Pi A to obtain Pine Avenue and skip all Pine Streets and Pickwick Roads.
- You can also search in postal codes. This is useful when a street name is common and it is used in several districts of a city.

#### Selecting the destination from your Favorites

You can select a location that you have already saved as a Favorite to be your destination. The procedure is explained starting from the Navigation menu.

- 1. Tap the following soft Keys: Favourites (Simple mode) or Favourites (Advanced mode).
- 2. Tap the Favorite that you want to set as your destination.
- 3. The map appears with the selected point in the middle. Tap Navigate To (Simple mode) or (Advanced mode) from the Cursor menu. The route is then automatically calculated, and you can start navigating.

### Selecting the destination from the POIs

You can select your destination from the POIs included with **GoDrive** or from the ones you have previously created.

The procedure is explained starting from the Navigation menu.

- 1. Tap the following soft Keys: Find POI (Simple mode), or Find POI (Advanced mode).
- 2. Select the area around which the POI should be searched:

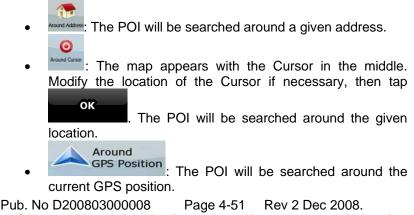

© Honeywell International Inc. Do not copy without express permission of Honeywell.

Around Destination

- Destination : The POI will be searched around the destination of the active route.
  - Along
  - : The POI will be searched not around a given point but by the size of the detour it means from the active route. This can be useful if you search for a later stopover that causes only a minimal detour. For example upcoming petrol stations or restaurants.
- 3. You can narrow the search with the following: Select the POI group (e.g. Accommodation), and after that, if needed, select the POI subgroup (e.g. Hotel or Motel).
  - To find the POI by its name, tap Search, and use the keyboard to enter a part of the name.
  - To list all POIs in a given POI group, tap

4. [optional] When finally the list of results appear, you can sort the list:

## **By Name**

- you search around a single location)
- **By Dist.**: sort the list by the distance from your current position in a straight line (available when you search around a single location)

Order by

Order by

• your current position (available when you search along the active route)

Distance : sort the list by the size of the needed detour (available when

5. Tap the desired POI in the list.

Pub. No D200803000008 Page 4-52 Rev 2 Dec 2008. © Honeywell International Inc. Do not copy without express permission of Honeywell. The map appears with the selected point in the middle. Tap
 Navigate To
 Set as Destination

(Simple mode) or

(Advanced mode) from the Cursor menu. The route is then automatically calculated, and you can start navigating.

## Selecting the destination with saved POI search criteria

POI search criteria can be saved in the POI section of the Manage menu, but **GoDrive** is already shipped with some saved criteria you can use instantly when searching for a POI.

The procedure is explained starting from the Navigation menu.

Find POI Tap the following soft Keys: 1. (Simple Find POI (Advanced mode). mode), or Find Saved Tap Search Criteria 2. 3. Select one of the saved criteria and the list of matching POIs appear. Tap the desired POI in the list. 4. The map appears with the selected point in the middle. 5. Tap

6.

(Simple mode) or

Set as Destination

(Advanced mode) from the Cursor

menu. The route is then automatically calculated, and you can start navigating.

#### Selecting the destination from the History

The destinations that you have set earlier appear in the History. The procedure is explained starting from the Navigation menu.

1. Tap the following soft Keys:

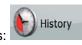

(Simple mode), or

Pub. No D200803000008 Page 4-53 Rev 2 Dec 2008. © Honeywell International Inc. Do not copy without express permission of Honeywell. Automotive Mode Operation

see

earlier

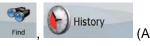

(Advanced mode).

If necessary, turn the page with destinations.

3. Tap the desired item.

4. The map appears with the selected point in the middle. Tap

Navigate To (Simple mode) or (Advanced mode) from the Cursor menu. The route is then automatically calculated, and you can start navigating.

## Selecting the destination by entering its coordinate

This feature is available in Advanced mode only. The procedure is explained starting from the Navigation menu.

Find Coordinate

1. Tap the following soft Keys: Find

the displayed coordinates.

- [optional] Tap
- 3. Tap the latitude or longitude value to change the coordinate.
- 4. Enter the coordinate values in WGS84 format on the keyboard: the latitude (N or S) and the longitude (E or W).

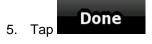

2.

6. The map appears with the selected point in the middle. Tap

Navigate To (Simple mode) or (Advanced mode) from the Cursor menu. The route is then Pub. No D200803000008 Page 4-54 Rev 2 Dec 2008. © Honeywell International Inc. Do not copy without express permission of Honeywell. automatically calculated, and you can start navigating.

## CREATING A MULTI-POINT ROUTE (INSERTING A VIA POINT)

Multi-point routes are created from simple routes, so a route must be active first. One of the ways of expanding the route is to keep the destination, and to add via points (intermediate destinations).

This feature is available in Advanced mode only.

- Select a new location as you did in the previous sections. This 1. will be the additional destination in the route.
- The map appears with the selected point in the middle, and the 2. Cursor menu opens automatically.

Insert as Via

- to add the point as an 3. Tap intermediate destination preceding the final destination of the route.
- [optional] To add more points to the route, repeat the above 4. steps as many times as you like.

If you insert a via point in a route that is already a multi-point route, you will automatically be taken to the Edit Route screen where you can determine the position of the intermediate route point. When you enter the screen, the new via point is placed as the last via point before the final destination. The new point is the selected point in the list.

You have the following options:

| Soft Key | Action                                                                                                    |
|----------|----------------------------------------------------------------------------------------------------|
| 1        | The selected point moves up in the list (becomes a via point to be reached earlier). Tap this soft Key repeatedly, and the point becomes the start point of the route.       |
| 7        | The selected point moves down in the list (becomes a via point to be reached later). Tap this soft Key repeatedly, and the point becomes the final destination of the route. |

Pub. No D200803000008 Page 4-55 Rev 2 Dec 2008. © Honeywell International Inc. Do not copy without express permission of Honeywell.

| Soft Key | Action                                                                                                    |
|----------|----------------------------------------------------------------------------------------------------|
| U.       | The route is reversed. The start point becomes the destination, the destination becomes the start point, and all via points are to be reached in the opposite order than before. |
| Optimise | The route is optimized. The start point and the destination remain at their position, but the via points are reordered to make the shortest possible route.                      |
| Remove   | The selected point is removed from the route. The route remains as it was before adding the new point.                                                                           |

Every time a new point is added, the route is recalculated automatically, and you can start navigating right away.

## CREATING A MULTI-POINT ROUTE (APPEND A NEW DESTINATION)

Multi-point routes are created from simple routes, so a route must be active first. One of the ways of expanding the route is to add a new destination. The previous destination becomes the last via point of the route.

This feature is available in Advanced mode only.

- 1. Select a new location as you did in the previous sections. This will be the additional destination in the route.
- 2. The map appears with the selected point in the middle, and the Cursor menu opens automatically.
- 3. Tap More Options... to open the full Cursor menu with the additional functions.
- 4. Tap Continue to add the point as a new final destination demoting the previous one to the last intermediate destination.

Pub. No D200803000008 Page 4-56 Rev 2 Dec 2008. © Honeywell International Inc. Do not copy without express permission of Honeywell.

5. [optional] To add more points to the route, repeat the above steps as many times as you like.

Every time a new point is added, the route is recalculated automatically, and you can start navigating right away.

## EDITING THE ROUTE

This feature is available in Advanced mode only.

Tap the following soft Keys: Menu

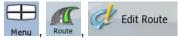

The list of route points appear with the start point at the top of the list and the final destination at the bottom. If several via points exist, you might need to turn the page.

Tap one of the route points in the list. You have the following options:

| Soft Key | Action                                                                                                    |
|----------|----------------------------------------------------------------------------------------------------|
| Ł        | The selected point moves up in the list (becomes a via point to be reached earlier). Tap this soft Key repeatedly, and the point becomes the start point of the route.                |
| Ŧ        | The selected point moves down in the list<br>(becomes a via point to be reached later). Tap this<br>soft Key repeatedly, and the point becomes the<br>final destination of the route. |
| U.       | The route is reversed. The start point becomes the destination, the destination becomes the start point, and all via points are to be reached in the opposite order than before.      |
| Optimise | The route is optimized. The start point and the destination remain at their position, but the via points are reordered to make the shortest possible route.                           |
| Remove   | The selected point is removed from the route.                                                                                                    |

Pub. No D200803000008 Page 4-57 Rev 2 Dec 2008. © Honeywell International Inc. Do not copy without express permission of Honeywell.

As soon as you leave this screen, the route is recalculated automatically, and you can start navigating right away.

## VIEWING WHOLE ROUTE ON THE MAP (FIT-TO-SCREEN)

The map can be moved and scaled to show the whole line of the route. You do not need to manipulate the map manually. The Plan on Map feature does it for you.

In **Advanced mode** you have the following options to enter Plan on Map:

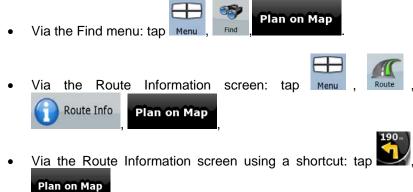

In Simple mode the last option is available only.

## WATCHING THE SIMULATION OF THE ROUTE

This feature is available in Advanced mode only. The procedure is explained starting from the Map screen.

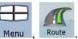

- 1. Tap the following soft Keys:
- 2. The Route menu appears. There are two ways of running the route simulation:

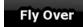

Tap **sector** to run the simulation at high speed to give you a quick overview of the route.

Pub. No D200803000008 Page 4-58 Rev 2 Dec 2008. © Honeywell International Inc. Do not copy without express permission of Honeywell. Тар

Fly Over

- to run the simulation at normal speed and with voice guidance instructions announced. This option is for demonstration purposes, or for checking difficult parts of the route in advance.
- The simulation can be aborted any time by tapping

### ENABLING SAFETY MODE

This feature is available in Advanced mode only.

Safety Mode disables the touch screen above 10 km/h (6 mph) to keep your attention on the road. While driving, you will not be able to set a new destination or to change settings. The only screen control that remains enabled is the gesture that puts you back on the Map screen.

The procedure is explained starting from the Map screen.

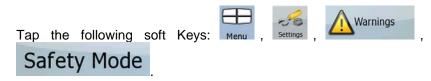

## PAUSING THE ACTIVE ROUTE

You do not need to pause the active route: when you start driving again, **GoDrive** restarts the voice instructions from your position.

## DELETING THE NEXT VIA POINT FROM THE ROUTE

The easiest way to delete the upcoming route point (the next via point) in both Simple mode and Advanced mode is to open the

**Skip Next Via** 

61

Route Information screen by tapping the Turn Preview field (

on the Map screen, and then tapping

Pub. No D200803000008 Page 4-59 Rev 2 Dec 2008. © Honeywell International Inc. Do not copy without express permission of Honeywell. In Advanced mode, you have another option. Tap the following soft Keys: Menu, Keys: Keys:

## DELETING THE ACTIVE ROUTE

The easiest way to delete the active route in both Simple mode and Advanced mode is to open the Route Information screen by tapping

the Turn Preview field (Lew) on the Map screen, and then tapping

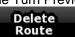

In Advanced mode, you have another option. Tap the following soft

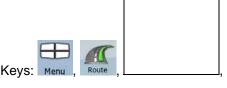

If via points exist in the active route, you cannot delete the route

immediately on the Route Information screen. Tap

Skip Next Via

Delete Route soft

repeatedly until all via points disappear and the Key appears. Tap it to cancel the whole route.

## USING TRACK LOGS

**GoDrive** can record the track (how your GPS position changed) that you drive.

<sup>Trp!</sup>You do not need to select a destination and create a route for this; you can also record your driving path while cruising.

This feature is available in Advanced mode only. The procedure is explained starting from the Map screen.

Track Logs

soft Key. You return

#### Recording the travelled path (creating a Track Log)

- 1. Start driving.
- Tap the following soft Keys Menu 2.
- Record 3. Start the recording: tap the to the map and you can continue driving.
- Recording later to stop the Repeat the above steps, then tap 4. recording. GoDrive labels the Track Log with a time stamp.

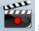

soft Key in the Quick menu (As an alternative, you can tap the to start, and later to stop the Track Log recording.)

#### Simulating a Track Log on the map

- 1. Tap the following soft Keys: Menu
- Locate the desired Track Log, and then tap the 2. next to it.

3. The map returns, and the Track Log simulation (a life-like replay) begins.

4. You can stop the replay any time by tapping the Stop soft Key.

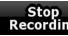

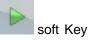

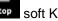

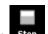

Track Logs

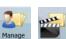

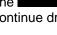

#### Changing the color of a Track Log

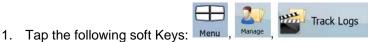

2. Tap the desired Track Log and then tap one of the color soft Keys.

### SAVING A ROUTE

This feature is available in Advanced mode only. The procedure is explained starting from the Map screen.

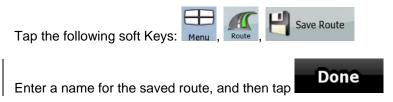

When you save a route, **GoDrive** not only saves the route points but the whole itinerary:

- The saved route might have been influenced by TMC information. When you later use the route, it appears as it was saved, but if it needs to be recalculated, the current TMC information will be used in the new route.
- If you updated your map since you first saved the route, **GoDrive** recognizes the change, and recalculates the driving instructions according to the latest available map information.
- **GoDrive** deletes from the route the via points that you already left behind during navigation together with the road segments used to reach it. To avoid this, if you want to save the route, you need to save it before you start navigating.

## LOADING A SAVED ROUTE

This feature is available in Advanced mode only. Pub. No D200803000008 Page 4-62 Rev 2 Dec 2008. © Honeywell International Inc. Do not copy without express permission of Honeywell.

The procedure is explained starting from the Map screen.

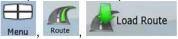

- 1. Tap the following soft Keys:
- 2. Tap the route you wish to navigate.

3. In the very likely case when the start position of the saved route is different from the current GPS position, you need to confirm whether you want to stop navigating from the current GPS position to use the start point of the loaded route.

- If you choose this option, the automatic off-route recalculation will be disabled.
- If you choose to keep the current GPS position as the start point, the route will be recalculated starting from your current position.
- 4. The map appears, and you can start navigating.

## **REFERENCE BOOK (ADVANCED MODE)**

On the following pages you will find the description of the different menu screens of **GoDrive** in Advanced mode. In Simple mode, these functions work the same way, but only a few of them are available.

#### The Navigation menu:

**GoDrive** starts with the Navigation menu. From there you can access the following screens:

| Screen   | Soft Key | Description                                                                                                    |  |
|----------|----------|----------------------------------------------------------------------------------------------------|--|
| Мар      | Мар      | The Map screen.                                                                                                    |  |
| Find     | Find     | Selecting the destination (for<br>example an address or a POI)<br>or using the search engine of<br><b>GoDrive</b> for any other reason<br>(for example to look for the<br>phone number of a POI). |  |
| Route    | Route    | Managing the active route<br>(obtaining information about it,<br>changing or deleting it or parts<br>of it) or planning a route<br>without GPS reception.                                         |  |
| Manage   | Manage   | Managing user data, such as<br>saved locations (POIs,<br>Favorites, Pins, and History<br>items), Saved Routes, and<br>Track Logs.                                                                 |  |
| Settings | Settings | Managing the behavior of <b>GoDrive</b> , for example the map layout during navigation, the used languages or the warnings.                                                                       |  |

### MAP SCREEN

The most important and most often used screen of **GoDrive** is the Map screen.

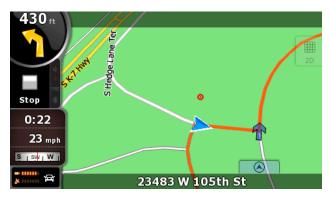

Figure 4-10: Map Screen Advanced Mode

During navigation, the screen shows route information and trip data (left screenshot), but when you tap the map, additional soft Keys and controls appear for a few seconds (right screenshot). Most parts of the screen behave as soft Keys.

| Symbol                | Name                                              | Action                                |
|-----------------------|---------------------------------------------------|---------------------------------------|
| 85                    | Turn Preview, that<br>is, the next route<br>event | Opens the Route<br>Information screen |
| 220m                  | Second upcoming route event                       | Opens the Itinerary                   |
| 4:04<br>24 mb<br>0:02 | Trip data                                         | Opens the Trip<br>Information screen  |

| Symbol     | Name                                                     | Action                                                                                                    |
|------------|----------------------------------------------------------|----------------------------------------------------------------------------------------------------|
|            | Battery status                                           | Opens the Quick<br>menu                                                                                                    |
| 25 1111111 | GPS position quality                                     | Opens the Quick<br>menu                                                                                                    |
| 政          | Vehicle used in route calculation                        | Opens the Quick menu                                                                                                    |
| Top row    | Next street                                              | n/a                                                                                                    |
| Bottom row | Current street and<br>house numbers on<br>left and right | n/a                                                                                                    |
| 2D , 3D    | Map view modes                                           | Switches between<br>2D and 3D map<br>modes                                                                                                    |
| Menu       | Menu                                                     | Opens the<br>Navigation menu                                                                                                    |
| Detour     | Detour                                                   | Opens the Detour<br>screen, two ways of<br>modifying the route:<br>• the list of Saved<br>Search Criteria • a<br>soft Key to avoid<br>parts of the route |
|            | Position menu<br>(appears when                           | Opens the Position menu                                                                                                    |

| Symbol       | Name                                                                                                    | Action                                                                                                    |
|--------------|----------------------------------------------------------------------------------------------------|----------------------------------------------------------------------------------------------------|
| Position     | navigating a route)                                                                                                 |                                                                                                    |
| Cursor       | Cursor menu<br>(appears when there<br>is no GPS position<br>or the Cursor is not<br>at the current GPS<br>position) | Opens the Cursor<br>menu                                                                                                    |
| <b>↓ ► O</b> | Open/Close Map<br>control soft Keys                                                                                 | Tap this soft Key to<br>show or hide the<br>following map<br>control soft Keys: •<br>Zoom in/out • Rotate<br>left/right (3D map<br>only) • Tilt up/down<br>(3D map only) •<br>Zoom preset soft<br>Keys (2D map only)<br>• Tilt and zoom<br>preset soft Keys (3D<br>map only) • Return<br>to GPS position soft<br>Key • Smart Zoom<br>soft Key |
| + +          | Rotate left, rotate right                                                                                           | Rotates the 3D map left or right                                                                                                    |
| + +          | Tilt up, tilt down                                                                                                  | Tilts the 3D map                                                                                                    |
| + -          | Zoom in, zoom out                                                                                                   | Scales the map                                                                                                    |

#### **Automotive Mode Operation**

| Symbol                                  | Name                                                                                                    | Action                                                                                                    |
|-----------------------------------------|----------------------------------------------------------------------------------------------------|----------------------------------------------------------------------------------------------------|
|                                         | Return to GPS<br>position (appears<br>when GPS position<br>is available and you<br>have moved the<br>map)                      | Tap this soft Key to<br>move the map back<br>to the current GPS<br>position. If the map<br>has been rotated in<br>3D mode, automatic<br>map rotation is also<br>re-enabled.                                                                                                    |
|                                         | Enable Smart Zoom<br>(replaces the<br>previous soft Key if<br>there is no GPS<br>position or the map<br>has not been<br>moved) | Tap this soft Key<br>once to enableSmartZoom.Tap&hold the soft<br>Key to set the zoom<br>limits of Smart<br>Zoom.                                                                                                    |
| • • •                                   | Zoom preset soft<br>Keys (available in<br>Advanced mode<br>only)                                                               | Tap one of the<br>preset soft Keys to<br>set the zoom level to<br>a fix,                                                                                                    |
| • • • • • • • • • • • • • • • • • • • • | Zoom preset soft<br>Keys (available in<br>Advanced mode<br>only)                                                               | Tap one of the<br>preset soft Keys to<br>set the zoom level to<br>a fix, predefined<br>value. Smart Zoom<br>is disabled. These<br>soft Keys are<br>available in 2D<br>mode Tap&hold any<br>of the soft Keys to<br>set its value to the<br>current zoom level<br>or to reset it to its<br>original value., |

| Symbol      | Name                                                             | Action                                                                                                    |
|-------------|------------------------------------------------------------------|----------------------------------------------------------------------------------------------------|
|             | Tilt preset soft Keys<br>(available in<br>Advanced mode<br>only) | Tap one of the<br>preset soft Keys to<br>set the tilt and zoom<br>levels to fix,<br>predefined values.<br>Smart Zoom is<br>disabled. These soft<br>Keys are available<br>in 3D mode.<br>Tap&hold any of the<br>soft Keys to set its<br>value to the current<br>tilt and zoom levels,<br>or to reset it to its<br>original value. |
|             | Current GPS<br>position (on nearest<br>road)                     | n/a                                                                                                    |
| Ο           | Cursor (selected map location)                                   | n/a                                                                                                    |
| 11          | Lane information                                                 | n/a                                                                                                    |
| Orange line | Active route                                                     | n/a                                                                                                    |
| 250 m 500 m | Map scale (2D map only)                                          | n/a                                                                                                    |

### Icons on the map

There are several status icons on the map. Most of them also function as a soft Key. The information they provide is as follows:

- GPS position quality
- Battery status
- Vehicle type used for route calculation
- Sound status (muted or enabled)
- Pub. No D200803000008 Page 4-69 Rev 2 Dec 2008. © Honeywell International Inc. Do not copy without express permission of Honeywell.

- Track log recording status
- TMC reception and processing status
- Bluetooth connection and communication status

## Battery, GPS Position Quality, Vehicle Type Indicator

This is a complex indicator, and a soft Key that opens the Quick menu. The battery part shows information about the rechargeable battery of the device.

| Icon | Description                                                 |  |  |
|------|-------------------------------------------------------------|--|--|
| -    | The battery is charging. The device runs on external power. |  |  |
|      | The battery is not charging but it is full.                 |  |  |
|      | The battery is not full but it still has enough capacity.   |  |  |
| -    | You need to recharge the battery.                           |  |  |

The GPS reception quality shows the current accuracy of the position information.

| lcon    | Description                                                                                                    |  |
|---------|----------------------------------------------------------------------------------------------------|--|
| 2       | There is no connection to the GPS receiver: GPS navigation is not possible. Devices with a built-in GPS receiver are permanently connected. On such devices, the icon does not appear in normal circumstances. |  |
| ******* | <b>GoDrive</b> is connected to the GPS receiver, but the signal is too weak and the receiver cannot determine the GPS position. GPS navigation is not possible.                                                |  |
| 8       | Only a few satellites are received. Position information is available, but elevation (altitude) cannot be calculated. GPS navigation is possible, but the position error may be significant.                   |  |

Pub. No D200803000008 Page 4-70 Rev 2 Dec 2008. © Honeywell International Inc. Do not copy without express permission of Honeywell.

| lcon | Description                                                                                   |  |
|------|-----------------------------------------------------------------------------------------------|--|
| 8    | Altitude information is available, the position is a 3D position. GPS navigation is possible. |  |

The remaining part of the field shows the vehicle type used for route calculation.

| lcon     | Vehicle type       |
|----------|--------------------|
| ¢        | Car                |
| Ĥ        | Taxi               |
| <b>G</b> | Bus                |
| 囝        | Emergency vehicles |
| ৰ্জক     | Bicycle            |
| Ŕ        | Pedestrian         |

## **Status Indicator Strip**

This is a complex indicator. In one strip it indicates the following status information:

| lcon | Description                                  |
|------|----------------------------------------------|
| *    | The sound output of <b>GoDrive</b> is muted. |

Pub. No D200803000008 Page 4-71 Rev 2 Dec 2008. © Honeywell International Inc. Do not copy without express permission of Honeywell.

| Icon     | Description                                                                                                    |  |
|----------|----------------------------------------------------------------------------------------------------|--|
| X        | The sound output of <b>GoDrive</b> is enabled.                                                                                          |  |
|          | <b>GoDrive</b> records a Track log when GPS position is available.                                                                      |  |
|          | Track log recording is disabled.                                                                                                    |  |
| TMC      | No TMC receiver is connected or TMC is turned off.                                                                                      |  |
| TMC      | TMC receiver is connected and a radio station with TMC broadcast is received.                                                           |  |
| $\succ$  | There are new, unread TMC events.                                                                                                    |  |
| <b>^</b> | A part of the route is bypassed based on TMC events.                                                                                    |  |
|          | A part of the route is mentioned in TMC events but could not<br>be bypassed (for example, the destination is on a congested<br>street). |  |
|          | The Bluetooth radio is switched off.                                                                                                    |  |
| 83       | The Bluetooth radio is turned on, but no telephone is connected.                                                                        |  |
| **       | There is an error in the Bluetooth connection.                                                                                          |  |
| ٢        | <b>GoDrive</b> is connected to a telephone as a hands free set via Bluetooth.                                                           |  |
| ٤        | A phone call is in progress over the Bluetooth connection.                                                                              |  |

## Next two Route Events (Turn Preview fields)

There are two fields reserved on the Map screen to display the next two maneuvers (route events that are listed in the Itinerary). Both the

Pub. No D200803000008 Page 4-72 Rev 2 Dec 2008. © Honeywell International Inc. Do not copy without express permission of Honeywell.

type of the event (turn, roundabout, exiting motorway, etc.) and its distance from the current GPS position is displayed.

Most of these icons are very intuitive and you also know them as road signs. The following table lists some of the frequently shown route events. The same symbols are used in both fields:

| lcon             | Description      |
|------------------|------------------|
|                  | Turn left.       |
| 190 m            |                  |
| 61 P<br>220m     | Turn right.      |
| 17 m<br>9<br>68m | Turn back.       |
| 160 m            | Bear right.      |
| 40 m<br>220m     | Turn sharp left. |

| lcon          | Description                                                                                  |
|---------------|----------------------------------------------------------------------------------------------|
| 580           | Keep left.<br>ide Automotive Mode Operation                                                  |
| 300 m<br>68m  | Continue straight in the intersection.                                                       |
| 260<br>(180m  | Enter roundabout. The number of the exit is shown in the circle, but only for the next turn. |
| 280 m<br>670m | Enter motorway.                                                                              |
| 5.5 km        | Exit motorway.                                                                               |
| 150 m<br>90 m | Board ferry.                                                                                 |
| 340<br>100m   | Leave ferry.                                                                                 |
| 210 m         | Approaching the next via point.                                                              |
| 320<br>330m   | Approaching the destination.                                                                 |

In certain situations when route events are not important, these fields show other useful pieces of information.

## Objects on the map

### Streets and Roads

**GoDrive** shows the streets in a way that is similar to how the paper road maps show them. Their width and colors correspond to their importance: you can easily tell a motorway from a small street.

 $^{{}^{{}_{\mathsf{Tip!}}}}\mathsf{If}$  you prefer not to see street names during navigation, turn them off.

### **Elements of the Active Route**

GoDrive shows the route in the following way:

| Symbol | Name                                 | Description                                                                                                    |
|--------|--------------------------------------|----------------------------------------------------------------------------------------------------|
|        | Current<br>GPS<br>position           | <ul> <li>Your current position displayed on the map.</li> <li>In pedestrian mode it is the exact GPS position.</li> <li>If a vehicle is selected for route calculation, the arrow is put on the nearest road.</li> </ul>                                                                                                    |
| 0      | Cursor map<br>(selected<br>location) | The location selected in the Find menu, or a map point selected by tapping the map.                                                                                                    |
|        | Start point                          | The first point of the route.<br>Normally, if GPS position is<br>available, it is the start point of the<br>route.<br>If there is no valid GPS position,<br><b>GoDrive</b> uses the last known GPS<br>position as the start point.<br>When you are using a saved route,<br><b>GoDrive</b> asks you if you want to<br>use your GPS position or the first<br>point in the saved route as the start<br>point.<br>You can also modify the start point<br>in the Cursor menu. If you do so,<br>the automatic off-route recalculation<br>needs to be turned off to keep the<br>selected point as the start point.<br>If the automatic off-route<br>recalculation is disabled for any of<br>the above, tapping the<br>icon in the Turn Preview field not<br>only initiates a route recalculation<br>from the current GPS position, but it<br>will re-enable the automatic off-<br>route recalculation as well. |
| $\sim$ | Via point                            | A via point is an intermediate destination. You can place as many                                                                                                    |
|        | 2200803000008                        | Page 4-75 Pay 2 Dec 2008                                                                                                    |

Pub. No D200803000008 Page 4-75 Rev 2 Dec 2008. © Honeywell International Inc. Do not copy without express permission of Honeywell.

| Symbol | Name                       | Description                                         |
|--------|----------------------------|-----------------------------------------------------|
|        |                            | via points as you want.                             |
|        | Destination<br>(end point) | The last point of the route, the final destination. |

| Symbol | Name                                                             | Description                                                                                                    |
|--------|------------------------------------------------------------------|----------------------------------------------------------------------------------------------------|
|        | Route color                                                      | The route always stands out with its color<br>on the map, both in daytime and in night<br>color mode. The active leg of the route is<br>always displayed in a brighter shade than<br>the inactive (upcoming) legs.                                                                                                    |
|        | Active leg of the route                                          | The section of the route on which you are<br>driving. If you have not added any via<br>points (only a destination), the entire<br>route is the active leg. If you have added<br>via points, the active leg is the part of the<br>route from your current location to the<br>next route point (the next via point, or the<br>destination if there are no more via points<br>to reach). |
|        | Inactive legs of the route                                       | The future sections of the route; each of<br>them becomes active when you reach<br>the via point at its beginning.                                                                                                    |
|        | Streets and<br>roads that are<br>excluded from<br>the navigation | You can choose whether you want to use<br>or avoid certain road types. However,<br>when <b>GoDrive</b> cannot avoid such roads,<br>the route will include them and it will<br>show them in a color that is different from<br>the route color.                                                                                                    |

#### Detour menu

This screen contains quick detour possibilities during navigation. It

s P

can be opened directly from the Map screen by tapping Detour . You have the following options:

Pub. No D200803000008 Page 4-76 Rev 2 Dec 2008. © Honeywell International Inc. Do not copy without express permission of Honeywell.

- On the main part of the screen you can see the first page of Saved Search Criteria. Select any of the criteria to quickly receive the list of nearest matching POIs, and instantly plan a new route to the desired one, or insert it as a via point in your active route.
- In Advanced mode more soft Keys appear at the bottom:

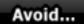

• **Example:** If you want to bypass a part of the route starting from the next intersection, tap this soft Key, and select a distance to bypass.

## **Delete Avoids**

More Options...

• before, tap this soft Key to clear the restrictions from the map.

#### Cursor menu

As soon as you select one point in the Find menu, the map appears with the Cursor menu, a menu with possible actions for the selected point.

Alternatively, when you tap the map, control soft Keys appear. Tap

again to place the Cursor, a radiating red dot. Now tap cursor and the Cursor menu opens with a list of options. In order to show a part of the map with the Cursor menu, it contains only a few soft Keys first.

Tap

to get all the options.

| Soft Key | Description                                                 |
|----------|-------------------------------------------------------------|
| +        | Closes the Cursor menu, and returns to the previous screen. |
| -        | Zooms out the map.                                          |

Pub. No D200803000008 Page 4-77 Rev 2 Dec 2008. © Honeywell International Inc. Do not copy without express permission of Honeywell.

| Soft Key           | Description                                                                                                    |  |
|--------------------|----------------------------------------------------------------------------------------------------|--|
| +                  | Zooms in the map.                                                                                                    |  |
| ÞQ́₁               | With the Cursor menu open, you can still<br>move or scale the map, and tap the map<br>anywhere to place the Cursor to a new<br>location, but when you use this soft Key, the<br>Cursor jumps back to the place where it was<br>at the time when you opened the Cursor<br>menu.      |  |
| *                  | Displayed at the Cursor if it is at the same location with which the Cursor menu was opened.                                                                                                    |  |
| 0                  | Displayed at the Cursor if it has been relocated since the Cursor menu was opened.                                                                                                    |  |
| Info               | Opens a new screen with the address and coordinate of the Cursor, and the list of nearby POIs.                                                                                                    |  |
| More Options       | Opens the full-screen Cursor menu with all the possible options.                                                                                                    |  |
| Set as Destination | A new route is calculated with the Cursor as the destination. The previous route is deleted.                                                                                                    |  |
| Remove Destination | If the Cursor is at or near the destination, this<br>soft Key replaces the previous one, and<br>deletes the current destination from the route.<br>The last via point is promoted as destination,<br>or if there are no via points, the route is<br>deleted.                        |  |
| Insert as Via      | The Cursor is added to the active route as an<br>intermediate route point, a point to be<br>reached before the destination. If there is<br>already a via point in the route, the Edit Route<br>screen opens to let you decide where the new<br>via point is to appear in the route. |  |
| Remove Via         | If the Cursor is at or near one of the via<br>points, this soft Key replaces the previous<br>one, and deletes the selected via point from<br>the route. The route is recalculated without                                                                                           |  |

Pub. No D200803000008 Page 4-78 Rev 2 Dec 2008. © Honeywell International Inc. Do not copy without express permission of Honeywell.

| Soft Key        | Description                                                                                                    |
|-----------------|----------------------------------------------------------------------------------------------------|
|                 | the deleted point.                                                                                                    |
| Continue        | The Cursor is appended at the end of the route as the new destination. The previous destination is demoted, and becomes the last via point.                                                                                                    |
| Routing Methods | This soft Key is similar to the soft Key, but a<br>new screen opens, and the route is calculated<br>with all the possible route calculation methods<br>(Fast, Short, Economical and Easy). Observe<br>the results, and choose one of the routes to<br>navigate. |
| Set as Start    | The Cursor becomes the start point of the route. This means that the route will not be started from the current GPS position, and Automatic Off-route Recalculation needs to be turned off to keep the start point the selected one.                            |

| Soft Key     | Description                                                                                                    |
|--------------|----------------------------------------------------------------------------------------------------|
| Remove Start | If the Cursor is at or near the selected start<br>point, this soft Key replaces the previous one,<br>and deletes the start point from the route. The<br>current GPS position is used again as the<br>start point, and Automatic Off-route<br>Recalculation is re-enabled. |
| Save as POI  | The Cursor is saved as a user POI. Select the POI group and give a name for the POI, then select a suitable icon, enter a phone number, and additional information if you like.                                                                                           |
| Place Pin    | Map locations can be marked with Pins.<br>Unlike POIs, a Pin has no name and other<br>details, only a color to let you tell one from<br>another on the map.                                                                                                    |
| Remove Pin   | If the Cursor is at or near a Pin, this soft Key replaces the previous one, and deletes the Pin the Cursor is near to.                                                                                                    |

Pub. No D200803000008 Page 4-79 Rev 2 Dec 2008. © Honeywell International Inc. Do not copy without express permission of Honeywell.

| Soft Key          | Description                                                                                                    |
|-------------------|----------------------------------------------------------------------------------------------------|
| Save as Camera    | The Cursor is saved as the location of a Road<br>Safety Camera (speed camera or red light<br>camera). A new screen appears where you<br>can set the type of the camera, the direction<br>of the measured traffic, and the speed limit<br>checked (if applicable). |
| Edit Camera       | If the Cursor is at or near a Road Safety<br>Camera, this soft Key replaces the previous<br>one, and opens a new screen where you can<br>edit the details of the camera.                                                                                          |
| Add to Favourites | The location of the Cursor is added to the list<br>of frequently visited destinations, the so<br>called Favorites. You can give a name for the<br>Favorite.                                                                                                    |

### Position menu

When you follow the recommended route on the map (the Cursor is the current GPS position), the Position menu replaces the Cursor menu. It does not contain soft Keys that modify the current route, as the GPS position is not useful as a route point.

To open the Position menu, tap Position

### Route Information screen

The Route Information screen has all the data and some of the functions you need while you navigate. There are two ways to open this screen:

• It can be opened directly from the Map screen by tapping the

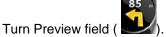

• In Advanced mode, from the Navigation menu tap the following

Pub. No D200803000008 Page 4-80 Rev 2 Dec 2008. © Honeywell International Inc. Do not copy without express permission of Honeywell.

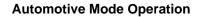

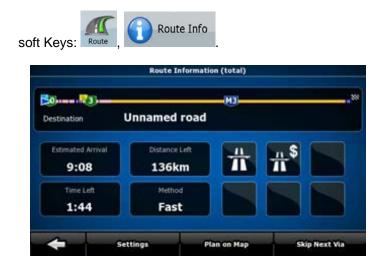

Figure 4-11: Route Information Screen

In the top section of the screen you see information about the current route. The fields on this screen are continuously updated while you keep the screen open.

When you open the screen, all fields contain information about reaching your final destination. Tap any of the fields to see data on the via points starting from the first one through the final destination again.

You have the following data and functions on this screen:

| Name       | Description                                                                                                    | Function                                                    |
|------------|----------------------------------------------------------------------------------------------------|-------------------------------------------------------------|
| Route line | The upper part of this screen<br>shows your planned route as a<br>horizontal line. Its leftmost point<br>is the start of the route, the<br>rightmost one is the final<br>destination, and you can see<br>your via point flags along the<br>line, spaced in proportion to<br>their distance. | change the<br>content of all<br>data fields to<br>via point |

| Name                 | Description                                                                                                    | Function                                                                                         |
|----------------------|----------------------------------------------------------------------------------------------------|--------------------------------------------------------------------------------------------------|
| Estimated<br>Arrival | Shows the estimated arrival<br>time at the final destination of<br>the route based on information<br>available for the remaining<br>segments of the route. The<br>calculation cannot take into<br>account traffic jams and other<br>possible delays.                                                                                                    | Tap this field to<br>change the<br>content of all<br>data fields to<br>via point<br>information. |
| Distance Left        | Shows the distance you need to<br>travel on the route before<br>reaching your final destination.                                                                                                    | Tap this field to<br>change the<br>content of all<br>data fields to<br>via point<br>information. |
| Time Left            | Shows the time needed to reach<br>the final destination of the route<br>based on information available<br>for the remaining segments of<br>the route. The calculation<br>cannot take into account traffic<br>jams and other possible delays.                                                                                                    | Tap this field to<br>change the<br>content of all<br>data fields to<br>via point<br>information. |
| Method               | This field shows how the route<br>was calculated. It either displays<br>the Route Calculation Method or<br>the Vehicle field from the Route<br>Planning options. If you have<br>chosen Car, Taxi or Bus, the<br>type of the route (Fast, Short,<br>Easy or Economical) will be<br>displayed here; if you have<br>selected Emergency, Bicycle or<br>Pedestrian, this information will<br>be displayed here. | Tap this field to<br>change the<br>content of all<br>data fields to<br>via point<br>information. |
| Warning icons        | In these square fields graphical<br>symbol are displayed in case<br>warnings are attached to the<br>planned                                                                                                    | Tap any of the icons for an explanation.                                                         |
| Name                 | Description                                                                                                    | Function                                                                                         |

| Name            | Description                                                                                                    | Function                                                   |
|-----------------|----------------------------------------------------------------------------------------------------|------------------------------------------------------------|
|                 | route. These are warnings, so<br>icons always show information<br>for the whole route, even if the<br>data fields display values from<br>your current position to a via<br>point only. |                                                            |
| Settings        |                                                                                                    | OpenstheRoutePlanningoptionsscreenfromtheSettingsmenu.     |
| Plan on Map     |                                                                                                    | Opens the map<br>screen<br>designed for<br>route planning. |
| Skip Next Via   | Appears only if at least one via point exists.                                                                                                    | Deletes the<br>next via point<br>from the route.           |
| Delete<br>Route | Appears only if there are no via points in the route.                                                                                                    | Deletes the active route.                                  |

### **Trip Information screen**

The Trip Information screen has both route and travel data you might need during your journey. It can be opened directly from the Map

screen by tapping the Trip Data field (0:02).

**Automotive Mode Operation** 

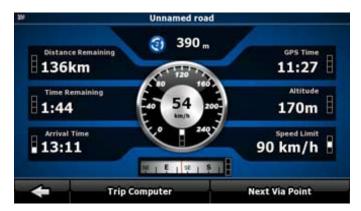

Figure 4-12: Trip Information Screen

The fields on this screen are continuously updated while you keep the screen open. When you open the screen, all route data fields contain information about reaching your final destination. Tap

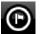

**Next Via Point** 

display data for the next via point. Tap the soft Key repeatedly to toggle between the two possibilities.

You have the following data and functions on this screen:

| Name                   | Description                                                                                                    | Function |
|------------------------|----------------------------------------------------------------------------------------------------|----------|
| or 🍋                   | Shows whether<br>the route data<br>fields show<br>information about<br>the final<br>destination<br>(checkered flag) or<br>about the next via<br>point (yellow flag). |          |
| Field next to the flag | Shows the name<br>or number of the<br>current street or<br>road.                                                                                                    |          |

| Name               | Description                                                                                                    | Function                                                                             |
|--------------------|----------------------------------------------------------------------------------------------------|--------------------------------------------------------------------------------------|
| Turn Preview       | Shows the type<br>and distance of<br>the next route<br>event.                                                                                                    |                                                                                      |
| Compass            | Shows the current heading.                                                                                                    | Tap this field to<br>show it on the map<br>screen in one of the<br>Trip Data fields. |
|                    |                                                                                                    |                                                                                      |
| Speedometer        | Shows the current<br>speed both<br>graphically and as<br>a number.                                                                                                    | Tap this field to<br>show it on the map<br>screen in one of the<br>Trip Data fields. |
| Distance Remaining | Shows the distance you need to travel on the route before reaching your final destination.                                                                                                    | Tap this field to<br>show it on the map<br>screen in one of the<br>Trip Data fields. |
| Time Remaining     | Shows the time<br>needed to reach<br>the final<br>destination of the<br>route based on<br>information<br>available for the<br>remaining<br>segments of the<br>route. The<br>calculation cannot<br>take into account<br>traffic jams and<br>other possible<br>delays. | Tap this field to<br>show it on the map<br>screen in one of the<br>Trip Data fields. |

| Name          | Description                                                                                                    | Function                                                                             |
|---------------|----------------------------------------------------------------------------------------------------|--------------------------------------------------------------------------------------|
| Arrival Time  | Shows the<br>estimated arrival<br>time at the final<br>destination of the<br>route based on<br>information<br>available for the<br>remaining<br>segments of the<br>route. The<br>calculation cannot<br>take into account<br>traffic jams and<br>other possible<br>delays. | Tap this field to<br>show it on the map<br>screen in one of the<br>Trip Data fields. |
| GPS Time      | Shows the current<br>time corrected<br>with time zone<br>offset. The<br>accurate time<br>comes from the<br>GPS satellites,<br>and the time zone<br>information comes<br>from the map or it<br>can be set<br>manually in<br>Regional settings.                             | Tap this field to<br>show it on the map<br>screen in one of the<br>Trip Data fields. |
| Altitude      | Shows the elevation if it is provided by the GPS receiver.                                                                                                    | Tap this field to<br>show it on the map<br>screen in one of the<br>Trip Data fields. |
| Speed Limit   | Shows the speed<br>limit of the current<br>street if the map<br>contains it.                                                                                                    | Tap this field to<br>show it on the map<br>screen in one of the<br>Trip Data fields. |
| Trip Computer |                                                                                                    | Opens a new<br>screen with three<br>resettable Trip<br>Computers.                    |

Pub. No D200803000008 Page 4-86 Rev 2 Dec 2008. © Honeywell International Inc. Do not copy without express permission of Honeywell.

| Name           | Description                                                      | Function                                                                                                    |
|----------------|------------------------------------------------------------------|----------------------------------------------------------------------------------------------------|
| Next Via Point |                                                                  | Tap this soft Key to<br>change the content<br>of the Route Data<br>fields to show<br>information about<br>the next via point. |
| Destination    | If you tap the<br>previous soft Key,<br>this one replaces<br>it. | Tap this soft Key<br>and the Route Data<br>fields show<br>information about<br>the final destination<br>again.                |

Most of the fields on this screen have a symbol next to them. This symbol shows whether the field it is attached to is shown on the map as a Trip Data. It also shows the position of the data as follows:

| Symbol | Description                                                                                     |
|--------|-------------------------------------------------------------------------------------------------|
|        | This value is not shown on the map screen.                                                      |
|        | This value appears on the map screen in the Trip<br>Data area. This is the value at the top.    |
|        | This value appears on the map screen in the Trip<br>Data area. This is the value in the middle. |
|        | This value appears on the map screen in the Trip<br>Data area. This is the value at the bottom. |

### Trip Computer screen

The Trip Computer screen provides collected trip data. It can be opened from the Trip Information screen by tapping

## **Trip Computer**

The fields on this screen are continuously updated while you keep the screen open. You can switch between the trips, pause then resume them, or reset their data. You have the following functions on this screen:

| Name   | Description                                                                                                    |
|--------|----------------------------------------------------------------------------------------------------|
| Pause  | Pauses the trip currently shown on the screen.<br>Values on the screen stop changing.                                                               |
| Resume | This soft Key replaces the previous one if it has<br>been activated. Tap it to resume collecting trip<br>data.                                      |
| Reset  | Resets all counters of the currently shown trip.<br>Collecting trip data is restarted only when<br><b>GoDrive</b> receives a position from the GPS. |
|        | Cycles through all trips.                                                                                                    |

## Quick menu

The Quick menu is a selection of controls that are frequently needed during navigation. It can be opened directly from the Map screen by

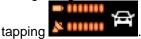

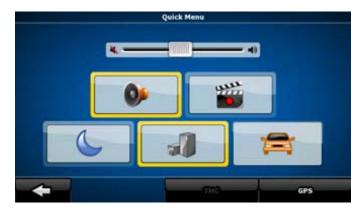

Figure 4-13: Quick Menu

If you tap any of the switches in the Quick menu except for the Vehicle type, the Map screen immediately returns. A switch is on if its lamp is lit. The Vehicle type soft Key is different. It is a multi-value soft Key. It opens a list of available choices, and the symbol of the selected vehicle is shown on the soft Key.

| Name             |        | Main function (single tap)                                                                                                    | Function (tap<br>and hold)        |
|------------------|--------|----------------------------------------------------------------------------------------------------|-----------------------------------|
| Master<br>slider | Volume | Adjusts the sound<br>volume of the device. All<br>sounds of the<br>application are involved.                                                                                                    | No action.                        |
| +                |        | If you only adjust the volume, you need to use this soft Key to return to the Map screen.                                                                                                    | Opens the<br>Navigation menu.     |
| 0                |        | Mutes all sounds of <b>GoDrive</b> .                                                                                                    | Opens Sound settings.             |
|                  |        | Switches between the<br>daytime and night color<br>schemes manually. This<br>will not disable the<br>automatic switching<br>between the two<br>schemes: the other color<br>scheme returns at the | Opens Color<br>Profiles settings. |

Pub. No D200803000008 Page 4-89 Rev 2 Dec 2008. © Honeywell International Inc. Do not copy without express permission of Honeywell.

| Name | Main function (single tap)                                                                                                    | Function (tap<br>and hold)       |
|------|----------------------------------------------------------------------------------------------------|----------------------------------|
|      | next scheduled time.                                                                                                    |                                  |
|      | 3D buildings can be<br>displayed on the map.<br>Use this switch to<br>suppress them<br>temporarily.                                                                                                    | Opens 3D<br>Settings.            |
|      | Tap this soft Key and<br>select the Vehicle type<br>to be used for route<br>calculation. Otherwise it<br>is selected in Route<br>Planning options in<br>Settings. Changing the<br>Vehicle type triggers an<br>automatic route<br>recalculation. | Opens Route<br>Planning options. |
|      | Turns track log<br>recording on or off<br>otherwise controlled on<br>the Manage Track Logs<br>screen.                                                                                                    | Opens Manage<br>Track Logs.      |
| GPS  | Opens the GPS Data<br>screen with satellite<br>information, data coming<br>from the GPS receiver,<br>and a shortcut to the<br>GPS Settings screen if<br>needed (GPS receiver<br>detection is automatic).                                        | No action.                       |

| Name      | Main function (single tap)                                                                                                    | Function (tap<br>and hold) |
|-----------|----------------------------------------------------------------------------------------------------|----------------------------|
| тмс       | When a TMC receiver is<br>connected to <b>GoDrive</b> ,<br>this soft Key opens the<br>list of TMC messages,<br>and provides access to<br>the TMC Settings and<br>the radio station settings<br>screens. | No action.                 |
| Bluetooth | Opens the Bluetooth settings screen.                                                                                                    | No action.                 |

## GPS data screen

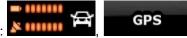

Tap the following soft Keys:

to open the GPS Data screen and to see the status of the GPS reception.

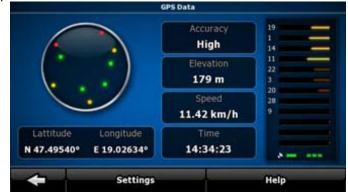

Figure 4-14: GPS Status

| lcon | Color | Name | Description |
|------|-------|------|-------------|
|      |       |      |             |

Pub. No D200803000008 Page 4-91 Rev 2 Dec 2008. © Honeywell International Inc. Do not copy without express permission of Honeywell.

#### **Automotive Mode Operation**

| lcon | Color           | Name                                    | Description                                                                                                    |
|------|-----------------|-----------------------------------------|----------------------------------------------------------------------------------------------------|
| *    | Green           | GPS<br>position<br>quality<br>indicator | GoDrive has a<br>connection to the<br>GPS receiver and<br>GPS position<br>information is<br>available in 3D:<br>GoDrive can<br>calculate both your<br>horizontal and<br>vertical GPS<br>position.                                  |
|      | Yellow          |                                         | GoDrive has a<br>connection to the<br>GPS receiver and<br>GPS position<br>information is<br>available in 2D:<br>only the horizontal<br>position is<br>calculated,<br>GoDrive cannot<br>calculate your<br>vertical GPS<br>position. |
| *    | Grey            |                                         | <b>GoDrive</b> has a connection to the GPS receiver but GPS position information is not available.                                                                                                    |
| *    | Red             |                                         | <b>GoDrive</b> has no connection to the GPS receiver.                                                                                                    |
|      | Green, blinking | GPS<br>connection<br>quality            | GoDrive is<br>connected to the<br>GPS receiver.                                                                                                    |

#### **Automotive Mode Operation**

| lcon               | Color            | Name      | Description                                                                                                    |
|--------------------|------------------|-----------|----------------------------------------------------------------------------------------------------|
|                    | Yellow, blinking | indicator | <b>GoDrive</b> has no<br>connection to the<br>GPS receiver but it<br>is still trying to<br>establish a<br>connection.                                                                                                    |
|                    | Red, blinking    |           | <b>GoDrive</b> has no<br>connection to the<br>GPS receiver and<br>does not try to<br>establish a<br>connection.                                                                                                    |
| Sky view<br>circle |                  |           | The virtual sky<br>shows the visible<br>part of the sky<br>above you, with<br>your position as the<br>center. The<br>satellites are<br>shown at their<br>current positions.<br>The GPS receives<br>data from both the<br>green and yellow<br>satellites. Signals<br>from the yellow<br>satellites are only<br>received, while<br>green ones are<br>used by the GPS to<br>calculate your<br>current location. |
| n/a (              | Coordinates      |           | Your current GPS position in WGS84 format.                                                                                                    |

| lcon | Color                         | Name | Description                                                                                                    |
|------|-------------------------------|------|----------------------------------------------------------------------------------------------------|
| n/a  | Status bar for the satellites |      | Dark bars are for the<br>yellow and lit bars<br>are for the green<br>satellites. The more<br>satellites your GPS<br>tracks (the green<br>ones), the better is<br>your calculated<br>position. |

# **FIND MENU**

Select the destination of your route. Tap the following soft Keys:

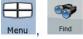

| Soft Key           | Description                                                                                                    |
|--------------------|----------------------------------------------------------------------------------------------------|
| Find Address       | If you know at least a part<br>of the address, this is the<br>quickest way to find the<br>location.                                                  |
| Find POI           | You can select your<br>destination from the<br>thousands of POIs included<br>with <b>GoDrive</b> or from the<br>ones you have previously<br>created. |
| History            | The destinations that you<br>have already entered in<br><b>GoDrive</b> are available in<br>the History list.                                         |
| Find<br>Coordinate | You can select your destination by entering its coordinates.                                                                                         |
| Favourites         | You can select as your<br>destination a location that<br>you have already saved as<br>a Favorite.                                                    |

Pub. No D200803000008 Page 4-94 Rev 2 Dec 2008. © Honeywell International Inc. Do not copy without express permission of Honeywell.

|             | Opens a special 2D map     |
|-------------|----------------------------|
| Plan on Map | screen optimized for route |
|             | planning. Only the Zoom in |
|             | and Zoom out soft Keys     |
|             | and the route modification |
|             | soft Keys of the Cursor    |
|             | menu appear.               |

## **ROUTE MENU**

Save, load and edit your routes. Tap the following soft Keys:

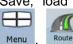

| Soft Key     | Description                                                                                                    |  |
|--------------|----------------------------------------------------------------------------------------------------|--|
| Route Info   | Opens a screen with useful route data.                                                                                                    |  |
| Itinerary    | You can browse the driving<br>instructions that <b>GoDrive</b><br>follows during navigation. You<br>can exclude maneuvers or<br>streets to adjust the route to<br>your preferences.                       |  |
| Edit Route   | You can modify the route:<br>remove route points or<br>change their order.                                                                                                    |  |
| Delete Route | Erase the active route with<br>all its route points (start<br>point, via points and<br>destination). If you later<br>decide that you need the<br>same route, you will have<br>to rebuild it from scratch. |  |
| Save Route   | You can save the active route for later use.                                                                                                    |  |
| Load Route   | You can load a previously saved route for navigation.                                                                                                    |  |

Pub. No D200803000008 Page 4-95 Rev 2 Dec 2008. © Honeywell International Inc. Do not copy without express permission of Honeywell.

| Soft Key | Description                                                                                                    |
|----------|----------------------------------------------------------------------------------------------------|
| Settings | Opens the Route settings<br>screen with controls to<br>modify the vehicle, the road<br>types used for route<br>calculation, or the route<br>calculation method. |
| Fly Over | You can run a<br>demonstration of the route<br>at high speed.                                                                                                   |
| Simulate | You can run a demonstration of the route at normal speed.                                                                                                    |

# Manage Menu

You can manage the content that GoDrive stores. Tap the following

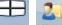

soft Keys: Menu , Manage

| Soft Key                 | Description                                                                                                    |
|--------------------------|----------------------------------------------------------------------------------------------------|
| Saved Routes             | Renaming or deleting saved routes                                                                                        |
| History                  | Deleting History items                                                                                                   |
| Track Logs               | Recording, simulating, renaming or<br>deleting track logs, assigning color<br>to them to be shown on the map             |
| Favourites               | Renaming or deleting Favorites                                                                                           |
| POI POI                  | Creating, updating or deleting POIs<br>Creating, updating or deleting POI<br>groups Modifying POI visibility<br>settings |
| Saved<br>Search Criteria | Creating, renaming or deleting<br>Saved Search Criteria                                                                  |

Pub. No D200803000008 Page 4-96 Rev 2 Dec 2008. © Honeywell International Inc. Do not copy without express permission of Honeywell.

# Manage Saved Routes

You can manage the previously saved routes. Tap the following soft

Keys: M

|   |        | Saved Routes |   | 21     |
|---|--------|--------------|---|--------|
| : | Menu , | <u>au</u>    | , | Manage |

| Soft Key                                  | Description                               |
|-------------------------------------------|-------------------------------------------|
| Soft Key with the name of the saved route | Opens the selected route for editing.     |
| *                                         | Deletes the selected route.               |
| Clear All                                 | Clears the list of saved routes.          |
|                                           | Turns the page for additional list items. |

## Manage History

| You can manage      | the | list | of | locations | you  | used  | lately. | Тар | the |
|---------------------|-----|------|----|-----------|------|-------|---------|-----|-----|
| following soft Keys | Ð   | 3    |    | History   | 2    |       |         |     |     |
| following soft Keys | Mer | nu , | U  |           | , Ma | anage |         |     |     |

| Soft Key      | Description                               |
|---------------|-------------------------------------------|
| *             | Deletes the selected item in the History. |
| Clear History | Deletes the entire History.               |
|               | Turns the page for additional list items. |

Pub. No D200803000008 Page 4-97 Rev 2 Dec 2008. © Honeywell International Inc. Do not copy without express permission of Honeywell.

## Manage Track Logs

You can record Track Logs, then play them back, display them on

the map, and see their details. Tap the following soft Keys: Menu,

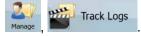

| Soft Key                                | Description                                                                                                    |
|-----------------------------------------|----------------------------------------------------------------------------------------------------|
| Record                                  | Starts recording the track that you drive.<br>(You can also start recording a track log<br>in the Quick menu.) |
| Stop<br>Recording                       | Stops the ongoing Track Log recording.<br>(You can also stop the track log recording in the Quick menu.)       |
| Soft Key with the name of the track log | Shows the details of the selected Track Log.                                                                   |
|                                         | Starts a simulated playback of the selected Track Log on the map.                                              |
| $\mathbf{<}$                            | Turns the page for additional list items.                                                                      |

When track log details are shown:

| Soft Key                                      | Description                                                                                                    |
|-----------------------------------------------|----------------------------------------------------------------------------------------------------|
| Soft Key with the<br>name of the Track<br>Log | Opens a keyboard screen to let you rename the Track Log.                                                                           |
| -                                             | Tap this soft Key to hide the Track Log on<br>the map. No color will be assigned to the<br>Track Log.                              |
|                                               | Tap one of the colored soft Keys to assign<br>a color to the Track Log. The Track Log will<br>be shown on the map with this color. |

| Fit to Screen | The map returns with the Track Log. The map is scaled to show the whole Track Log. |
|---------------|------------------------------------------------------------------------------------|
| Delete        | Deletes the selected Track Log.                                                    |
| Export        | Saves the Track Log on the inserted memory card in GPX format.                     |

### **Manage Favorites**

You can manage the list of your Favorites. Tap the following soft Keys:

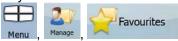

| Soft Key                               | Description                                          |
|----------------------------------------|------------------------------------------------------|
| Soft Key with the name of the favorite | Opens the selected Favorite for editing.             |
| *                                      | Deletes the selected item in the list of Favorites'. |
| Clear All                              | Clears the list of Favorites'.                       |
|                                        | Turns the page for additional list items.            |

# Manage POIs

You can manage your POIs, and set the POI visibility for both your POIs and the ones that came with the product. Tap the following soft

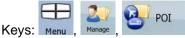

| Soft Key / Icon |          | Description                                                                         |
|-----------------|----------|-------------------------------------------------------------------------------------|
| Soft Key        | with the | Opens the list of the subgroups of this POI group. The new list behaves the same as |
| name of         | the PC   | group. The new list behaves the same as                                             |

Pub. No D200803000008 Page 4-99 Rev 2 Dec 2008. © Honeywell International Inc. Do not copy without express permission of Honeywell.

| Soft Key / Icon                                  | Description                                                                             |
|--------------------------------------------------|-----------------------------------------------------------------------------------------|
| group                                            | this one.                                                                               |
| Soft Key with the name and address of a POI item | Opens the selected POI for editing. Only the POIs you have created appear in this list. |
| Edit                                             | Opens the selected POI group for editing.                                               |
| My POI                                           | Tap to filter the list to contain only the POIs that you saved.                         |
| AÎ                                               | Tap to see all POIs in the list.                                                        |
| New<br>Group                                     | Creates a new POI group at the given group level.                                       |
|                                                  | Turns the page for additional list items.                                               |
|                                                  | This POI group is not shown on the map.                                                 |
|                                                  | This POI group and all its subgroups are shown on the map.                              |
|                                                  | This POI group and some of its subgroups are shown on the map.                          |
| 0                                                | This POI group contains POIs that you saved.                                            |
|                                                  |                                                                                         |

When a POI group is open for editing:

| Soft Key | Description                                                              |
|----------|--------------------------------------------------------------------------|
| Off      | Items in the POI group will not be shown on the map.                     |
| Close    | The distance soft Keys set the zoom level from which the items in the PO |
| Medium   | group will be shown on the map.                                          |

Pub. No D200803000008 Page 4-100 Rev 2 Dec 2008. © Honeywell International Inc. Do not copy without express permission of Honeywell.

| Same Visibility in Subgroups            | Subgroups under the edited POI group will inherit its visibility settings.                           |
|-----------------------------------------|----------------------------------------------------------------------------------------------------|
| Soft Key with the icon of the POI group | Tap this soft Key to select a new icon for the POI group.                                            |
| Remove                                  | Deletes the edited POI group. You are<br>only allowed to remove POI groups<br>that you have created. |

When a POI item is open for editing:

| Soft Key                          | Description                                                         |
|-----------------------------------|---------------------------------------------------------------------|
| Soft Key with the name of the POI | Tap this soft Key to rename the POI.                                |
| Soft Key with the icon of the POI | Tap this soft Key to select a new icon for the POI.                 |
| 2                                 | Tap this soft Key to enter a telephone number for the POI.          |
| i                                 | Tap this soft Key to enter additional information for the POI.      |
| Delete                            | Tap this soft Key to delete the selected POI.                       |
| Change<br>Group                   | Tap this soft Key to move the POI to another POI group or subgroup. |

## Manage Saved Search Criteria

You can manage the list of search criteria previously saved to easily find frequently searched POI types. Tap the following soft Keys:

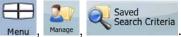

| Soft Key                                            | Description                    |
|-----------------------------------------------------|--------------------------------|
| Soft Key with the name of the Saved Search Criteria | Tap to rename the saved query. |

Pub. No D200803000008 Page 4-101 Rev 2 Dec 2008. © Honeywell International Inc. Do not copy without express permission of Honeywell.

User Data Management

Manage

| Soft Key                     | Description                                                                                                    |
|------------------------------|----------------------------------------------------------------------------------------------------|
| *                            | Deletes the selected item in the list.                                                                                                    |
| Clear All                    | Deletes the entire list.                                                                                                    |
| ×                            | Turns the page for additional list items.                                                                                                    |
| <add new="" search=""></add> | Tap to save a new search criteria.<br>Similar to how you search for a<br>POI, select the search reference<br>first, then select the POI group or<br>subgroup to search in. |

## **User Data Management**

You can manage the data you have saved (Pins, POIs, Favorites', History, and Track logs) , and the settings you have made in the

| program. | Tap the | followina | soft Keys: | Men |
|----------|---------|-----------|------------|-----|

| Soft Key          | Description                                                                                                    |  |
|-------------------|----------------------------------------------------------------------------------------------------|--|
| Remove Pins       | Map locations can be marked with Pins using<br>the soft Key in the<br>Cursor menu. Tap this soft Key to remove all<br>your Pins from the map.                                                                                   |  |
| Backup User Data  | All user data and the current settings will be<br>saved on the inserted memory card. There is<br>always one backup file. If you perform a<br>backup later, the previous backup will be<br>overwritten with the new information. |  |
| Restore User Data | All user data and settings will be overwritten<br>with the information stored in the backup file.<br>Data and settings created after the latest<br>backup will be lost.                                                         |  |

20

| Delete Us         | er Data | All user data will be deleted, and settings will return to their factory defaults.    |
|-------------------|---------|---------------------------------------------------------------------------------------|
| Reset<br>Settings | Factory | All settings will return to their factory defaults, but no user data will be deleted. |

## SETTINGS MENU

You can configure the program settings, and modify the behavior of

GoDrive. Tap the following soft Keys: Menu, Settings

The Settings menu has two pages of submenus. Tap access the other options.

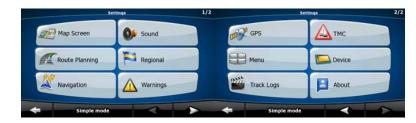

Figure 4-15 Settings Menu

| Soft Key       | Description                                                                                                    |
|----------------|----------------------------------------------------------------------------------------------------|
| Map Screen     | You can fine-tune the<br>appearance and content of<br>the Map screen.                                                                                                    |
| Sound          | You can adjust the sounds of <b>GoDrive</b> .                                                                                                    |
| Route Planning | These settings determine how routes will be calculated.                                                                                                    |
| Regional       | These settings allow you to<br>adjust the application to your<br>local language, measurement<br>units, time and date and their<br>formats, as well as choose<br>the voice guidance profile you |

Pub. No D200803000008 Page 4-103 Rev 2 Dec 2008. © Honeywell International Inc. Do not copy without express permission of Honeywell.

| Soft Key     | Description                                                                                                    |
|--------------|----------------------------------------------------------------------------------------------------|
|              | prefer.                                                                                                    |
| X Navigation | You can control how <b>GoDrive</b> behaves during navigation.                                                                       |
| Warnings     | You can enable some handy<br>warnings, and disable the<br>touch screen in a moving<br>vehicle with Safety Mode.                     |
| GPS          | You can set up the connection to the GPS receiver.                                                                                  |
| тмс          | You can set up the connection to the TMC receiver. If the TMC receiver is working, you can select the radio station to be received. |
| Menu         | You can modify the look and behavior of the Menu screens.                                                                           |

| Soft Key   | Description                                                                                                    |
|------------|----------------------------------------------------------------------------------------------------|
| Device     | You can change some device settings to control the screen backlight when <b>GoDrive</b> is running.                                 |
| Track Logs | You can set up an<br>automatic Track Log<br>saving, and fine-tune its<br>settings.                                                  |
| About      | This screen has no<br>navigation feature. It<br>merely provides<br>information about the<br>maps and licenses<br>included with your |

Pub. No D200803000008 Page 4-104 Rev 2 Dec 2008. © Honeywell International Inc. Do not copy without express permission of Honeywell.

Map Screen

| Soft Key    | Description                                                                                                    |
|-------------|----------------------------------------------------------------------------------------------------|
|             | navigation system.                                                                                                    |
| Simple Mode | You can switch to Simple<br>mode. In Simple mode<br>only a few of the above<br>settings are available.<br>The rest of the settings<br>are set to values that are<br>optimal for typical use. |

## Map Screen Settings

You can fine-tune the appearance and content of the Map screen.

Tap the following soft Keys: Menu, Settings

| Soft Key               | Description                                                                                                    |
|------------------------|----------------------------------------------------------------------------------------------------|
| Color Profiles         | <b>GoDrive</b> is able to show the map and the menus<br>in different colors during the day and during the<br>night. Select the color profiles to be used in each<br>mode, and select the automatic or manual<br>switching between the daytime and night color<br>profiles.                     |
| Elevation on 2D<br>Map | 2D maps can also display 3D information. These top-down maps can display elevation by colors and shading.                                                                                                    |
| Show Street Name       | es Street names and POI icons can be<br>disturbing on the map during navigation.<br>With this switch you can suppress these map<br>elements when <b>GoDrive</b> is following your<br>position on the map. If you move the map,<br>both the street names and POI icons<br>reappear immediately. |

Pub. No D200803000008 Page 4-105 Rev 2 Dec 2008. © Honeywell International Inc. Do not copy without express permission of Honeywell.

| Soft Key         | Description                                                                                                    |
|------------------|----------------------------------------------------------------------------------------------------|
| Lane Information | Some maps contain lane information to help<br>you position your car in the upcoming<br>intersection. This setting tells <b>GoDrive</b><br>whether to display this information at the top<br>or at the bottom of the map. |

## **Sound Settings**

You can adjust the sounds of GoDrive. Tap the following soft Keys:

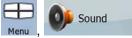

| Soft Key                 | Description                                                                                                    |
|--------------------------|----------------------------------------------------------------------------------------------------|
| Master Volume            | Use the switch to mute all sounds of the device and then to re-enable them again. The position of the fader determines the volume level. The loudness of <b>GoDrive</b> is independent of your device settings. When you exit the program, the device default settings return. |
| Voice Guidance<br>Volume | The slider adjusts the loudness of voice<br>prompts. In its leftmost position, the voice<br>guidance is suppressed; in its rightmost<br>position, the master volume applies.                                                                                                   |
| Key Sounds               | Key sounds are audible confirmation of either<br>pressing hardware soft Keys or tapping the<br>touch screen. The switch turns the key<br>sounds on or off. Key sounds are played at<br>the master volume level.                                                                |
| Dynamic Volume           | When driving at high speed, the noise in the car may be too loud to clearly hear the voice guidance and other sounds. Using Dynamic Volume you can instruct <b>GoDrive</b> to increase the volume when your speed exceeds a certain minimum, and reach its highest             |

Pub. No D200803000008 Page 4-106 Rev 2 Dec 2008. © Honeywell International Inc. Do not copy without express permission of Honeywell.

| Soft Key | Description                        |
|----------|------------------------------------|
|          | volume at the given maximum speed. |
|          |                                    |
|          |                                    |
|          |                                    |

## **Route Planning Options**

These settings determine how routes will be calculated. Tap the

Route Planning

210

following soft Keys: Menu, Settings

| Soft Key                              | Description                                                                                                    |
|---------------------------------------|----------------------------------------------------------------------------------------------------|
| Vehicle                               | You can set the type of vehicle you will use to<br>navigate the route. Based upon this setting,<br>some of the road types will be excluded from<br>the route (e.g. motorways for pedestrians), or<br>some of the restrictions may not be taken into<br>account (e.g. emergency vehicles have only a<br>few restrictions).                                                                                                    |
| Road Types Used<br>for Route Planning | To let the route fit your needs, you can also<br>set which road types are to be considered for<br>or to be excluded from the route, if possible.<br>Excluding a route is a preference. It does not<br>necessarily mean total prohibition. If your<br>destination can only be accessed using some<br>of the excluded road types, they will be used,<br>but only as much as necessary. In this case a<br>warning icon will be shown on the Route<br>Information screen, and the part of the route<br>not matching your preference will be<br>displayed in a different color on the map. |

| Soft Key                        | Description                                                                                                    |
|---------------------------------|----------------------------------------------------------------------------------------------------|
| Route Calculation<br>Method     | You can choose from different route types.<br>The routing method can also be chosen while<br>creating the route: when the destination is<br>selected, tap<br>Cursor menu.                                                                                                    |
| Use Traffic<br>Information      | When TMC messages are received, this setting tells <b>GoDrive</b> whether to use that information in route planning.                                                                                                    |
| Recalculate to<br>Avoid Traffic | This setting determines how <b>GoDrive</b> uses<br>the received TMC information in route<br>recalculation: • Automatic: When route<br>recalculation becomes necessary based on<br>the received TMC events, <b>GoDrive</b><br>recalculates the route automatically. • Manual:<br>When route recalculation becomes necessary<br>based on the received TMC events, <b>GoDrive</b><br>notifies you, but you can decide whether to<br>recalculate the route or not. • Disabled: TMC<br>events are only taken account when the route<br>is recalculated in an off-route situation. |

#### Vehicle Types:

- Car
- Taxi
- Bus
- Emergency vehicles
- Bicycle
- Pedestrian

#### **Road Types Used for Route Planning:**

| Туре          | Description                                                                                               |
|---------------|----------------------------------------------------------------------------------------------------|
| Motorways     | You might need to avoid motorways when you are driving a slow car or you are towing another vehicle.      |
| Unpaved roads | <b>GoDrive</b> excludes unpaved roads by default: unpaved roads can be in a bad condition and usually you |

Pub. No D200803000008 Page 4-108 Rev 2 Dec 2008. © Honeywell International Inc. Do not copy without express permission of Honeywell.

| Туре                         | Description                                                                                                    |
|------------------------------|----------------------------------------------------------------------------------------------------|
|                              | cannot reach the speed limit on them.                                                                                                    |
| Toll roads                   | By default <b>GoDrive</b> includes toll roads (pay roads<br>where there is a peruse charge) in the routes. If you<br>disable toll roads, <b>GoDrive</b> plans the best toll-free<br>route.                                  |
| Charge<br>roads              | Charge roads are pay roads where you can purchase<br>a pass or vignette to use the road for a longer period<br>of time. They can be enabled or disabled separately<br>from toll roads.                                      |
| Permit<br>needed             | You might need a permit or permission from the owners to use certain roads or to enter certain areas. <b>GoDrive</b> excludes these roads from the route calculation by default.                                            |
| Ferries                      | <b>GoDrive</b> includes ferries in a planned route by default.<br>However, a map does not necessarily contain<br>information about the accessibility of temporary<br>ferries. You might also need to pay a fare on ferries. |
| Cross-<br>border<br>planning | In some cases the route calculated according to your<br>other navigation and route preferences would lead<br>through another country. If you wish to always stay<br>within the same country, turn this option off.          |
| Carpool<br>lanes             | This control appears only when navigating in the USA.<br>You should check whether you are allowed to use<br>carpool lanes before enabling this road type.                                                                   |

#### **Route Calculation Method types:**

| Option | Description                                                                                                    |
|--------|----------------------------------------------------------------------------------------------------|
| Fast   | Gives the quickest possible route if you can<br>travel at or near the speed limit on all roads.<br>Usually the best selection for fast and normal<br>cars.                 |
| Short  | Gives a route that has the smallest total distance<br>of all possible routes between the route points.<br>Usually practical for pedestrians, cyclists or slow<br>vehicles. |

Pub. No D200803000008 Page 4-109 Rev 2 Dec 2008. © Honeywell International Inc. Do not copy without express permission of Honeywell.

| Option     | Description                                                                                                    |
|------------|----------------------------------------------------------------------------------------------------|
| Economical | Combines the benefits of Fast and Short:<br><b>GoDrive</b> calculates as if it were calculating the<br>Fast route, but it takes other roads to save<br>petrol.       |
| Easy       | Results in a route with fewer turns. With this option, you can make <b>GoDrive</b> to take, for example, the motorway instead of series of smaller roads or streets. |

#### **Regional Settings**

These settings allow you to adjust the application for your local language, measurement units, time and date and their formats, as well as choose the voice guidance profile you prefer. Tap the

Regional

20

following soft Keys: Menu , Settings

| Soft Key         | Description                                                                                                    |
|------------------|----------------------------------------------------------------------------------------------------|
| Program Language | This soft Key displays the current written<br>language of <b>GoDrive</b> . By tapping the soft<br>Key, you can select a new one from the list of<br>available languages. The application will<br>restart if you change this setting; you are<br>asked to confirm this.                             |
| Voice Profile    | This soft Key shows the current language of<br>the voice guidance. By tapping the soft Key,<br>you can select a new one from the list of<br>available languages and speakers. Tap any<br>of these to hear a sample voice prompt. Just<br>tap OK when you have selected the new<br>spoken language. |
| Units            | You can set the distance units to be used by<br>the program. <b>GoDrive</b> may not support all<br>the listed units in some voice guidance<br>languages. If you select a measurement unit<br>not supported by the chosen voice guidance<br>language, a warning message will appear.                |

| Soft Key                       | Description                                                                                                    |  |  |
|--------------------------------|----------------------------------------------------------------------------------------------------|--|--|
| Set Date & Time<br>Format      | You can set the date and time format. Various international formats are available.                                                                                                    |  |  |
| Time and Time<br>Zone Settings | You can access time and time zone settings.<br><b>GoDrive</b> helps you with correcting the device<br>time to the ever accurate GPS time. <b>GoDrive</b><br>can also help you set the time zone based on<br>your current GPS position. |  |  |

#### Time and Time Zone Settings:

| Soft Key                       | Description                                                                                                    |  |  |
|--------------------------------|----------------------------------------------------------------------------------------------------|--|--|
| Auto Time<br>Correction to GPS | Use this feature to synchronize the clock of your device to the very accurate time provided by the GPS receiver.                                                                                         |  |  |
| Use Auto Time Zone             | Use this feature to synchronize the time zone<br>of the clock of your device to the time zone<br>based on your current GPS position. This is<br>useful if you travel abroad.                             |  |  |
| Set Time Zone                  | Set time zone manually if you do not want to<br>synchronize the time zone automatically.<br>This allows you to use Auto Time Correction<br>and apply a time zone offset to obtain the<br>desired time.   |  |  |
| Compare GPS and device times   | The current time of the GPS receiver and the device clock are displayed. Please note that the GPS clock is only available with GPS reception. This allows you to check whether any correction is needed. |  |  |

#### **Navigation Settings**

You can control how GoDrive behaves during navigation. Tap the

Navigation

following soft Keys: Menu,

Soft Key

Description

20

Settings

Pub. No D200803000008 Page 4-111 Rev 2 Dec 2008. © Honeywell International Inc. Do not copy without express permission of Honeywell.

| Soft Key                     | Description                                                                                                    |
|------------------------------|----------------------------------------------------------------------------------------------------|
| Keep Position on<br>Road     | This feature allows car drivers to always<br>correct GPS position errors by matching the<br>vehicle position to the road network. For<br>pedestrian navigation, this feature is<br>automatically disabled to let the software<br>show your exact position. By turning off this<br>feature you also turn off the GPS position<br>error filtering. The position shown on the<br>map will be subject to all position errors and<br>position fluctuations.                                                                                                    |
| Off-route<br>Recalculation   | This switch tells <b>GoDrive</b> whether to<br>automatically recalculate the route when you<br>deviate from it. If this feature is turned off,<br>you need to initiate route recalculation<br>manually otherwise navigation will be<br>stopped until you return to the originally<br>recommended route. Setting another point<br>than the current GPS position as the start<br>point of the active route will automatically<br>disable this feature.                                                                                                    |
| Restore Lock-to-<br>Position | If you have moved or rotated the map during<br>navigation, this feature moves the map back<br>to your current GPS position and re-enables<br>automatic map rotation after the given<br>period of inactivity.                                                                                                    |
| Automatic Overview           | <ul> <li>This feature switches the map view to<br/>Overview mode when the next route event is<br/>at a distance. Overview is a zoomed out 2D<br/>view to let you see the surrounding area.<br/>You have the following controls for<br/>Automatic Overview:</li> <li>Turn Distance for Overview: The map view<br/>will be switched to Overview mode if the<br/>next route even is at least as far as this<br/>value.</li> <li>Default Zoom Level: Overview mode will<br/>appear with this zoom level. You can scale<br/>the map in Overview mode but next time<br/>Overview appears again, this zoom level will<br/>be applied.</li> </ul> |

## Warning Settings

You can enable some handy warnings, and disable the touch screen in a moving vehicle with Safety Mode. Tap the following soft

Keys: Menu, Settings, Warnings

| Soft Key              | Description                                                                                                    |
|-----------------------|----------------------------------------------------------------------------------------------------|
| Warn When<br>Speeding | Maps may contain information about the speed<br>limits of the road segments. <b>GoDrive</b> is able to<br>warn you if you exceed the current limit. This<br>information may not be available for your region<br>(ask your local dealer), or may not be fully<br>correct for all roads in the map. This setting lets<br>you decide whether you wish to receive the<br>warnings. You can set the relative speeding at<br>which the application                   |
|                       | <ul> <li>warns you (100% is the current speed limit): • In<br/>Built-up Areas: in cities and towns • Elsewhere:<br/>at all other locations There are two types of<br/>warnings. You can turn them on or off<br/>independently:</li> <li>Audible Warning: A voice message is played<br/>using the selected voice guidance profile.</li> <li>Visible Warning: A symbol with the speed limit<br/>appears in the corner of the map (for example:<br/>).</li> </ul> |

| Soft Key                             | Description                                                                                                    |
|--------------------------------------|----------------------------------------------------------------------------------------------------|
| Speed Camera<br>Warning              | <ul> <li>This feature allows you to receive a warning when approaching a Road Safety Camera. You must ensure on your own liability that using this feature is legal in the country where you intend to use it. You have the following options:</li> <li>Audible Warning: beeps can be played while you are approaching the camera, or just alert sounds if you exceed the speed limit while approaching one of these cameras.</li> <li>Visible Warning: the type of the camera and the controlled speed limit appears on the Map screen while you are approaching one of these cameras.</li> </ul> |
| Warn if Too Fast<br>for a Pedestrian | Enable this warning to be alert if pedestrian<br>mode is activated and you drive fast. You are<br>asked if you want to change to car navigation<br>mode. This way you can be sure you will not be<br>routed via one-way roads in the wrong direction<br>as a pedestrian could, for example.                                                                                                    |
| Safety Mode                          | Safety Mode disables the touch screen above<br>10 km/h (6 mph) to keep your attention on the<br>road. While driving, you will not be able to set a<br>new destination or to change settings. The only<br>screen control that remains enabled is the<br>gesture that puts you back on the Map screen.                                                                                                    |

#### **GPS Settings**

| You    | can    | set    | up    | the | con  | nection  | to  | the    | GPS | receiver. | Тар | the |
|--------|--------|--------|-------|-----|------|----------|-----|--------|-----|-----------|-----|-----|
|        |        |        |       | E   |      |          | Ø.  | GPS    |     |           |     |     |
| follov | vina : | soft ł | Kevs  | Me  | nu . | Settings | TU) | L OF S |     |           |     |     |
|        | 5      |        | - ) - |     | ,    | ,        |     |        |     |           |     |     |

Soft Key

Description

| GPS receiver | The first line of the screen informs you about<br>the connection status of the GPS receiver.<br>Connecting the GPS receiver is automatic, so<br>normally you will not need this screen of<br>settings at all. |
|--------------|----------------------------------------------------------------------------------------------------|
| GPS Enabled  | Turn the connection to the GPS receiver on or<br>off. Turning off the GPS receiver can be<br>useful for indoors use or demonstration<br>purposes.                                                             |
| Port         | The communication port used between the GPS receiver and the application.                                                                                                    |
| Baud Rate    | The communication speed used between the GPS receiver and the application.                                                                                                    |
| Autodetect   | Tap this soft Key to find and connect the GPS receiver.                                                                                                    |

#### **Menu Settings**

You can modify the look and behavior of the Menu screens. Tap the

following soft Keys: Menu,

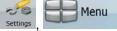

| Soft Key   | Description                                                                                                    |
|------------|----------------------------------------------------------------------------------------------------|
| Animation  | You can activate and deactivate the Menu<br>animations. When animation is turned on, soft<br>Keys on Menu and keyboard screens appear in<br>an animated way. |
| Background | You can choose the image to be used as the menu background image.                                                                                            |
| Skin       | You can choose from a list of available skins to change the look of <b>GoDrive</b> .                                                                         |

#### **Device Settings**

You can change some device settings to control the screen backlight

when GoDrive is running. Tap the following soft Keys: Menu, Settings,

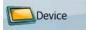

| Soft Key                       | Description                                                                                                    |  |  |
|--------------------------------|----------------------------------------------------------------------------------------------------|--|--|
| Power Management               | You can set how the backlight will behave<br>when the screen has not been touched for a<br>while. You have the following options: •<br>Backlight Always On: The screen is<br>continuously lit. • Use Device Settings: The<br>backlight settings of the device will be<br>applied in <b>GoDrive</b> . • Smart: When running<br>on battery, Smart Powersave will light up the<br>screen only when you press a soft Key, tap<br>the screen, or if there is something to show<br>you. After a few seconds the light level<br>decreases, and after another few seconds<br>the backlight turns off. This helps achieve a<br>longer battery life. |  |  |
| Backlight Intensity at Daytime | You can set the backlight level for daytime use.                                                                                                    |  |  |
| Backlight Intensity at Night   | You can set the backlight level for night use.                                                                                                    |  |  |
| Autorun Enabled                | You can instruct the PDA to automatically run <b>GoDrive</b> when the memory card is inserted.                                                                                                    |  |  |
| Set Screen<br>Orientation      | You can change the orientation of the screen when running. The screen orientation can follow the current orientation of the PDA, or you can set a fixed orientation that is independent of the PDA settings.                                                                                                    |  |  |

Track Logs

#### **Track Log Settings**

You can set up an automatic Track Log saving, and fine-tune its

settings. Tap the following soft Keys: Menu, Settings

| Soft Key                   | Description                                                                                                    |  |  |
|----------------------------|----------------------------------------------------------------------------------------------------|--|--|
| Update Interval            | This is how often track points will be saved.<br>Position information is normally received<br>once a second from the GPS. If you do not<br>need such a detailed log, you can increase<br>this number to save track log space.    |  |  |
| Enable Auto-saving         | When auto-saving is enabled, you do not<br>need to turn track log saving on and off<br>manually. <b>GoDrive</b> will automatically start<br>recording the track log as soon as GPS<br>position is available.                     |  |  |
| Track Log Database<br>Size | This figure shows how much memory is used by the automatically saved track logs.                                                                                                    |  |  |
| Track Logs Max.<br>Size    | You can set the maximum database size for<br>the automatically saved track logs. When the<br>limit is reached, the oldest automatically<br>saved track logs will be deleted.                                                     |  |  |
| Create NMEA/SIRF<br>Log    | Independently of the normal track log, you can record the native GPS data received from the GPS device. These logs are saved as separate text files on the memory card, and they cannot be shown or replayed in <b>GoDrive</b> . |  |  |

## 5. MULTIMEDIA

The all-in-one versatile AV8OR provides several multimedia programs, such as listening to music, viewing photos, watching a

movie and reading an Ebook. Tap the Multimedia icon on the Main Menu (Refer to Figure 2-7) to go to the Multimedia menu page.

| Multimedia | -      | •      | Back |
|------------|--------|--------|------|
|            | Music  | Photos |      |
|            | Movies | Ebook  |      |

Figure 5-1: Multimedia Menu

## MUSIC PLAYER

To enter the music player service, tap the Music icon on the Multimedia menu.

The Music program opens to the default Multimedia/music folder on the SD card as shown in Figure 5-2.

The music player supports the following audio formats:

- MP3
- WMA.

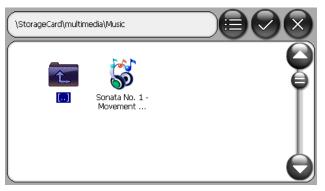

Figure 5-2: Music Player - Searching for a Music File

Double tap on a music file to select and play it.

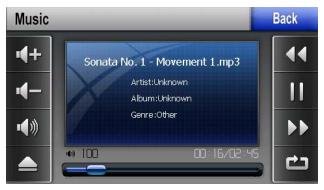

Figure 5-3: Music Player - Playing Music

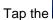

icon to return to the Multimedia menu page.

## PHOTOS

Back

To enter the photo browser service, tap the icon on the Multimedia menu.

The Photo program opens to the default Multimedia/photo folder on the SD card as shown in Figure 5-4.

The photo browser supports the following image formats:

BMP

Pub. No D200803000008 Page 5-2 Rev 2 Dec 2008. © Honeywell International Inc. Do not copy without express permission of Honeywell.

- JPG
- GIF
- PNG

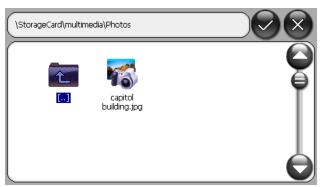

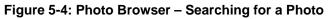

Double tap on a picture to display it.

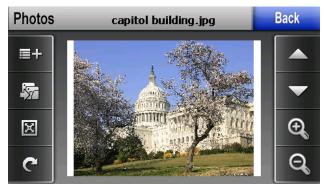

Figure 5-5: Photo Browser - Viewing a Photo

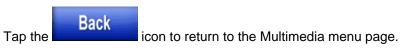

## **MOVIE PLAYER**

To select a movie to view, tap the icon on the Multimedia menu page.

The Movie program opens to the default Multimedia/movies folder on the SD card as shown in Figure 5-6.

The movie player supports the following video formats:

- AVI
- WMV
- MPG
- ASF

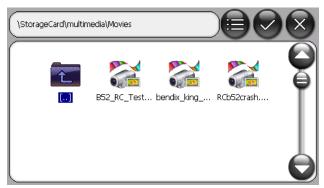

Figure 5-6: Movie Player - Searching for a Movie

Double tap on a movie file to play the movie.

#### Multimedia

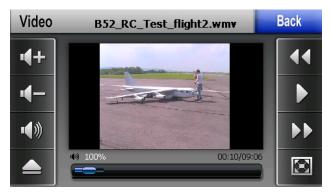

Figure 5-7: Movie Player - Playing a Movie

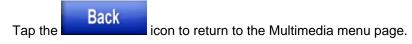

## **EBOOK READER**

To read an Ebook, tap the

Ebook

icon on the Multimedia menu.

The Ebook program opens to the default Multimedia/ebooks folder on the SD card.

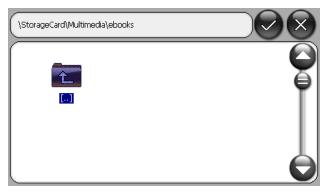

Figure 5-8: EBook Reader – Searching for a Book

Double tap on one of the Ebook files to open in the Ebook reader.

Pub. No D200803000008 Page 5-5 Rev 2 Dec 2008. © Honeywell International Inc. Do not copy without express permission of Honeywell.

#### Multimedia

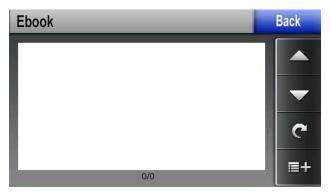

Figure 5-9: Ebook Reader

Tap the

Back

icon to return to the Multimedia menu page.

## DOWNLOADING MULTIMEDIA FILES

Refer to the **Downloading/Uploading files from**/To PC section in chapter 7 - Appendix for instructions on how to download multimedia files to the AV8OR.

System Settings

## 6. SYSTEM SETTINGS

The user can customize how the AV8OR operates and adjust system settings in the Settings page. Tap the Settings soft key on the Main Menu page to enter the Settings page.

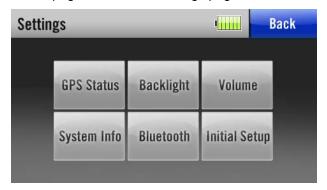

Figure 6-1: Settings Page

Tap the

Back

soft key to return to the Main Menu.

## **GPS STATUS**

To enter the GPS status page, tap the "**GPS Status**" soft key on the Settings page. This option should only be used if the **Go Fly** or **GoDrive** Navigation Applications are not running. Ensure Navigation Applications are exited prior to trying to access this GPS Status Page. More information on the GPS Status page is located on the **Getting satellite signals** section in Chapter 2.

## **BACKLIGHT BRIGHTNESS**

To enter the Backlight page, tap the "**Backlight**" soft key on the Settings page.

System Settings

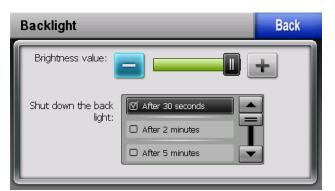

Figure 6-2: Backlight Page

## **BACKLIGHT CONTROL BAR**

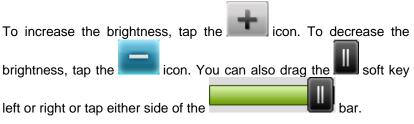

## **BACKLIGHT SHUTDOWN SETTING**

Select the wait time to turn off the backlight from the "Shut down the backlight" list.

Tap the

Back

icon to return to the Settings page.

## VOLUME

Tap the "**Volume**" soft key on the Settings page to enter the Volume page.

The settings on the Volume page control the volume of the touchscreen operation and the Menu soft key tapping

This page allows the user to set the maximum volume for the unit. The volume control knob on the left side of the unit can adjust the

Pub. No D200803000008 Page 6-2 Rev 2 Dec 2008. © Honeywell International Inc. Do not copy without express permission of Honeywell.

System Settings

volume from Zero up to the level set on the volume page. To set the volume on the volume page, first set the volume control to maximum (up). Refer to Figure 6-3.

| Volume                  | Back |
|-------------------------|------|
| Volume:                 |      |
| Touch-Tone Options: Off |      |
| Medium                  |      |
| 🗹 Loudest               |      |
| L                       |      |

Figure 6-3: Volume Control

## **ENABLE/DISABLE AUDIO OUTPUT**

Tap the icon to enable or disable the audio output.

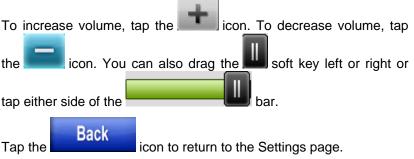

## SYSTEM INFO

To enter the System Info page, tap the "System Info" soft key on the Settings page.

Pub. No D200803000008 Page 6-3 Rev 2 Dec 2008. © Honeywell International Inc. Do not copy without express permission of Honeywell.

System Settings

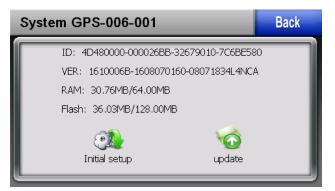

Figure 6-4: System Info Screen

## BLUETOOTH

To enter the Bluetooth page, tap the "**Bluetooth**" soft key on the Settings page.

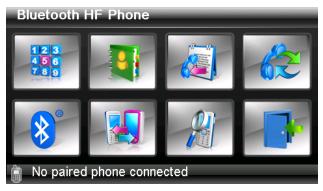

Figure 6-5: Bluetooth Main Page

To pair to a device with Bluetooth, do the following steps:

- Prepare your Bluetooth device to be discovered.
- Tap on the III Icon to open the Bluetooth manager.

#### System Settings

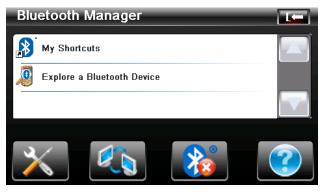

Figure 6-6: BlueTooth Manager

• Double tap on "Explore a Bluetooth Device".

This will initiate a search for other Bluetooth devices. While the search is in progress, the following page is displayed.

| Device Explorer   |  |
|-------------------|--|
| 00:05:4E:02:35:E1 |  |
| Q                 |  |
|                   |  |

Figure 6-7: BlueTooth - Search in Process

• Double tap on the device to pair.

System Settings

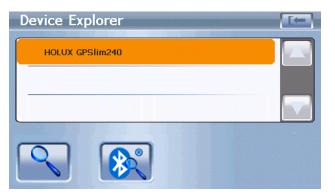

Figure 6-8: Bluetooth Device Explorer

 Click on the service to use (i.e. SPP Slave) and then click on the link icon

| Service Browser |  |
|-----------------|--|
| SPP slave       |  |
|                 |  |
|                 |  |
|                 |  |

Figure 6-9: Bluetooth Service Browser

• The page will look like Figure 6-10: Bluetooth Devices Paired when connection is established.

#### System Settings

| Service Browser |  |
|-----------------|--|
| SPP slave       |  |
|                 |  |
|                 |  |
|                 |  |

Figure 6-10: Bluetooth Devices Paired

## 7. APPENDIX

## ACRONYMS AND ABBREVIATIONS

Acronyms and abbreviations used in this guide are defined as follows:

TERMS DEFINITION Α ALT altitude ATC air traffic control AUTO automatic В **BRG** bearing С CDI course deviation indicator COM communication D DIS distance DTK desired track Е **ELEV** elevation ESA en route safe altitude ETA estimated time of arrival ETE estimated time en route ETT-WPT estimated time to WPT EXT external F FPLAN flight plan ft feet G GND ground GNDSPD groundspeed GPS global positioning system GPS-ALT GPS determined altitude GS ground speed н HSI Horizontal situation indicator

Pub. No D200803000008 Page 7-1 Rev 2 Dec 2008. © Honeywell International Inc. Do not copy without express permission of Honeywell.

#### Appendix

ICAO International Civil Aviation Organization ID identification IFR instrument flight rules INT internal Κ km kilometers kts nautical miles per hour L LAT latitude LCD liquid crystal display LON longitude LONG longitude LTNG lightning М M meters METAR meteorological aviation report MFD multifunction display MGRS military grid reference system MOD modification MPH statute miles per hour MSA minimum safe altitude MSL Mean sea level Ν NAV navigation NAVAID Navigation/al Aid NCD non-computed data NDB non-directional beacon nm nautical miles NMEA national marine electronics association NVM non-volatile memory Ο OBS omni-directional bearing selector Ρ PBRG pointer bearing PC personal computer PDIS pointer distance PIN personal identification number POS position PTR pointer R RMA return material authorization

Pub. No D200803000008 Page 7-2 Rev 2 Dec 2008. © Honeywell International Inc. Do not copy without express permission of Honeywell.

Appendix

AV8OR User's Guide

RNG range S SBY standby sm statute miles SPD speed STBY standby STRK strike SUA special use airspace т TA traffic alert TAU protective area around aircraft TCAS Traffic alert and collision avoidance system TIS traffic information service TOPO topographical data (i.e. coastlines, terrain, rivers, lakes and so on) TRFC traffic TRK actual track TST test TTS track to steer U USB universal serial bus UTC universal coordinated time (same as Greenwich Mean Time) UTM universal transverse Mercator V VFR visual flight rules VOR very high frequency omni-directional radio range VRP visual reference point VSD vertical situation display (Smart Profile) w WPT Waypoint X XTK cross track error

## DOWNLOADING/UPLOADING FILES FROM/TO PC

- Turn on the power to the AV8OR and let AV8OR boot up to the main menu.
- Use the included PC/USB cable (part number 005-03702-0004) to attach from the AV8OR to a USB port on a P/C.
- A connection symbol shows on screen. The AV8OR modes cannot be used while AV8OR is connected to the PC.

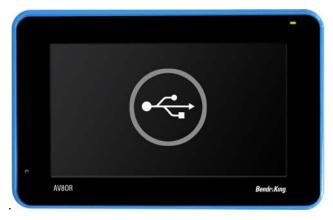

Figure 7-1: Connection to USB port.

• Configure the PC to connect the AV8OR as an external drive to view files as shown in the picture below.

#### Appendix

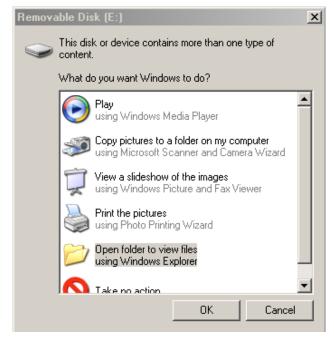

Figure 7-2: Configure AV8OR as external drive

**Note**: The SD card can also be removed from the AV8OR and plugged into a compatible SD card slot on a PC to transfer files.

Refer to the <u>http://www.bendixking.com</u>/av8or website for instructions on how to download software and database file updates from the PC to the SD card in the AV8OR.

Use the directory structure in the table below to download/upload files to the SD card:

| <u>Directory</u> | Description                   |  |  |
|------------------|-------------------------------|--|--|
| \GoDrive         | Root level for Car Navigation |  |  |
|                  | Software                      |  |  |
| \GoFly           | Root level for Aviation       |  |  |
|                  | Software                      |  |  |
| \GoFly\data      | Storage location for Aviation |  |  |

**Table 7-1 Directory Structure** 

Pub. No D200803000008 Page 7-5 Rev 2 Dec 2008. © Honeywell International Inc. Do not copy without express permission of Honeywell.

| Directory                 | <b>Description</b>               |  |  |
|---------------------------|----------------------------------|--|--|
|                           | data                             |  |  |
| \GoFly\data\Vector        | Storage location for all         |  |  |
|                           | databases                        |  |  |
| \GoFly\data\System        | Storage location for NVM data    |  |  |
| \GoFly\data\user          | Storage location for user data   |  |  |
| \GoFly\data\user\Notepads | Storage location for user        |  |  |
|                           | notepads/checklists              |  |  |
| \GoFly\data\user\Flight   | Storage location for user flight |  |  |
| Logs                      | logs                             |  |  |
| \Multimedia               | Root level for all Multimedia    |  |  |
| \Multimedia\ebooks        | Storage location for E-books     |  |  |
| \Multimedia\movies        | Storage location for movies      |  |  |
| \Multimedia\music         | Storage location for music       |  |  |
| \Multimedia\photos        | Storage location for photos      |  |  |

#### CAUTION

Make sure that any multimedia files that are downloaded only go into the correct multimedia subdirectory.

#### CAUTION

Deleting or changing files in the GoDrive or GoFly directories on the SD card may make the aviation or automotive navigation programs unusable.

# CONNECTION TO AN EXTERNAL GPS SOURCE

The AV8OR will accept external GPS source data via the RS 232 interface and can be used as a non-certified display of GPS data. Below is a list of a few RS 232 GPS units that have been evaluated Reminder: The AV8OR only provides for one RS 232 interface.

#### **BENDIX/KING KLN-94**

#### GARMIN© GNS 430/430W/530/530W

To configure the AV8OR to receive external position and flight plan data, perform the following steps:

From the Aviation Main Menu, tap the Settings soft key to open the System Setup Menu.

Highlight the **Device Setup** option and tap the **SELECT** soft key to show the Device and Port Setup page.

The AV8OR must be set up so that the Position Port is configured as "Serial" and the Flight Plan Port is configured as "External". The type must be set as AR-NAV.

On the Device and Port Setup page, the configuration steps are:

- If the Weather Source is set to Serial, it must be changed to either **BlueTooth** or **None**.
- Set the Position Port to "Serial".
- Set the Flight Plan Port to "External".
- Set the Position Type to "**AR-NAV**". This will change the Flight Plan Type to "ENH AR-NAV".

When finished the Device and Port Setup page should look like Figure 7-3.

Appendix

#### AV8OR User's Guide

| D           | evice and Por | t Setup    | SAVE<br>& EXIT |
|-------------|---------------|------------|----------------|
| Source      | Port          | Туре       |                |
| Position    | Serial        | AR-NAV     | EDIT           |
| Flight Plan | External      | ENH AR-NAV | RESET          |
| Weather     | None          | N/A        | VALUES         |
| Traffic     | None          | N/A        |                |
| NMEA        | None          | NMEA       |                |

Figure 7-3: External GPS Setup Screen

The interconnect between the Bendix/King KLN 94 and the AV8OR is as follows:

Table 7-2 KLN 94 Pinouts

| KLN 94 Signal Name | KLN 94<br>Pin Out | <u>AV8OR</u><br>Signal Name | AV8OR Pin<br>Out |
|--------------------|-------------------|-----------------------------|------------------|
| GENERAL RS-232 OUT | P941-2            | RS 232 RX                   | DB9-2            |
| GENERAL RS-232 IN  | P941-1            | RS 232 TX                   | DB9-3            |
| AIRCRAFT GROUND    | P941-14           | GROUND                      | DB9-5            |

The wiring interconnect between the GNS 430/430W/530/530W and the AV8OR is as follows:

| <u>GNS430/530 Signal</u><br><u>Name</u> | <u>GNS430/530</u><br><u>Pin Out</u> | <u>AV8OR</u><br>Signal<br>Name | AV8OR Pin<br>Out |
|-----------------------------------------|-------------------------------------|--------------------------------|------------------|
| GPS RS-232 OUT 1                        | P5001-56                            | RS 232 RX                      | DB9-2            |
| GPS RS-232 IN 1                         | P5001-57                            | RS 232 TX                      | DB9-3-           |
| AIRCRAFT GROUND                         | P5001-77,78                         | GROUND                         | DB9-5            |

# CONNECTION TO AN EXTERNAL WEATHER SOURCE

#### **BENDIX/KING KDR-610 SETUP**

To configure the AV8OR to receive weather data from the KDR-610, perform the following steps:

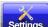

From the Aviation Main Menu, tap the Settings soft key to open the System Setup Menu.

Highlight the **Device Setup** option and tap the **SELECT** soft key to show the **Device and Port Setup** page.

On the Device and Port Setup page, the configuration steps are:

- If the **Position Source** is set to **Serial**, it must be changed to **Internal** or **Bluetooth** since there is only one RS232 port available.
- Set the Weather **Port** to **Serial**.
- Set the Weather **Type** to "**KDR-610**". When finished the Device and Port Setup page should look like Figure 7-4.

|      | D           | evice and Por | t Setup         | 7 | SAVE<br>& EXIT |
|------|-------------|---------------|-----------------|---|----------------|
|      | Source      | Port          | Туре            |   | d EXII         |
|      | Position    | Internal      | NMEA            |   | EDIT           |
|      | Flight Plan | Internal      | N/A             |   | RESET          |
|      | Weather     | Serial        | KDR-610         |   | VALUES         |
|      | Traffic     | None          | N/A             |   |                |
|      | NMEA        | None          | NMEA            |   |                |
| WX   | BAT         |               |                 |   |                |
| FAIL |             | De            | vice Setup Page |   |                |

Figure 7-4: Weather Setup - KDR-610

The output of the KDR 610 is RS 422. You must use an RS 422 to RS 232 converter to change the KDR 610 differential outputs to the single ended levels that the AV8OR requires. This converter is installed between the KDR 610 and the AV8OR.

Pub. No D200803000008 Page 7-9 Rev 2 Dec 2008. © Honeywell International Inc. Do not copy without express permission of Honeywell. An RS 232 to RS 422 Converter can be purchased from Telebyte, Model 253 (www.telebyteusa.com).

The pinouts for the Bendix/King KDR 610 and the AV8OR are as follows:

| KDR 610 Signal | Signal KDR 610 Pin AV8OR |             | AV8OR Pin |  |
|----------------|--------------------------|-------------|-----------|--|
| Name           | <u>Out</u>               | Signal Name | Out       |  |
| 422TXH         | P6101-15                 | RS 232 RX   | DB9-2     |  |
| 422TXL         | P6101-33                 |             |           |  |
| GROUND         | P6101-37                 | GROUND      | DB9-5     |  |

| Table | 7-4 | KDR | 610 | Pinouts |
|-------|-----|-----|-----|---------|
|-------|-----|-----|-----|---------|

#### WXWORX XM WEATHER RECEIVER SERIAL SETUP

To configure the AV8OR to receive weather data from the WxWorx XM Weather Receiver, perform the following steps:

Attach the cable from the WxWorx XM Weather Receiver (supplied with the WX XM Weather Receiver) to the USB port on the AV8OR.

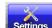

From the Aviation Main Menu, tap the Settings soft key to open the System Setup Menu.

Highlight the **Device Setup** option and tap the **SELECT** soft key to show the **Device and Port Setup** page.

On the Device and Port Setup page, the configuration steps are:

- If the **Position Source** is set to **Serial**, it must be changed to **Internal** or **Bluetooth** since there is only one RS232 port available.
- Set the Weather **Port** to **Serial**.
- Set the Weather **Type** to "**WxWorx**". When finished the Device and Port Setup page should look like Figure 7-5.

|      | Device and Port Setup |          |        |  | SAVE<br>& EXIT  |
|------|-----------------------|----------|--------|--|-----------------|
|      | Source                | Port     | Туре   |  | G EXII          |
|      | Position              | Internal | NMEA   |  | EDIT            |
|      | Flight Plan           | Internal | N/A    |  | DEOFT           |
|      | Weather               | Serial   | WxWorx |  | RESET<br>VALUES |
|      | Traffic               | None     | N/A    |  |                 |
|      | NMEA                  | None     | NMEA   |  |                 |
| WX   | BAT                   |          |        |  |                 |
| FAIL | Device Setup Page     |          |        |  |                 |

Figure 7-5: WxWorx XM Weather Setup

Refer to the WxWorx user guide for how to activate your subscription to XM weather.

Pub. No D200803000008 Page 7-11 Rev 2 Dec 2008. © Honeywell International Inc. Do not copy without express permission of Honeywell.

Appendix

## WXWORX XM WEATHER RECEIVER BLUETOOTH SETUP

To configure the AV8OR to receive weather data from the Bluetooth version of the WxWorx XM Weather Receiver, perform the following steps:

Setup the WxWorx receiver in the **Device and Port Setup** page as follows:

- 1. On the Main Menu page, tap the Aviation mode navigation program.
- 2. From the Map page, tap on the **MAIN MENU** soft key to go to the Aviation Main Menu.
- 3. Tap the Settings soft key to open the System Setup Menu.
- 4. Highlight the **Device Setup** option and tap the **SELECT** soft key to show the **Device and Port Setup** page.
- 5. Set the Weather Port to BlueTooth.
- 6. Set the Weather **Type** to "**WxWorx**". When finished the Device and Port Setup page should look like in Figure 7-6.

|                                  | D           | SAVE<br>& EXIT |        |        |  |  |
|----------------------------------|-------------|----------------|--------|--------|--|--|
|                                  | Source      | Port           | Туре   |        |  |  |
|                                  | Position    | Internal       | NMEA   | EDIT   |  |  |
|                                  | Flight Plan | Internal       | N/A    | RESET  |  |  |
|                                  | Weather     | BlueTooth      | WxWorx | VALUES |  |  |
|                                  | Traffic     | None           | N/A    |        |  |  |
|                                  | NMEA        | None           | NMEA   |        |  |  |
| WX BAT<br>FAIL Device Setup Page |             |                |        |        |  |  |

Figure 7-6: WxWorx Bluetooth Receiver Setup

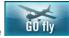

soft key to start the

#### Appendix

#### AV8OR User's Guide

Establish a paired connection between the WxWorx XM receiver and the AV8OR.as follows:

1. From the MAIN MENU, touch the SETTINGS soft key, and then touch the Blue Tooth soft key to display Figure 7-7.

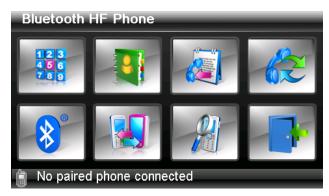

Figure 7-7: BlueTooth Main Page

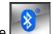

 Tap on the local lcon to open the Bluetooth manager page as shown in Figure 7-8.

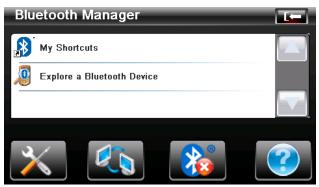

Figure 7-8: BlueTooth Manager

#### Appendix

soft kev

3. Double tap on the "**Explore a Bluetooth Device**" option. This will initiate a search for other Bluetooth devices. While the search is in progress, the following page is displayed.

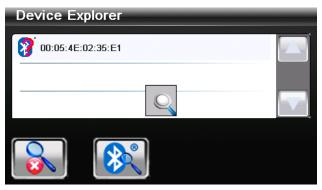

Figure 7-9: BlueTooth - Search in Process

4. When the Wx Radio receiver and or other devices are found, Figure 7-10 is displayed:

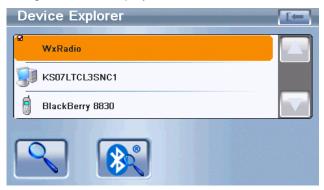

Figure 7-10: BlueTooth WxRadio Found

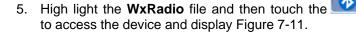

Pub. No D200803000008 Page 7-14 Rev 2 Dec 2008. © Honeywell International Inc. Do not copy without express permission of Honeywell.

Appendix

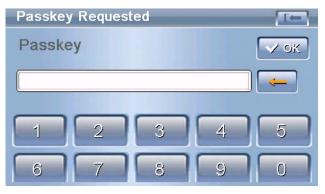

Figure 7-11: BlueTooth Passkey Required

6. Enter the Passkey supplied with your WxWorx receiver and then touch the "**OK**" soft key to display Figure 7-12.

| Service Browser |  |
|-----------------|--|
| Serial Port     |  |
|                 |  |
|                 |  |

Figure 7-12: BlueTooth Service Browser Screen

7. Touch the "Bluetooth Serial Port" item to select it to display Figure 7-13.

#### Appendix

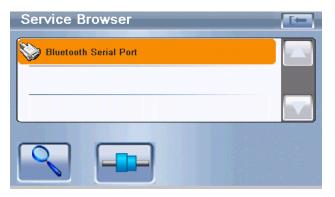

Figure 7-13: Bluetooth - Serial Port Found

8. Touch the "CONNECT" soft key to start the connection process, a message displays "Connecting 'Bluetooth Serial Port' service". After the device is successfully connected, Figure 7-14 is displayed.

| Service Browser       |  |
|-----------------------|--|
| Bluetooth Serial Port |  |
|                       |  |
|                       |  |
|                       |  |

Figure 7-14: BlueTooth Serial Port Connected.

# CONNECTION TO AN EXTERNAL TRAFFIC SOURCE

## ZAON XRX - SERIAL SETUP

#### Configuration of the Zaon XRX

To configure the Zaon XRX, perform the following steps:

- Using the XRX AIRCRAFT menu, set the aircraft type as appropriate for your aircraft as described in the ZAON users Manual.
- Using the XRX RANGE menu, set the horizontal detection range to 6 nm radius.
- Using the XRX ALTITUDE menu, set the altitude limitation to 2500 ft.
- Using the XRX COM menu, set the third party communications to PROFILE 1.
  - Verify the XRX configuration switches are set as described in the XRX Users Guide for third-party output.
- Press Mute to return to the traffic screen. This screen will show "PROFILE 1".
- Set the configuration switches on the Zaon XRX to the correct configuration to use the RS-232 output.

## Configuration of AV8OR

To configure the AV8OR to receive external traffic data, perform the following steps:

• If the Weather Source is set to Serial, it must be changed to

From the Aviation Main Menu, tap the Settings soft key to open the System Setup Menu.

- Highlight the **Device Setup** option and tap the **SELECT** soft key to show the Device and Port Setup page.
- The AV8OR must be set up so that the position Port is configured as "Serial". The Type must be set as "ZAON Traffic".
  - On the Device and Port Setup page, the configuration steps are:

Pub. No D200803000008 Page 7-17 Rev 2 Dec 2008. © Honeywell International Inc. Do not copy without express permission of Honeywell.

```
Appendix
```

- either **BlueTooth** or **None** as only one serial port is available.
- On the Traffic row, set Port to "Serial".
- On the Traffic row, set Type to "ZAON Traffic".
- Tap on the **SAVE & EXIT** soft key to save changes.

When finished the Device and Port Setup page should look like the figure below.

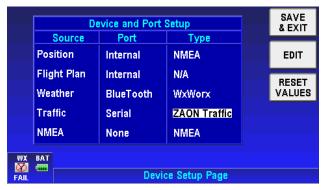

Figure 7-15: Device and Port Setup – Traffic

Use the Honeywell RS-232 connector (PN 005-037-02-0017 available at www.bendixking.com/av8or) to connect the Zaon XRX to the mini USB port on the AV8OR.

## EXTERNAL FLIGHT PLANS JEPPESEN FLITESTAR© PC APPLICATION

The AV8OR can use flight plans created by the Jeppesen FliteStar© PC application. Flight plans can be created and modified using the Jeppesen tool. The flight plans need to be saved using the "Export as Text" option, with the filename "Route.txt". This file must then be transferred to the SD card and stored in the GoFly\data\user directory.

When creating routes using the Jeppesen FliteStar© tool, only the WPTs under the "route" directory should be exported. If there are identifiers, airports, WPTs, etc in the "Other Charts" directory they will be appended to the end of the flight plan when it is exported. When this flight plan is imported into AV8OR, the extra items will be treated as extra WPTs resulting in a flight plan different than the one created using FliteStar©.